# Проверка QR-кода цифрового сертификата в «Складе 15»

Последние изменения: 2024-03-26

Поддержка данного функционала началась с версии 1.3.2.х и была прекращена в версии 1.6.0.х.

У «Склада 15» появилась возможность проверять QR-коды цифровых сертификатов о вакцинации. Функционал доступен во всех подпродуктах и во всех уровнях лицензий «Склада 15», а также в демо-режиме продукта.

Для того чтобы осуществить проверку корректности предъявленного QR-кода, необходимо:

1. В главном меню ТСД открыть операцию «COVID-19. Проверка QR-Кода цифрового сертификата» и отсканировать предъявленный QR-код.

В демо-конфигурации «Склада 15» операция находится первой в списке главного меню приложения, при подключении к рабочей базе — операция будет в конце списка.

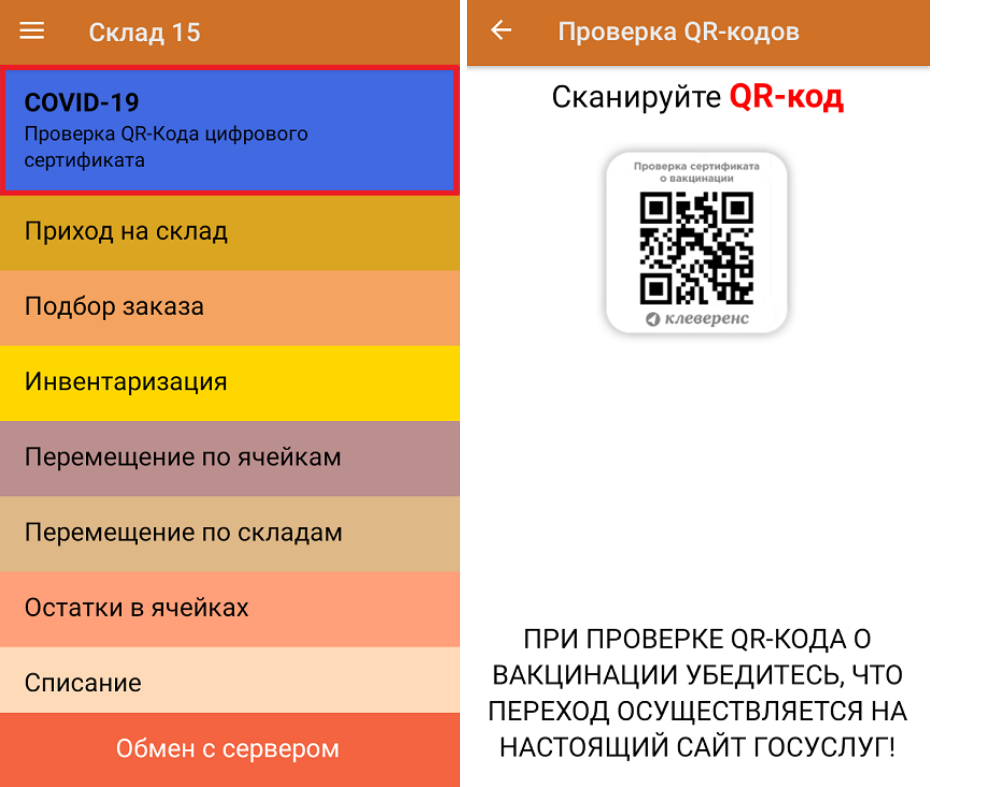

2. Если QR-код действительный, произойдет переход на страницу сайта госуслуг, на которой будут указаны личные данные человека, предъявившего сертификат (далее вы сможете сравнить их с указанными в паспорте). Если QR-код не несет в себе информации о вакцинации или ПЦР-тесте, на экране мобильного устройства появится сообщение об ошибке.

Для доступа к сайту госуслуг на мобильном устройстве должен быть постоянное подключение к сети Интернет!

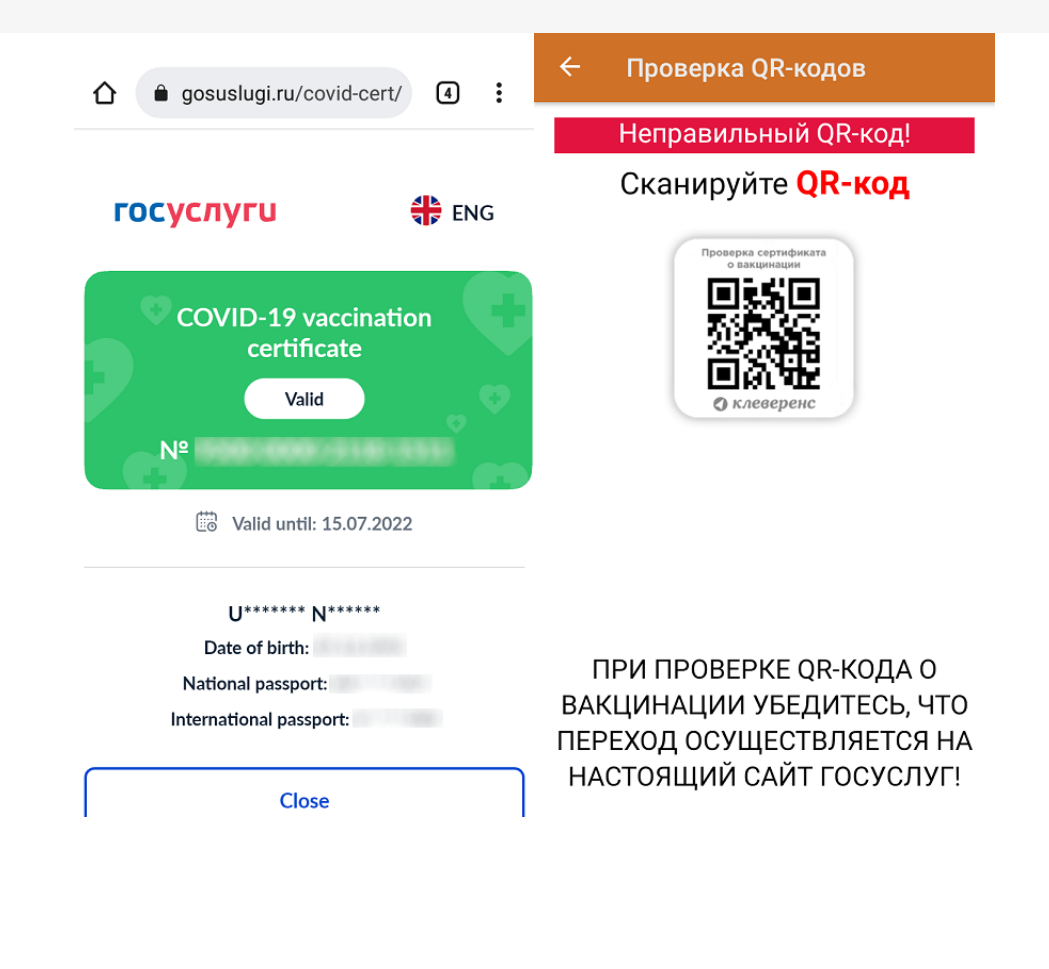

## Не нашли что искали?

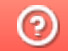

Задать вопрос в техническую поддержку

# Заказ кодов маркировки (КМ) по факту в «Складе 15»

Последние изменения: 2024-03-26

В данной статье заказ КМ будет рассмотрен на примере обуви, но для остальных видов маркированного товара (табак, одежда, молоко, парфюмерия, фототехника, шины, велосипеды, бутилированная вода, кресла-коляски, пиво, антисептики, БАДы, медицинские изделия, меха) все процессы аналогичны.

В рамках продуктов «Склад 15 Вещевой», «Склад 15 с МОТП», «Склад 15 + МОЛОКО», «Склад 15 + ПАРФЮМ», «Склад 15 + ФОТО», «Склад 15 + ШИНЫ», «Склад 15 + ВЕЛОСИПЕДЫ», «Склад 15 + ВОДА», «Склад 15 + КРЕСЛА-КОЛЯСКИ», «Склад 15 + ПИВО» операция «Заказ КМ» — это формирование документа со списком товаров, для которых необходимо получить коды маркировки.

В текущей статье описывается процесс заказа КМ с созданием нового документа на ТСД, но также можно выгружать на устройство документ «Заказ КМ» со списком товаров, на которые требуются коды маркировки, и проводить операцию на его основании.

Данная операция производится по следующему алгоритму:

1. В главном меню «Склада 15 Вещевой» выберите операцию «Заказ КМ» и создайте новый документ с помощью кнопки «Добавить».

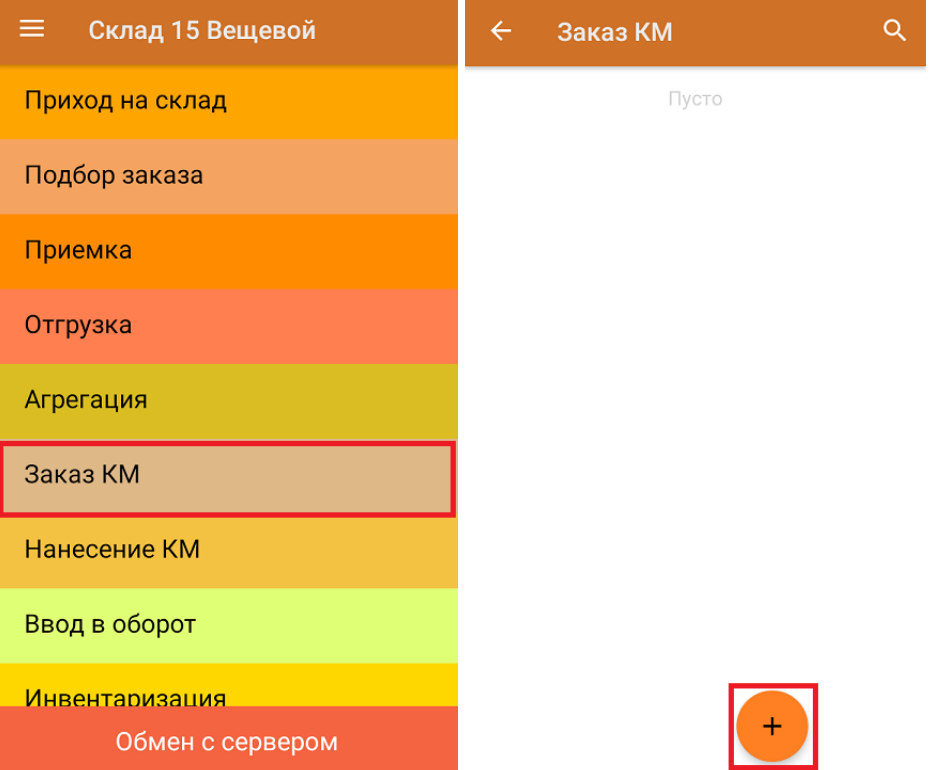

2. В открывшемся окне нажмите на кнопку «Скан». После этого откроется окно сканирование товара.

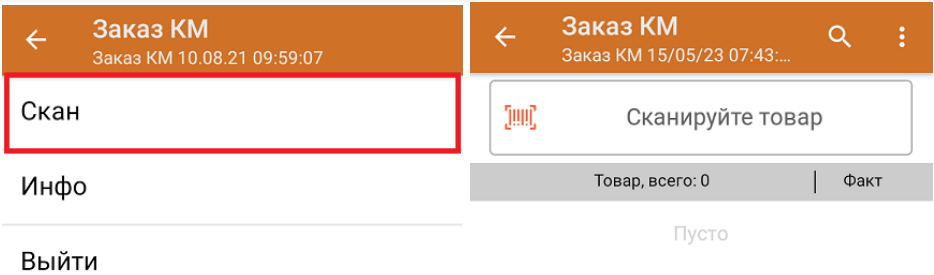

3. Начните сканирование ШК товаров (пример ШК указан ниже).

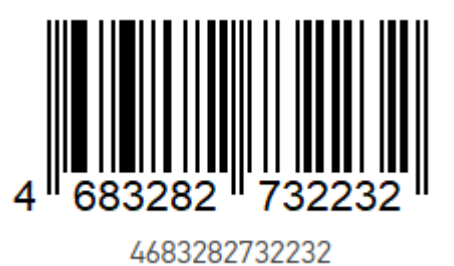

Информация о товаре будет отображаться в строке «Наименование», его количество — в строке «Факт».

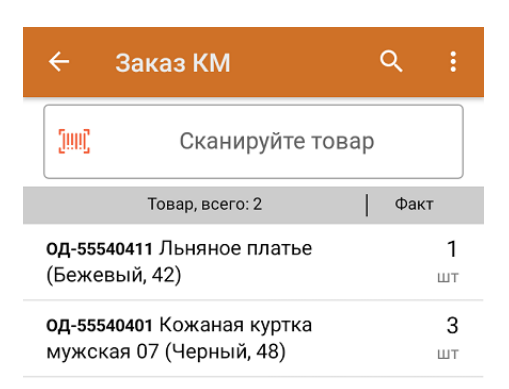

4. После окончания операции завершите документ. Это необходимо для того, чтобы можно было отправить его на сервер Mobile SMARTS (либо на ТСД в случае прямого обмена документами). Незавершенный документ отправить нельзя.

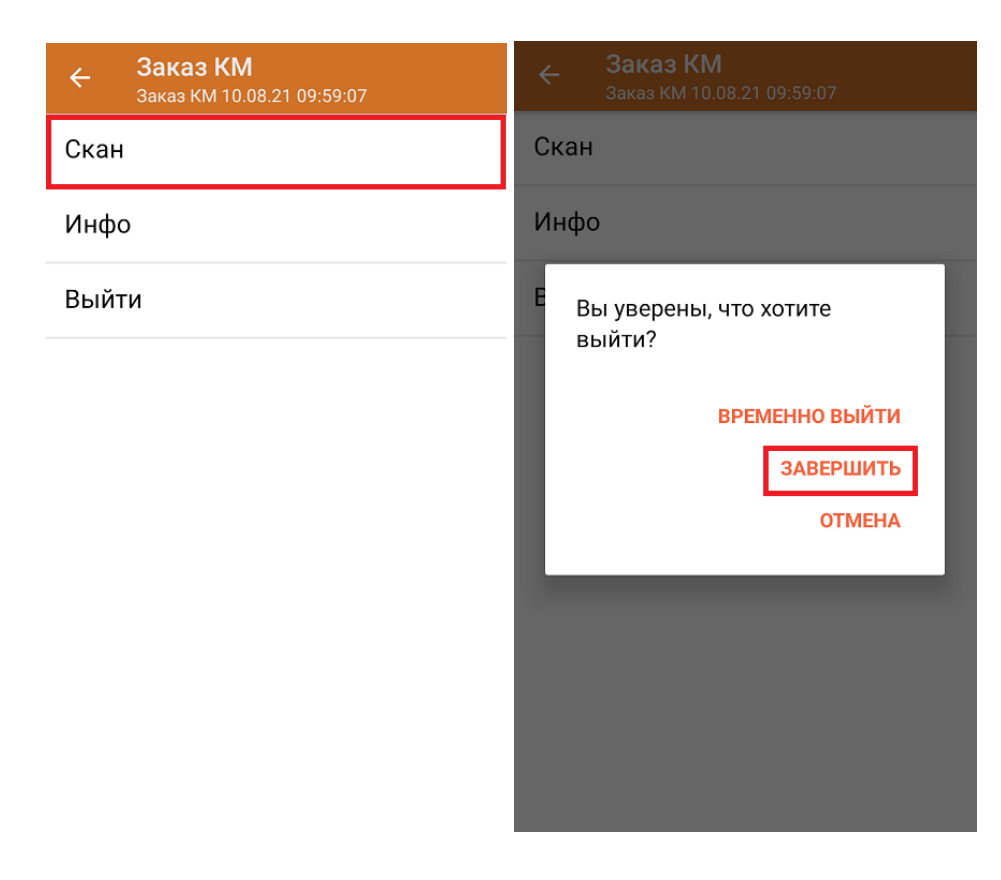

После отправки документа на сервер необходимо загрузить его в 1С. Далее из 1С происходит отправка созданного документа «Заказ КМ» в ГИС МТ, где заявка обрабатывается и в ответ приходит новый документ с кодами маркировки на указанные товары. Далее эти КМ можно либо распечатать из 1С, либо выгрузить их на ТСД в составе документа «Нанесение КМ» и оклеить ими товар.

обувь, табак, одежда, молоко, парфюмерия, фототехника, шины, велосипеды, бутилированная вода, кресла-коляски, пиво, антисептики, БАДы

### Не нашли что искали?

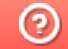

Задать вопрос в техническую поддержку

# Нанесение кодов маркировки (КМ) по выгруженному на ТСД заданию в «Складе 15»

Последние изменения: 2024-03-26

В данной статье нанесение КМ будет рассмотрено на примере обуви, но для остальных видов маркированного товара (табак, одежда, молоко, парфюм, шины, фототехника, велосипеды, бутилированная вода, кресла-коляски, пиво, антисептики, БАДы, медицинские изделия, меха) все процессы аналогичны.

В рамках продуктов «Склад 15 Вещевой», «Склад 15 с МОТП», «Склад 15 + МОЛОКО», «Склад 15 + ПАРФЮМ», «Склад 15 + ФОТО», «Склад 15 + ШИНЫ», «Склад 15 + ВЕЛОСИПЕДЫ», «Склад 15 + ВОДА», «Склад 15 + КРЕСЛА-КОЛЯСКИ», «Склад 15 + ПИВО» операция «Нанесение КМ» — это печать и оклейка обувных товаров кодами маркировки. Операция проводится на основании документа «Нанесение КМ», в котором содержатся все ранее полученные из ГИС МТ коды маркировки . Перед началом операции необходимо выгрузить данный документ из 1С на мобильное устройство.

Для проведения операции «Нанесение КМ» потребуется подключение ТСД к мобильному или стационарному принтеру для печати этикеток с КМ.

Операция проводится по следующему алгоритму:

1. В главном меню «Склада 15 Вещевой» выберите операцию «Нанесение КМ» и откройте необходимый вам документ.

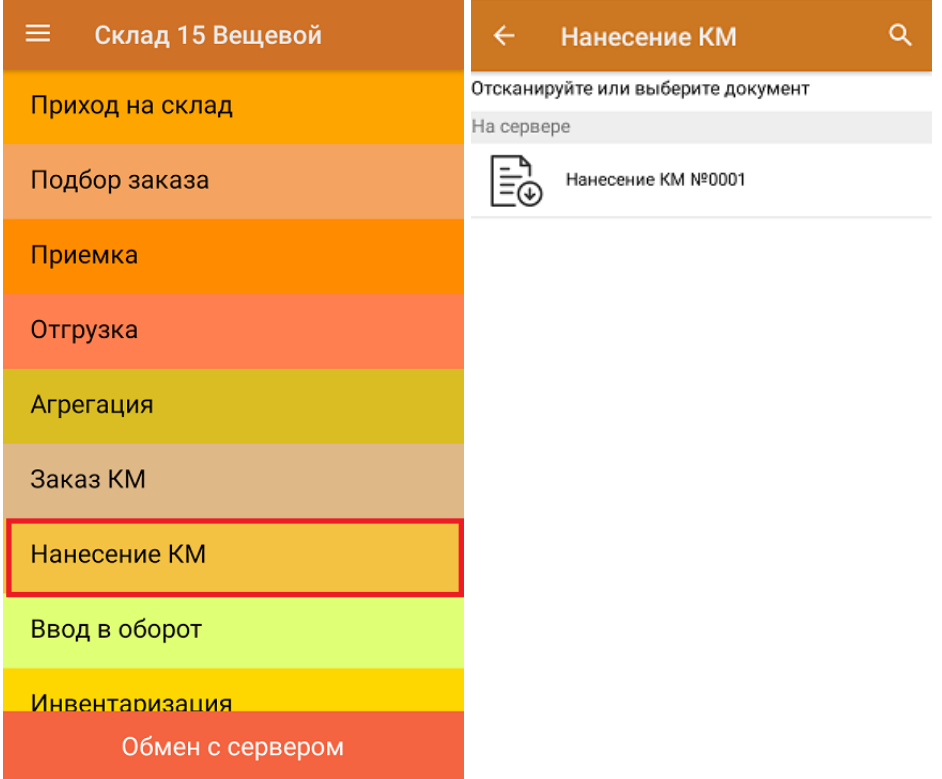

2. После этого откроется окно сканирования ШК товара.

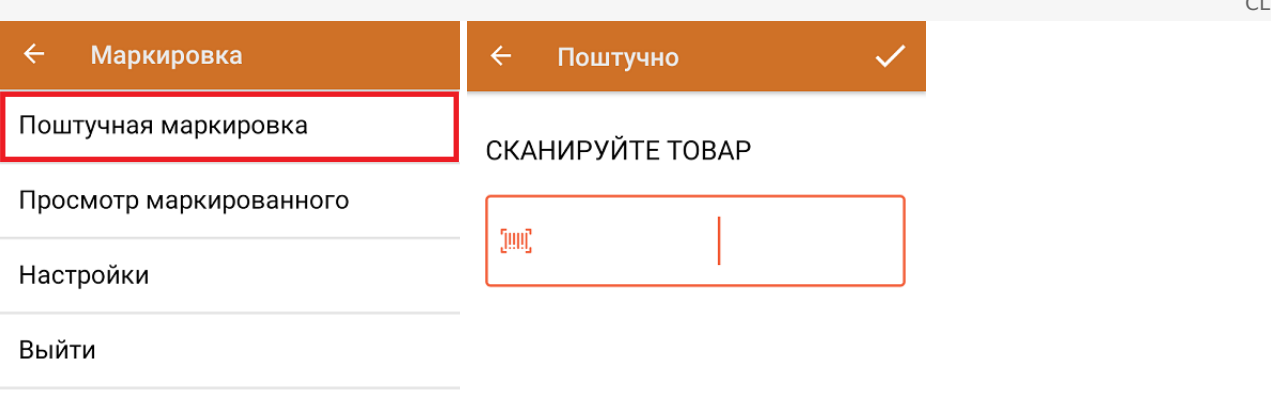

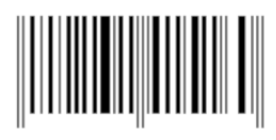

Сканируемый ШК товара:

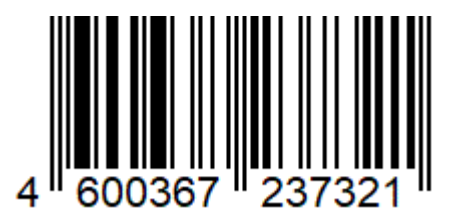

Если вы маркируете весовую молочную продукцию, то после сканирования ШК товара появится окно для ввода веса. Вес может быть уже зашит в штрихкод и тогда определится автоматически, либо потребуется ввести его вручную.

Полученная этикетка и код маркировки товара будут содержать данные о весе товара.

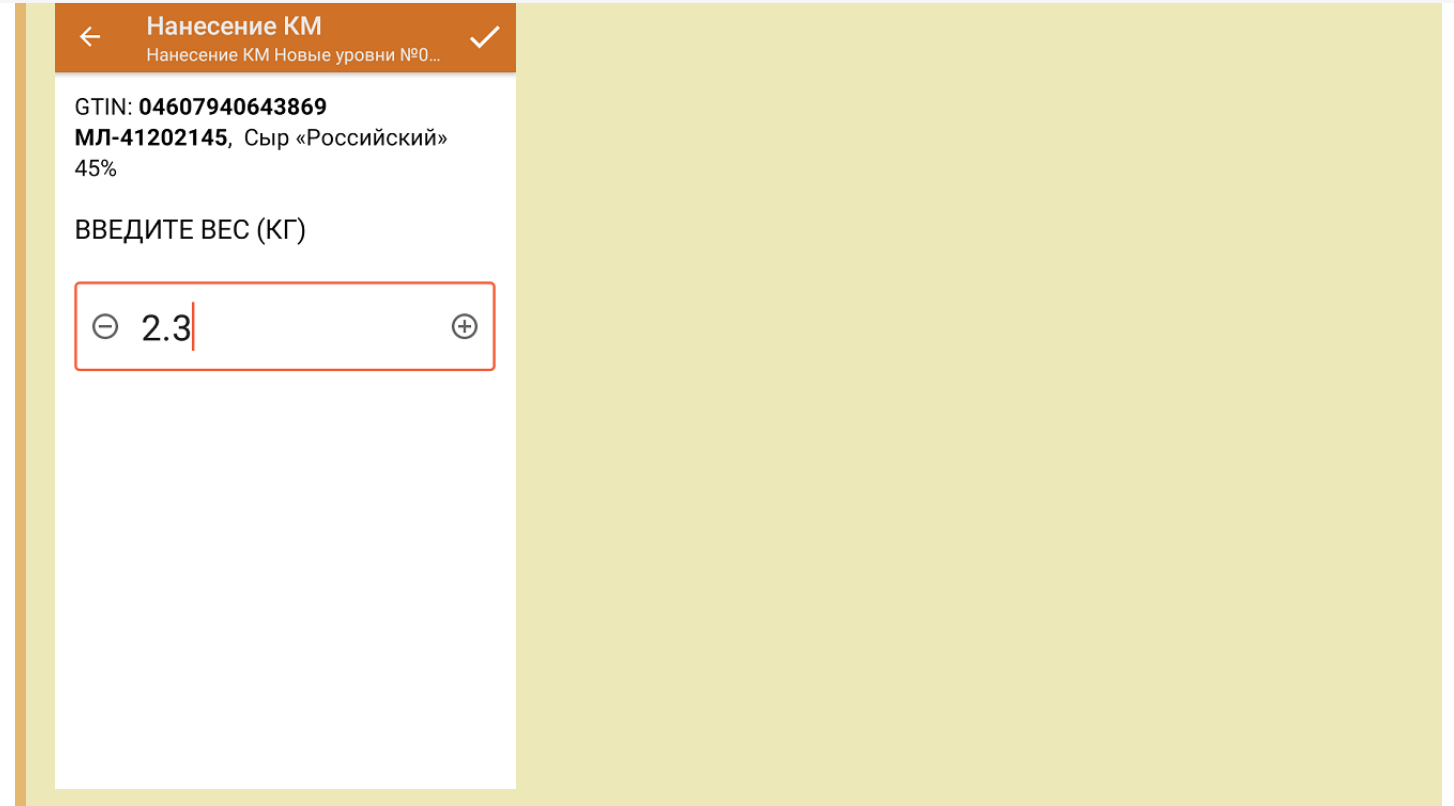

3. После того, как первый товар отсканирован, ваше мобильное устройство попытается соединиться с принтером, на который будет происходить печать этикетки с КМ.

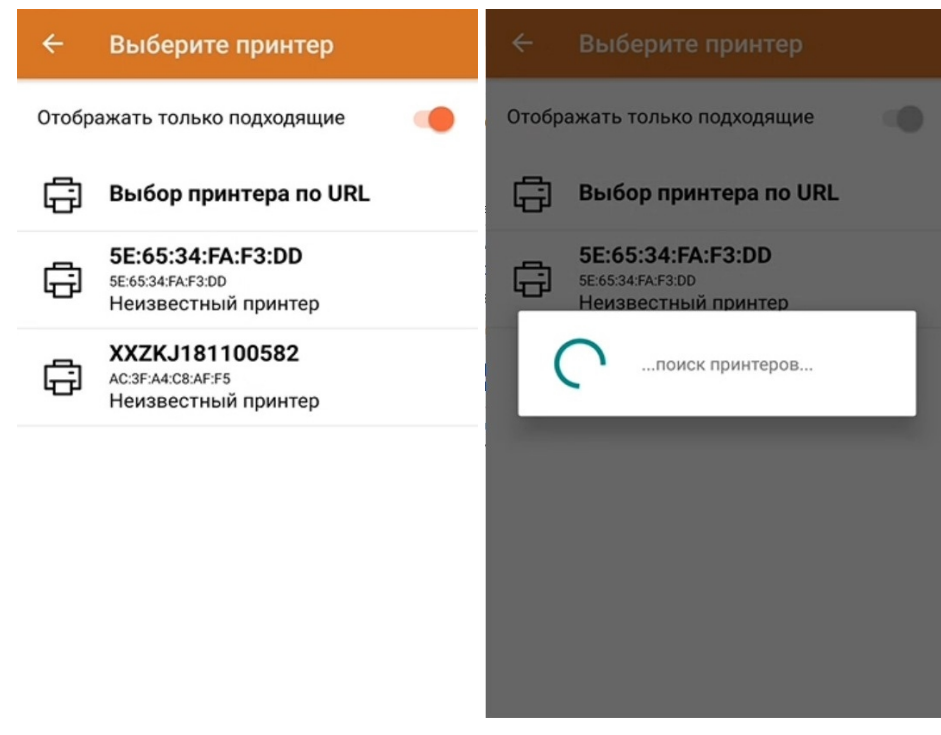

Если вы используете Bluetooth-принтер, подробнее о его подключении к ТСД можно прочесть в соответствующей статье.

4. После того как соединение с принтером установлено, начнется печать этикетки отсканированного товара.

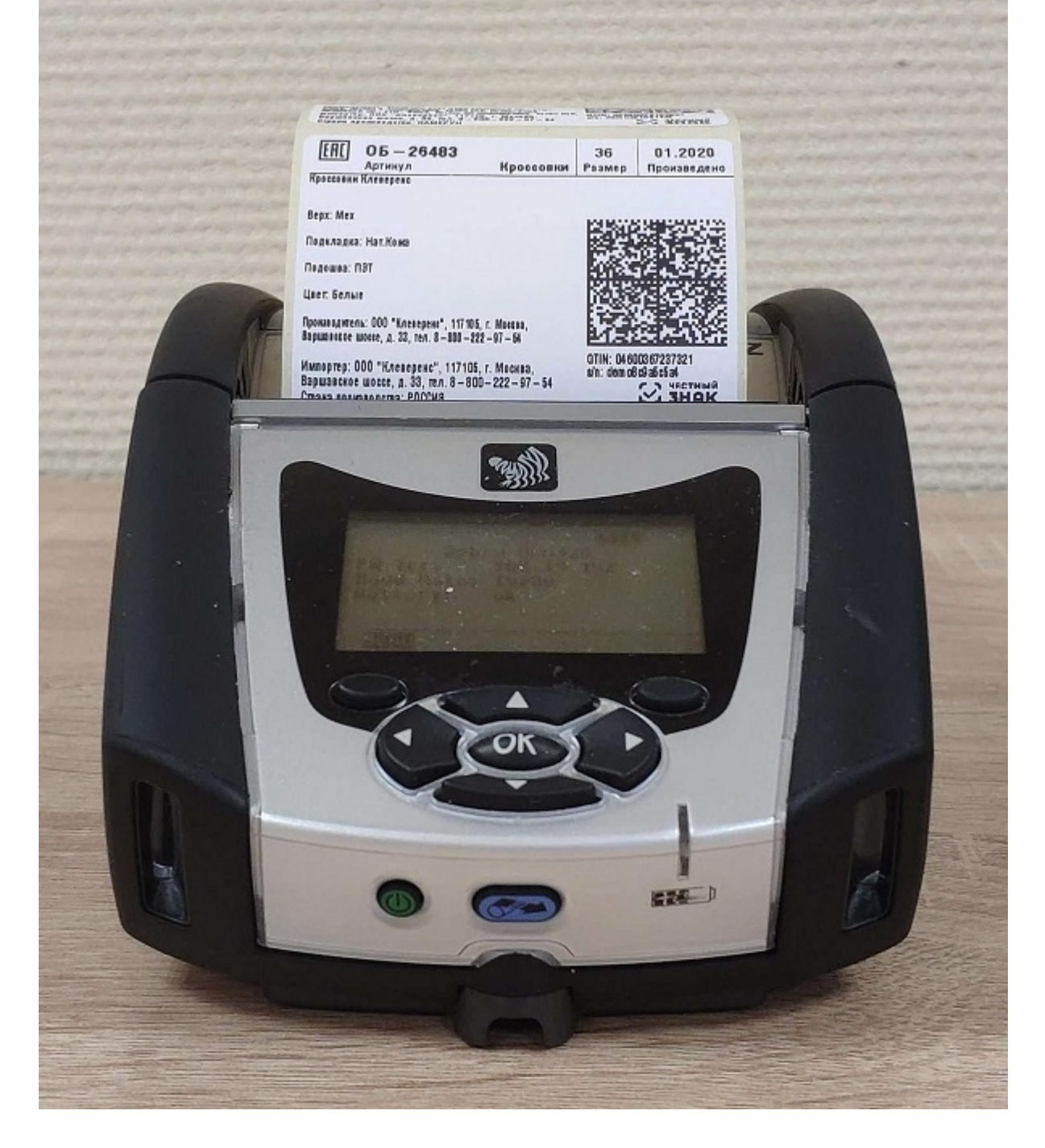

Когда этикетка будет напечатана, отсканируйте указанный на ней код маркировки (DataMatrix).

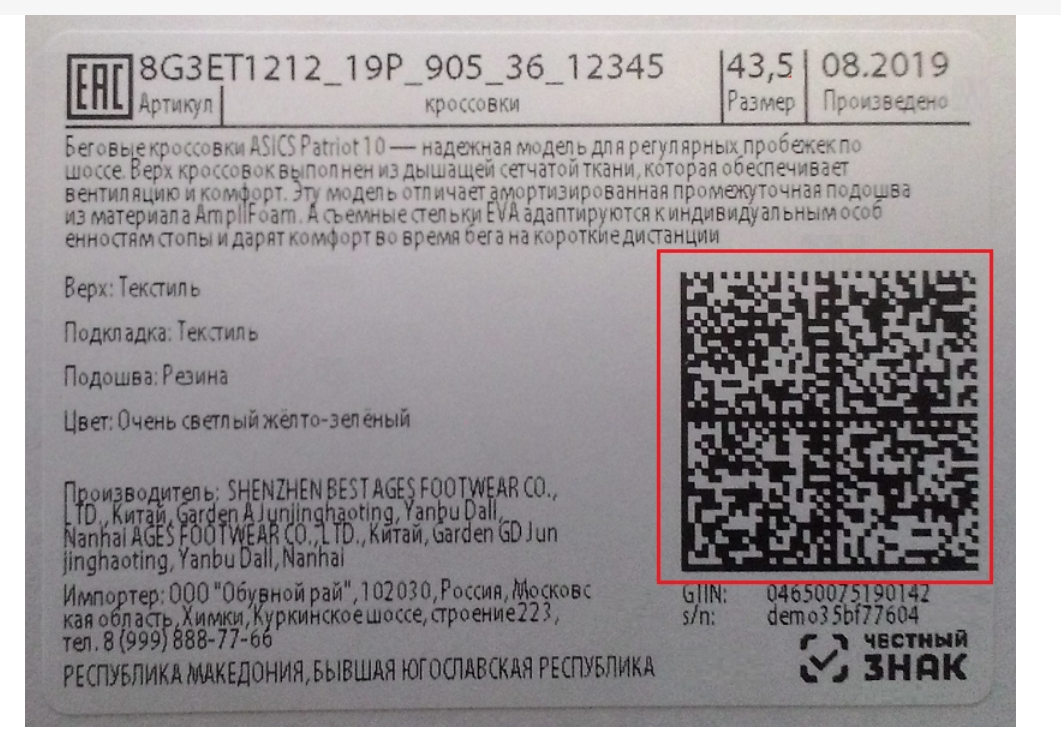

Это необходимо для того, чтобы проверить его корректность и соответствие стандартам GS1, а также распознается ли данный КМ как обувной.

### Поштучно

### **ОТСКАНИРУЙТЕ DATAMATRIX**

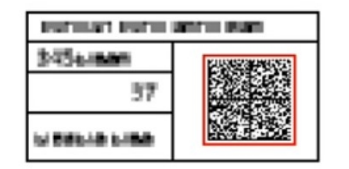

Отменить маркировку

5. После сканирования КМ на экране появится надпись, что товар промаркирован, и произойдет возврат к окну сканирования товара. Далее можно сканировать ШК следующего товара.

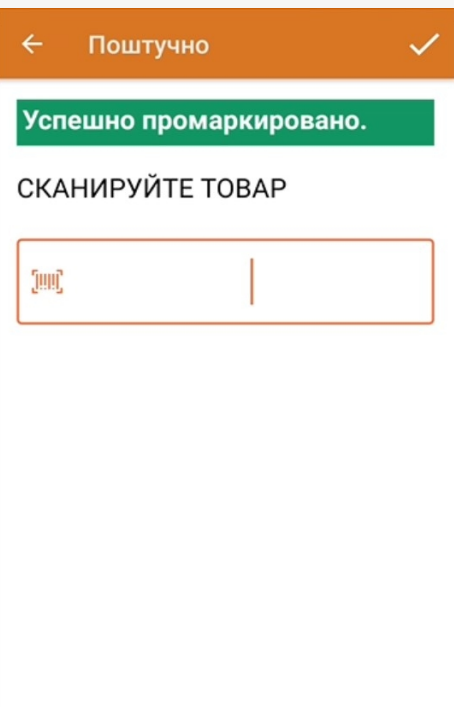

С помощью меню операции «Нанесение КМ» можно просмотреть список уже промаркированных товаров.

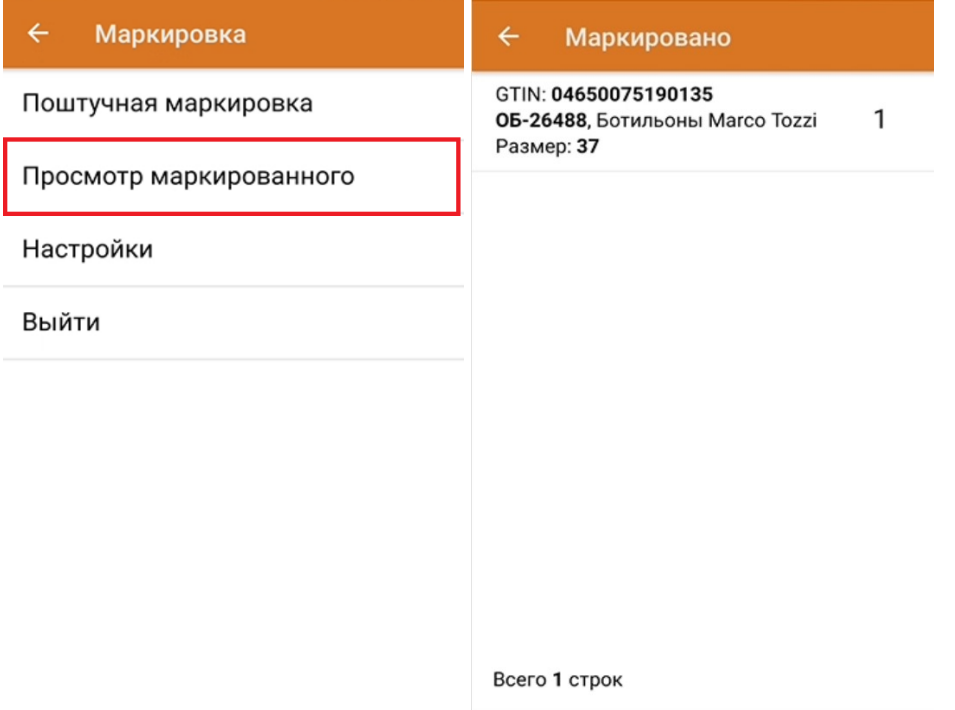

Тестовая печать этикетки:

Принтер: XXZKJ181100582

Контрастность этикетки 1

Вид разделителя Просвет между этикетками

Тестовая печать

Назад

Распечатанная тестовая этикетка будет иметь следующий вид:

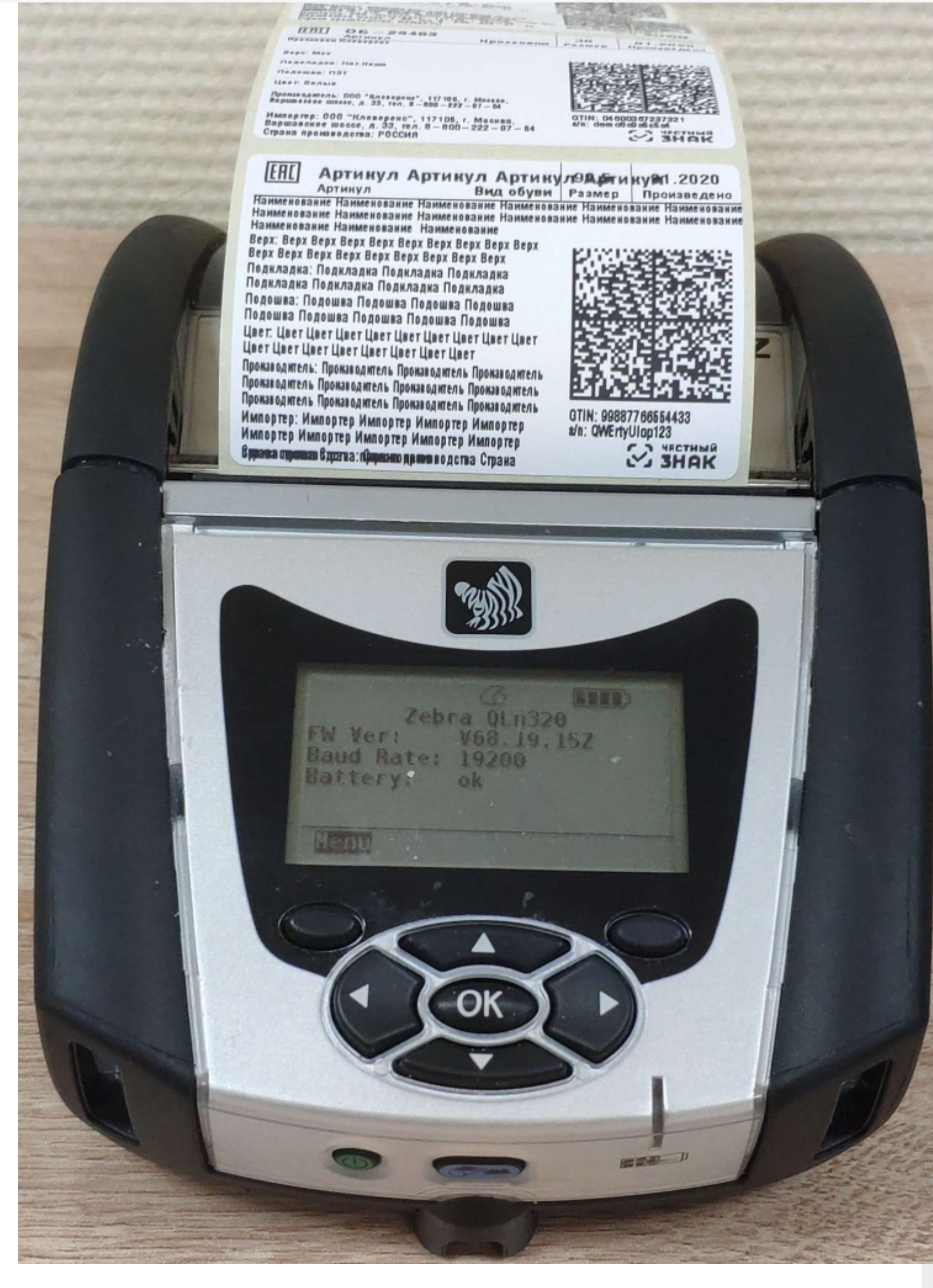

6. После того как все КМ нанесены, завершите документ. Это необходимо для того, чтобы можно было отправить его на сервер Mobile SMARTS (либо на ТСД в случае прямого обмена документами).

CLEVERENCE.RU - 9/9

Незавершенный документ отправить нельзя.

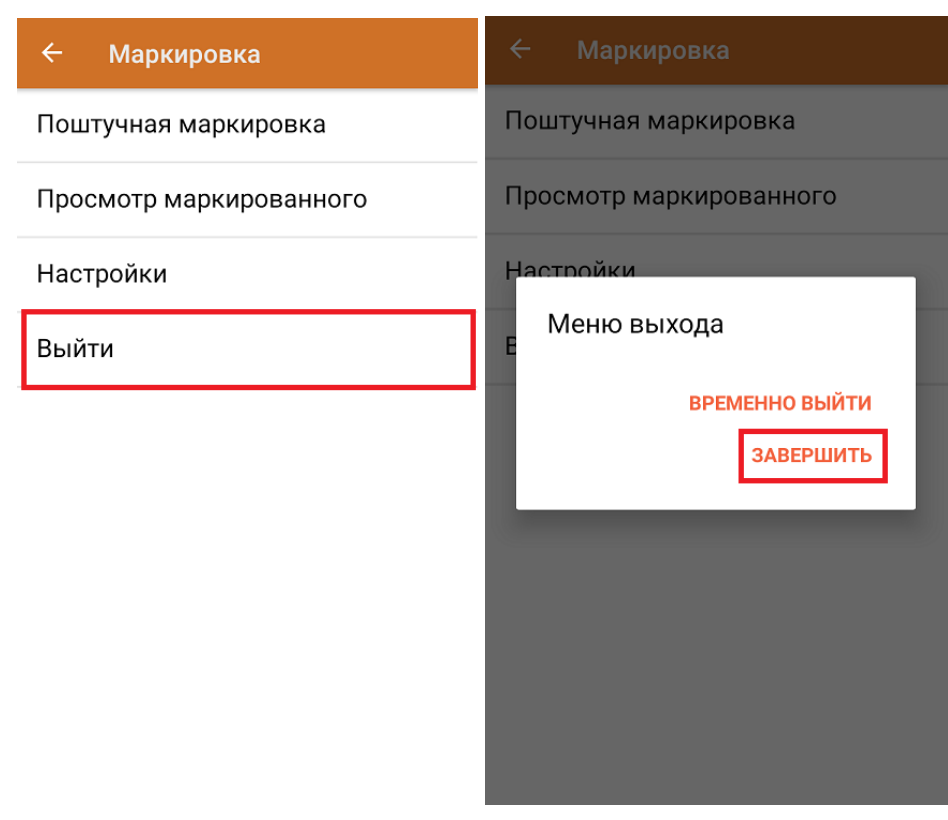

После отправки документа на сервер необходимо загрузить его в 1С, где должны быть установлены соответствующие настройки для работы с маркированным товаром. Из 1С документ отправляется в ЦРПТ для ввода в оборот отсканированных кодов маркировки.

обувь, табак, одежда, молоко, парфюмерия, фототехника, шины, велосипеды, бутилированная вода, ● кресла-коляски, пиво, антисептики, БАДы

## Не нашли что искали?

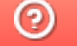

Задать вопрос в техническую поддержку

# Ввод кодов маркировки (КМ) в оборот по факту в «Складе 15»

Последние изменения: 2024-03-26

В данной статье ввод товара в оборот будет рассмотрен на примере обуви, но для остальных видов маркированного товара (табак, одежда, молоко, парфюмерия, фототехника, шины, велосипеды, бутилированная вода, кресла-коляски, пиво, антисептики, БАДы, медицинские изделия, меха) все процессы аналогичны.

В рамках продуктов «Склад 15 Вещевой», «Склад 15 с МОТП», «Склад 15 + МОЛОКО», «Склад 15 + ПАРФЮМ», «Склад 15 + ФОТО», «Склад 15 + ШИНЫ», «Склад 15 + ВЕЛОСИПЕДЫ», «Склад 15 + ВОДА», «Склад 15 + КРЕСЛА-КОЛЯСКИ», «Склад 15 + ПИВО» операция «Ввод в оборот» предназначена для того, чтобы собрать в один документ все КМ, наклеенные на товары и отправить их в учетную систему. Оттуда данные коды маркировки поступают в ЦРПТ, где им присваивается законный статус.

Данная операция применяется в случае если вы распечатали этикетки из 1С или прямо из ЦРПТ, а затем вручную оклеивали ими товар. Если печать происходила с помощью ТСД и мобильного принтера, в качестве основания для ввода в оборот используется документ «Нанесение КМ».

Ввод в оборот можно производить двумя способами:

- Ввод в оборот по КМ.
- Ввод в оборот по КМ с агрегацией в короба.

## Ввод в оборот по КМ

Для проведения ввода в оборот по кодам маркировки необходимо в настройках документа «Ввод в оборот» указать следующие настройки:

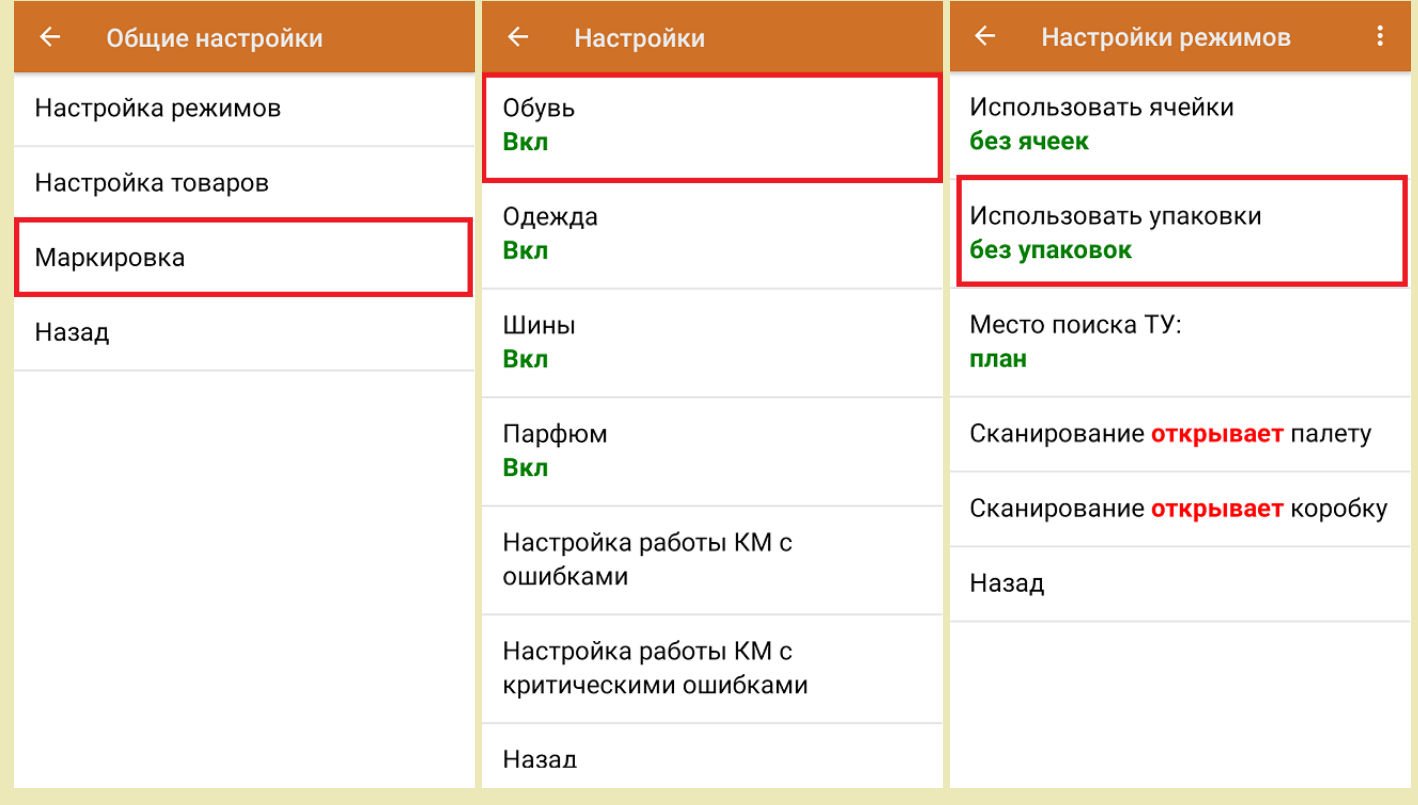

1. В главном меню «Склада 15 Вещевой» выберите операцию «Ввод в оборот» и создайте новый документ с помощью кнопки «Добавить».

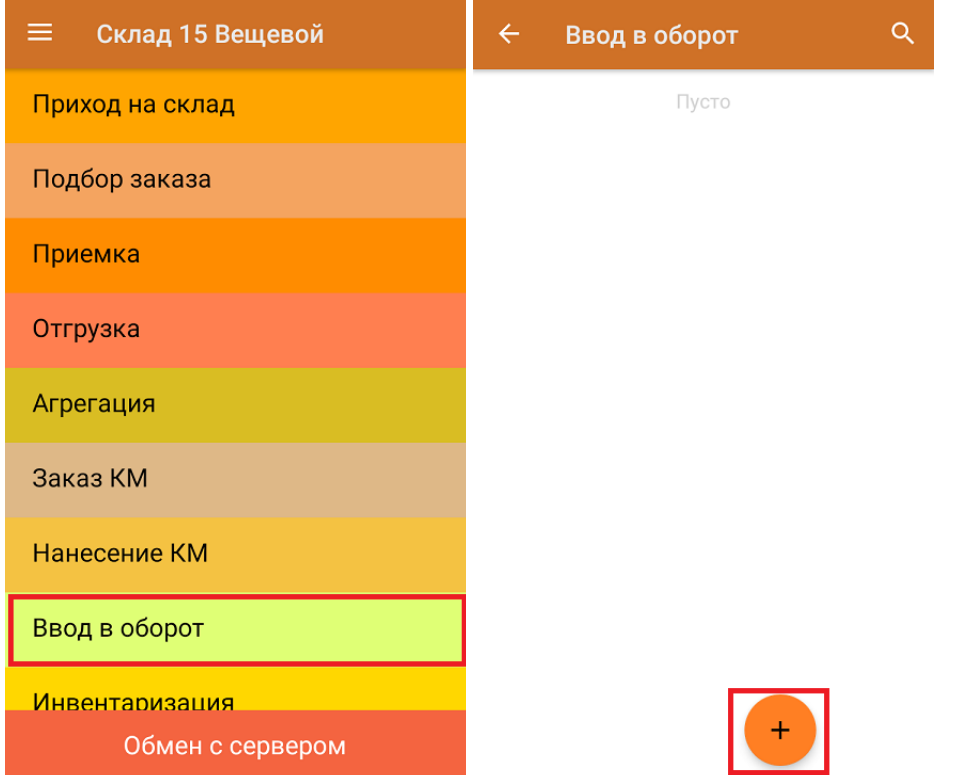

2. В открывшемся окне можно выбрать склад и контрагента, а также изменить настройки операции. Для перехода в режим сканирования нажмите на кнопку «Скан».

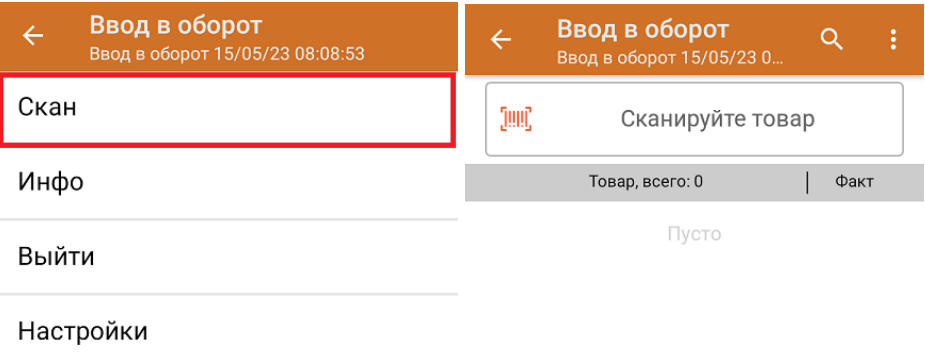

Начните сканирование КМ товаров (пример указан ниже).

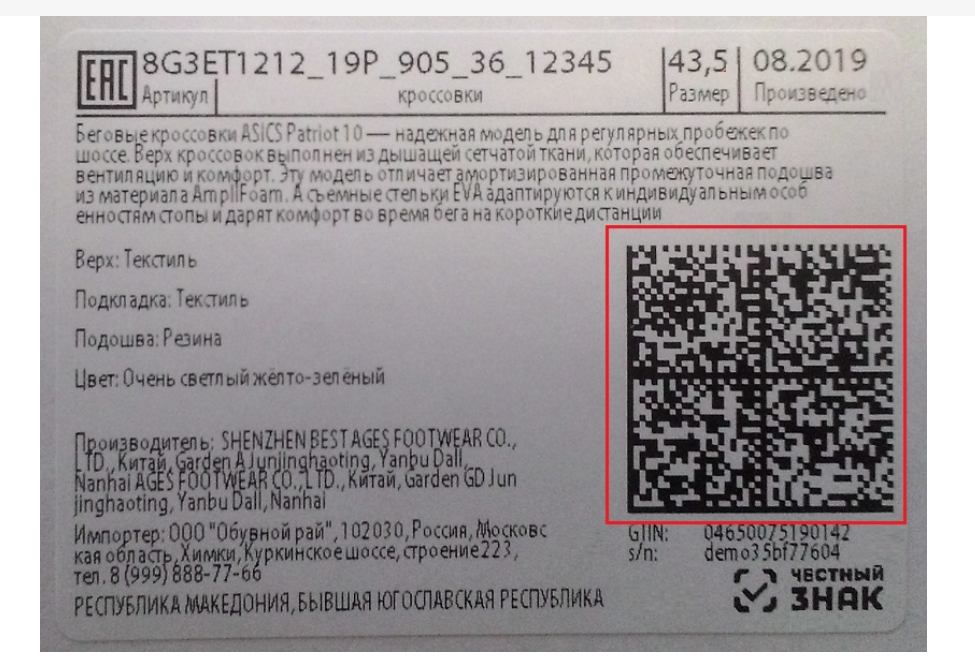

3. Если в настройках ввода в оборот на ТСД была включена работа со сроками годности, после сканирования КМ введите дату производства и (или) срок годности товара. Можно заполнить соответствующий глобальный параметр в 1С, но приоритетной является дата производства, введенная на ТСД.

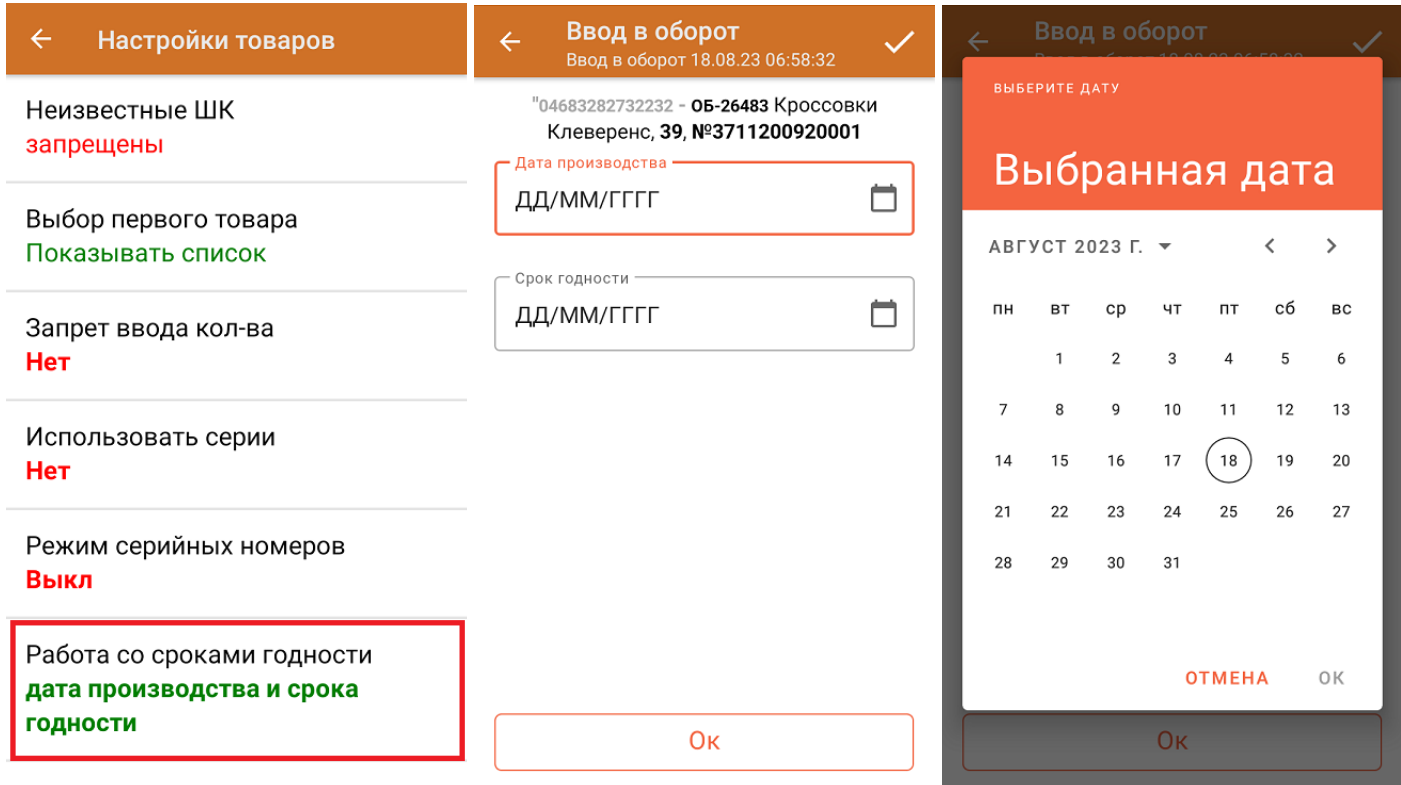

4. Информация об отсканированном товаре будет отображаться в строке «Наименование», его количество в строке «Факт». При нажатии на товарную позицию, откроется полный список отсканированных КМ.

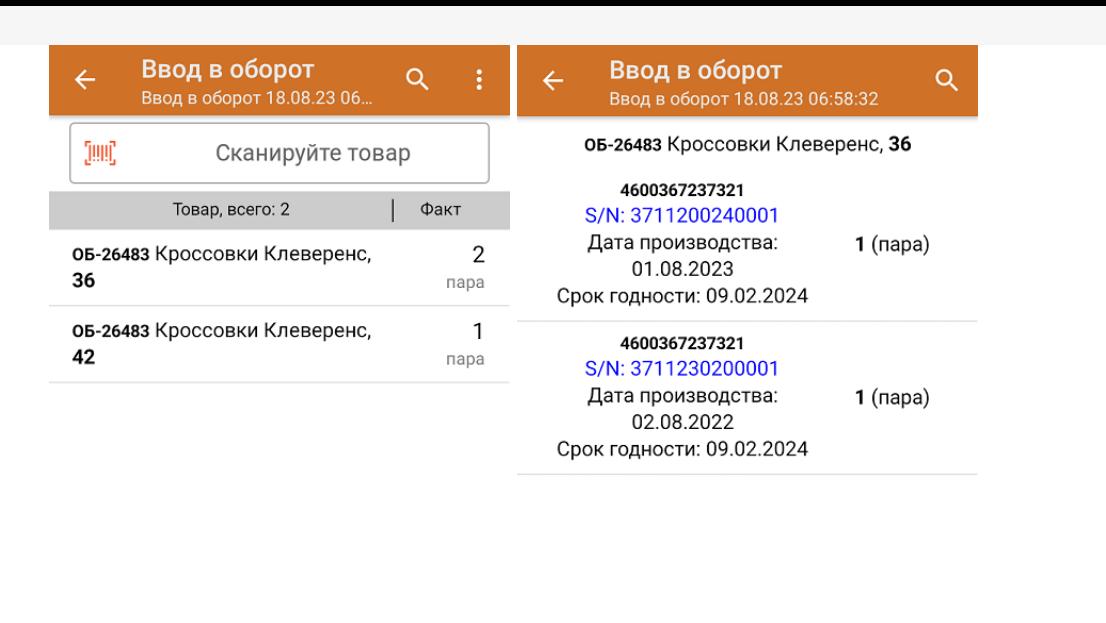

Удалить все строки факта

5. После окончания операции завершите документ. Это необходимо для того, чтобы можно было отправить его на сервер Mobile SMARTS (либо на ТСД в случае прямого обмена документами). Незавершенный документ отправить нельзя.

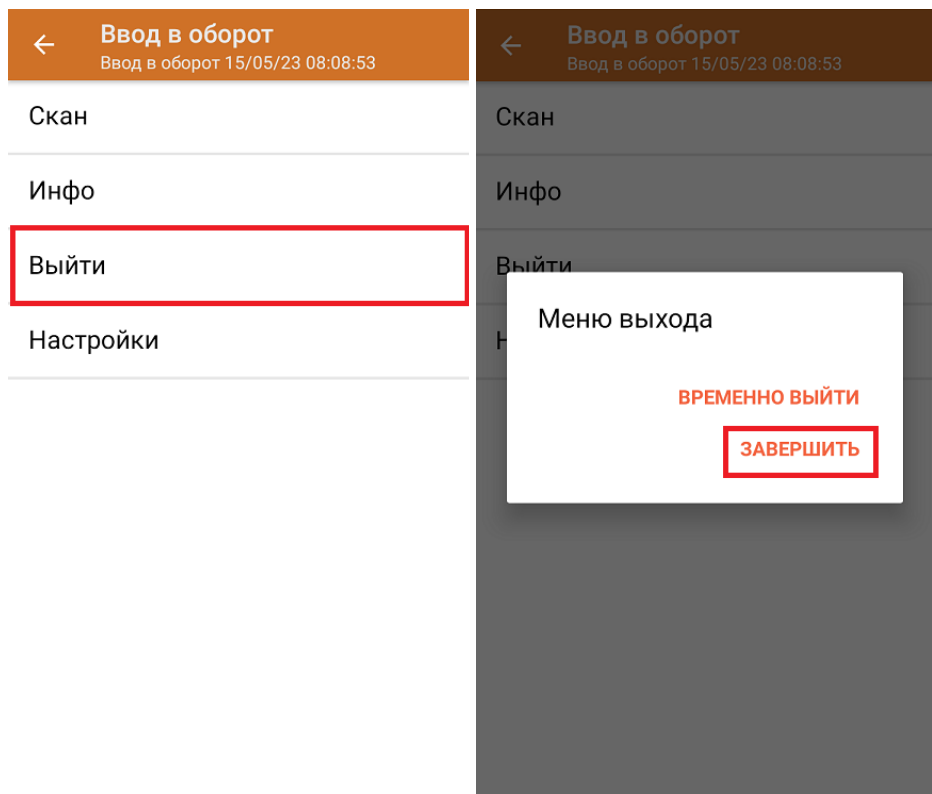

После отправки документа на сервер необходимо загрузить его в 1С. Далее из 1С происходит отправка созданного документа «Ввод в оборот» в ЦРПТ, где всем КМ из документа присваивается законный статус.

## Ввод в оборот с агрегацией в короба

Агрегировать КМ можно как в короба, так и в палеты, в зависимости от указанных настроек. Данные по агрегации КМ отправятся в учетную систему вместе с введеными в оборот кодами маркировки.

Для ввода в оборот по коробам с одновременной агрегацией КМ необходимо указать следующие настройки:

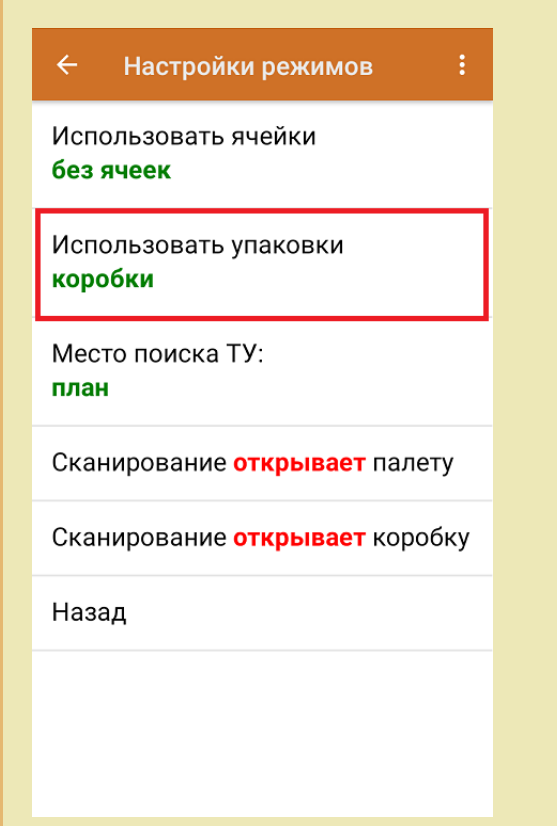

Изменить настройки режимов можно только в начале работы с документом «Ввод в оборот», пока еще не отсканирован ни один КМ.

1. Ввод в оборот с агрегацией в короба проводится по тому же алгоритму, что и агрегация по КМ, за исключением того, что сначала сканируется пустая коробка, в которую вы хотите агрегировать товары, а затем сами КМ товаров.

Штрихкод коробки:

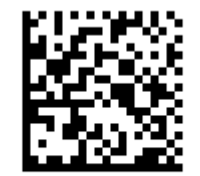

(00)011133355577799911(21)000box1

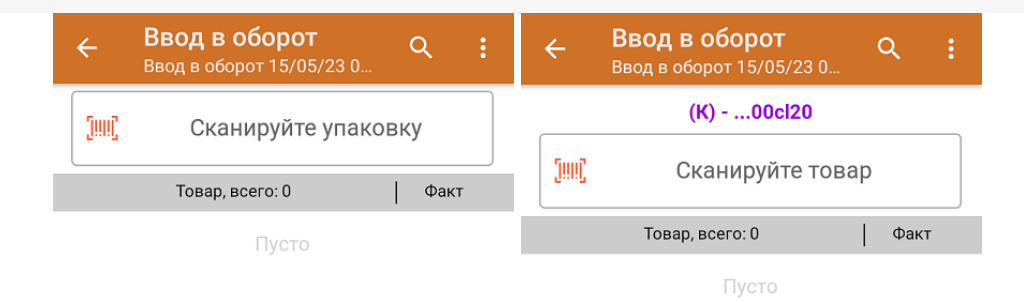

### 2. Код маркировки товара:

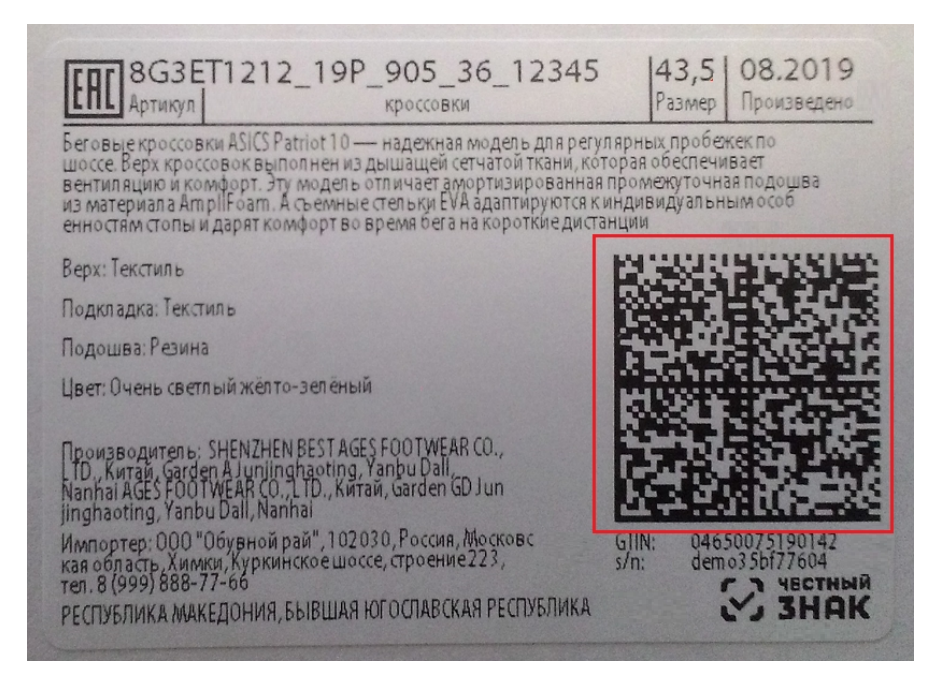

В результате в фактической части документа вместе с вводимыми в оборот марками в каждой строке будет проставлен короб, в который положили и упаковали маркированную обувь. При нажатии на товарную позицию можно развернуть полный список отсканированных КМ.

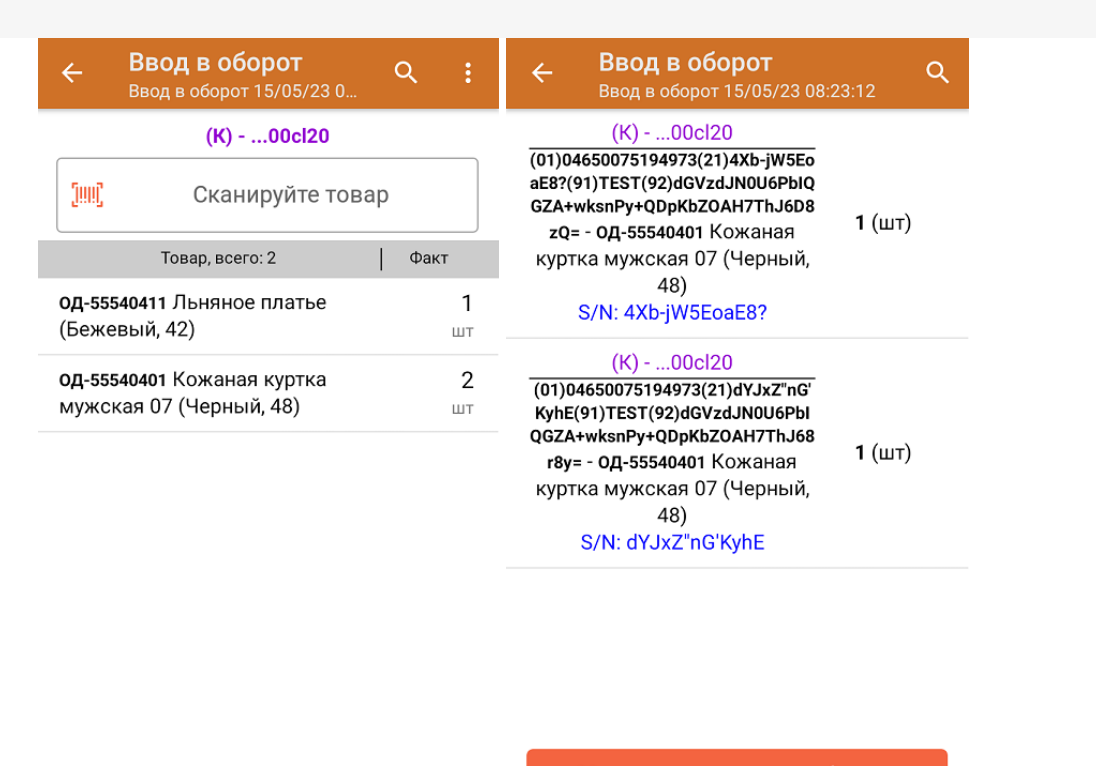

Удалить все строки факта

Итоги операции загружаются в документ 1С или в Xls/ Csv. Для дальнейшей работы в 1С должны быть указаны соответствующие настройки для работы с маркированным товаром.

обувь, табак, одежда, молоко, парфюмерия, фототехника, шины, велосипеды, бутилированная вода, ◢ кресла-коляски, пиво, антисептики, БАДы

### Не нашли что искали?

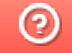

Задать вопрос в техническую поддержку

# Агрегация маркированного товара в транспортную упаковку в «Складе 15»

Последние изменения: 2024-03

**Агрегация** — процесс объединения товара в транспортную упаковку с сохранением информации о каждой вложенной товарной единице.

В данной статье агрегация будет рассмотрена на примере обуви, но для остальных видов товара (табак, одежда, лекарства, молочная продукция, парфюм, шины, фототехника, велосипеды, бутилированная вода, кресла-коляски, пиво, антисептики, БАДы, медицинские изделия, меха) все процессы аналогичны.

В «Складе 15 Вещевой», «Склад 15 с МОТП», «Складе 15 с МДЛП», «Склад 15 + МОЛОКО», «Склад 15 + ПАРФЮМ», «Склад 15 + ФОТО», «Склад 15 + ШИНЫ», «Склад 15 + ВЕЛОСИПЕДЫ», «Склад 15 + ВОДА, «Склад 15 + КРЕСЛА-КОЛЯСКИ», «Склад 15 + ПИВО» агрегацию можно осуществить из нескольких операций главного меню:

## Из операции «Агрегация»

В данном случае доступны следующие виды операции:

- 1. Товар в наборы
- 2. Товар в коробки
- 3. Коробки в палеты

## Товар в наборы

**Набор** — это несколько самостоятельных единиц товара, которые по какой-то причине реализуются совокупно (комплект постельного белья, набор полотенец и др.). В набор входят несколько маркированных товаров со своими КМ, и сам набор тоже должен иметь собственный код маркировки.

Набор не является транспортной упаковкой, поэтому его тоже можно агрегировать в короб или палету.

1. В главном меню «Склада 15 Вещевой» выберите операцию «Агрегация» и нажмите на кнопку «Товар в наборы».

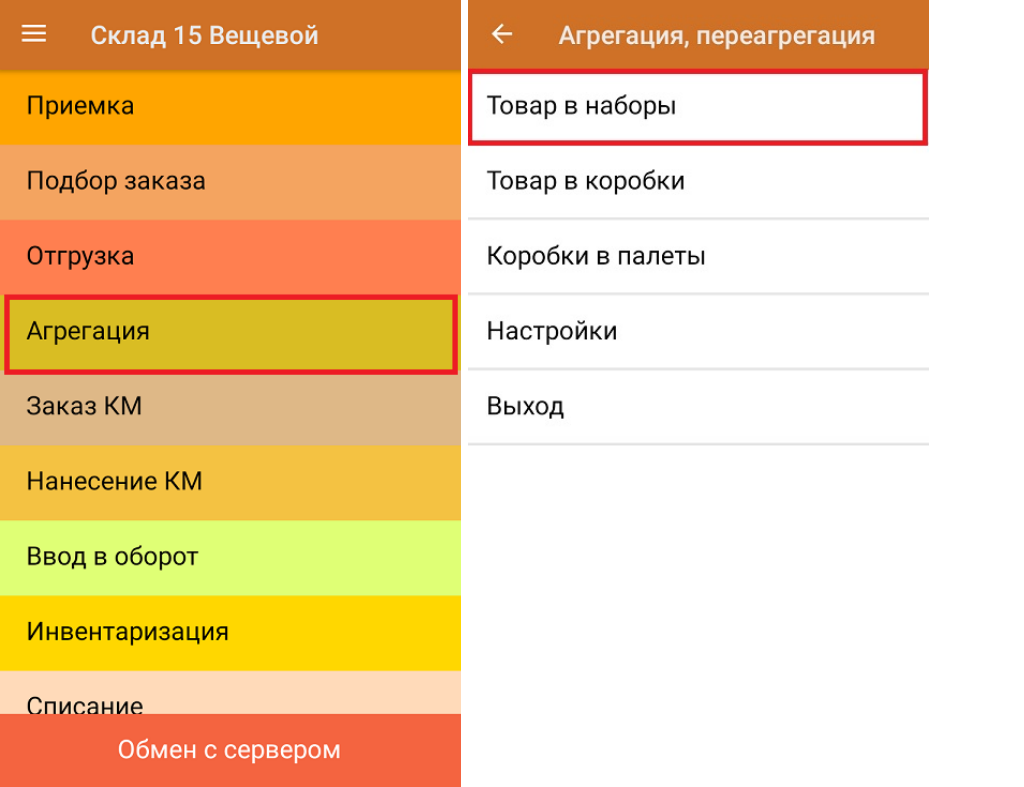

2. Отсканируйте код маркировки набора, далее отсканируйте штрихкод (или КМ) товара, который будет в него помещен. В набор можно поместить любой товар, ограничено только его количество (при заказе кода маркировки набора в Честном ЗНАКе необходимо указывать количество товара, который будет в этот набор помещен).

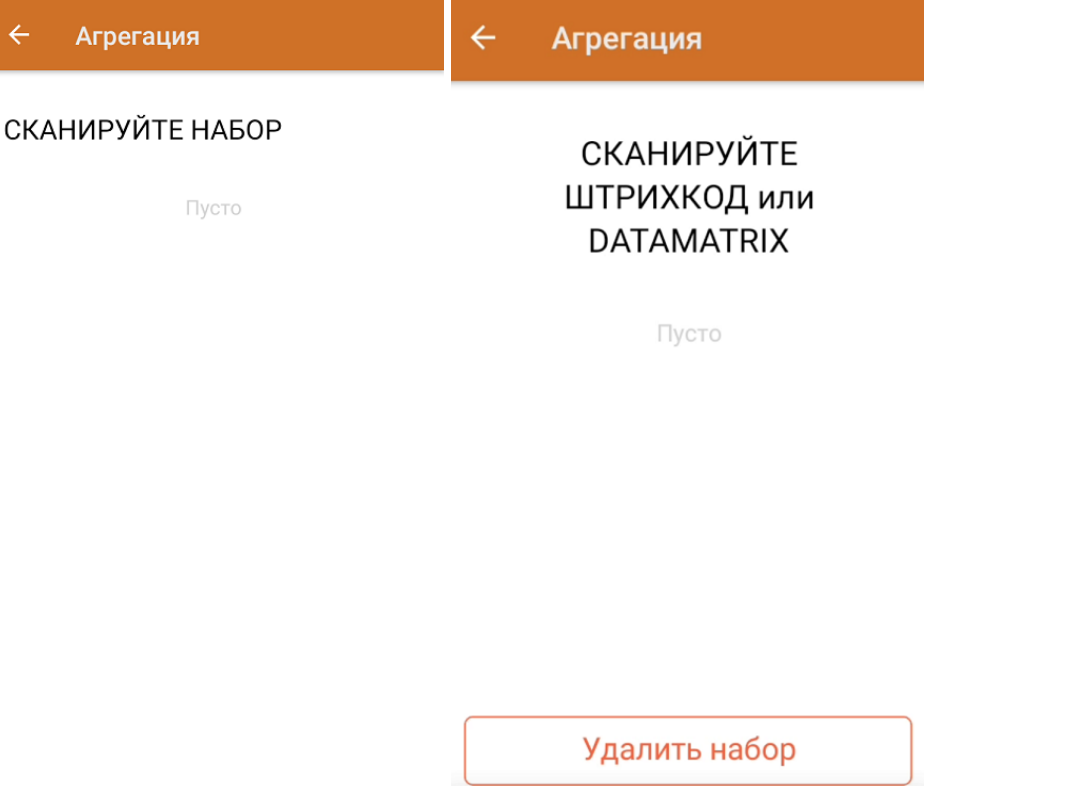

3. После того как в набор набрано нужное количества товара, можно закрыть его и приступать к сканированию следующего набора.

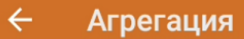

 $\overline{\leftarrow}$ 

## **СКАНИРУЙТЕ DATAMATRIX CKAHИРУЙТЕ НАБОР**

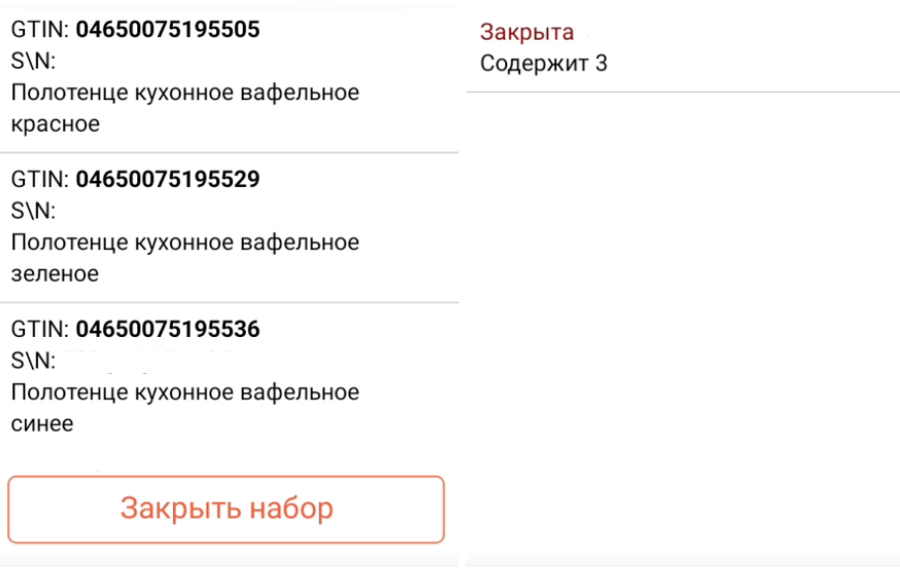

## Товар в коробки

1. В главном меню «Склада 15 Вещевой» выберите операцию «Агрегация» и нажмите на кнопку «Товар в коробки».

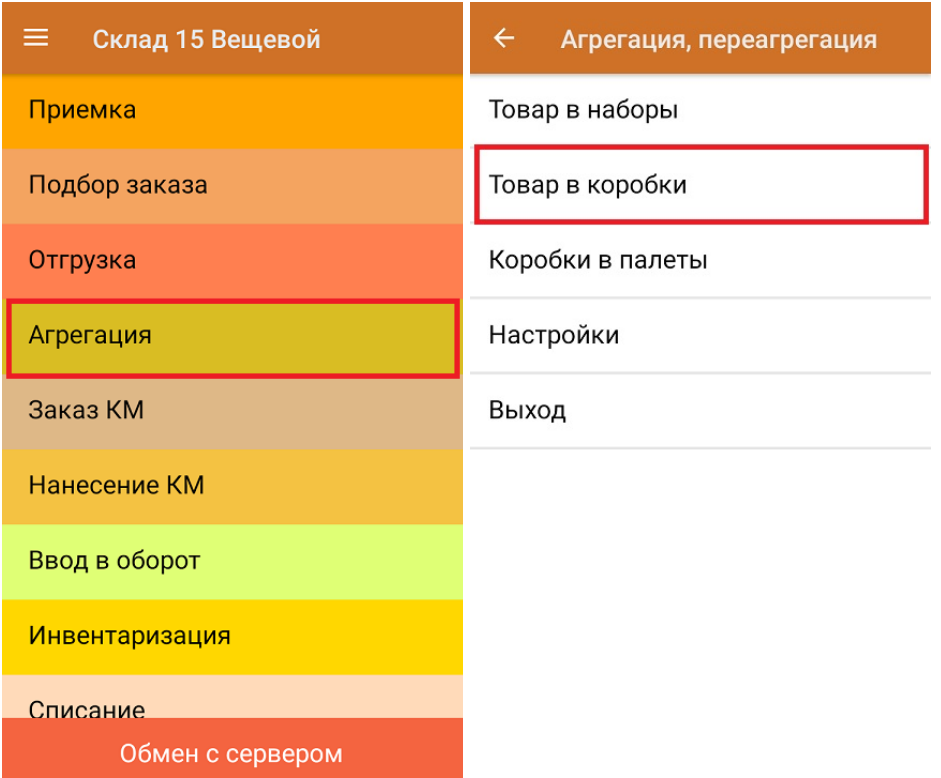

2. Отсканируйте ШК пустой коробки или блока, куда вы собираетесь агрегировать товар.

### СКАНИРУЙТЕ КОРОБКУ

Пусто

3. Далее отсканируйте штрихкод товара, который будет помещен в коробку.

## Агрегация

**СКАНИРУЙТЕ** ШТРИХКОД или DATAMATRIX

Пусто

055577799911133355

Закрыть коробку

Можно сканировать как EAN13, так и код маркировки товара.

Агрегировать в одну коробку можно только один вид маркированного или обычного товара (только маркированная обувь, только маркированный табак, только маркированный алкоголь, или любой товар на обычных штрихкодах без марок и др). Собранные короба разного товара можно положить в одну палету.

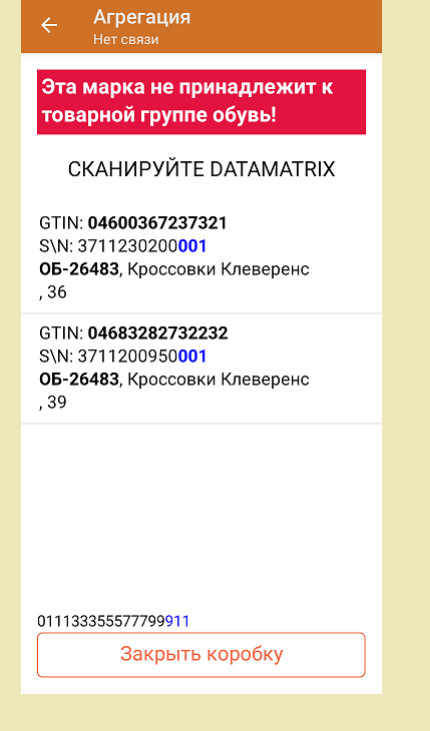

4. После того как нужное количество товара помещено в коробку, закройте ее с помощью одноименной кнопки.

### **СКАНИРУЙТЕ DATAMATRIX**

GTIN: 04600367237321 S\N: 3711230200001 ОБ-26483, Кроссовки Клеверенс , 36

GTIN: 04683282732232 S\N: 3711200950001 ОБ-26483, Кроссовки Клеверенс , 39

011133355577799911

Закрыть коробку

5. Коробку можно заполнить лишь частично, закрыть, а потом снова вернуться к агрегации товара в нее.

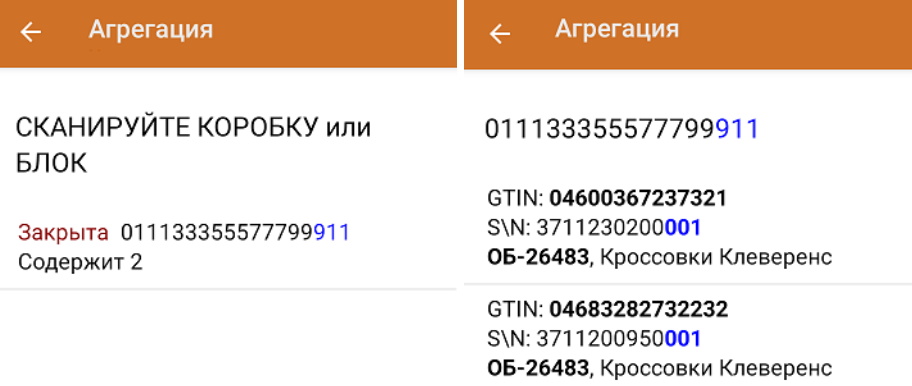

Коробка закрыта

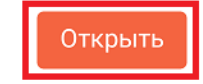

Для того чтобы открыть коробку, можно отсканировать ее ШК или выбрать коробку на экране мобильного устройства. После нажатия на кнопку «Открыть» на экране снова появится список товаров в данной коробке и можно продолжать набор товара в нее.

Незакрытая коробка будет отображаться в списке с пометкой «Набирается».

### СКАНИРУЙТЕ КОРОБКУ или БЛОК

Набирается 011133355577799911 Содержит 0

Закрыта 055577799911133355 Содержит 3

Коробки в палеты

1. В главном меню «Склада 15 Вещевой» выберите операцию «Агрегация» и нажмите на кнопку «Коробки в палеты».

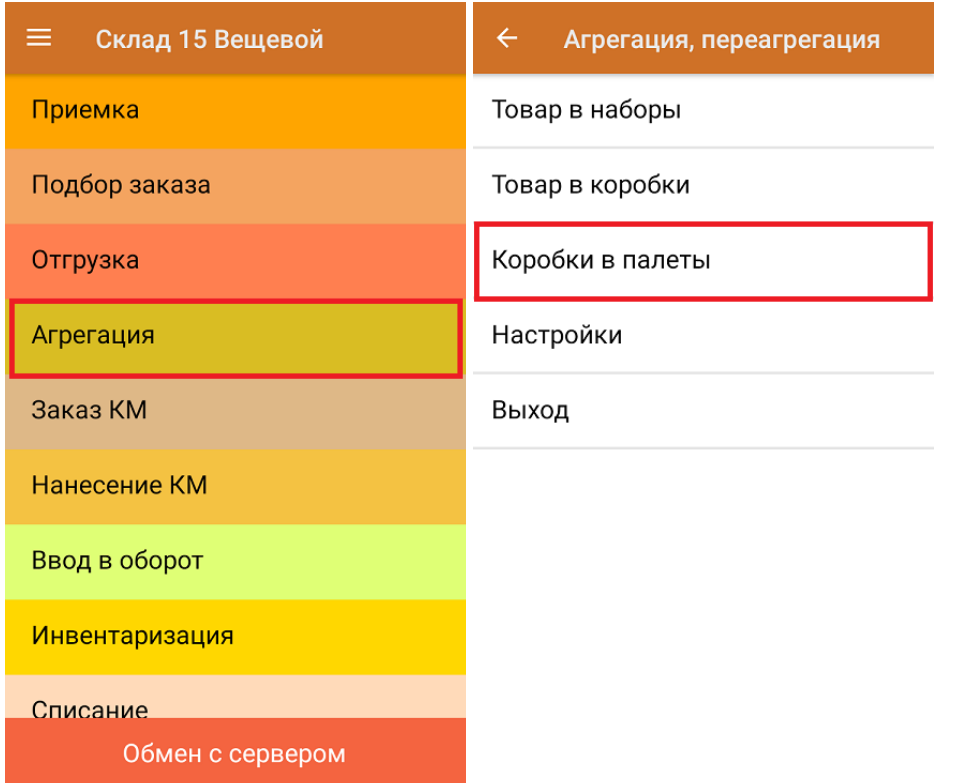

2. Отсканируйте ШК палеты, а затем - ШК помещаемой на данную палету коробки.

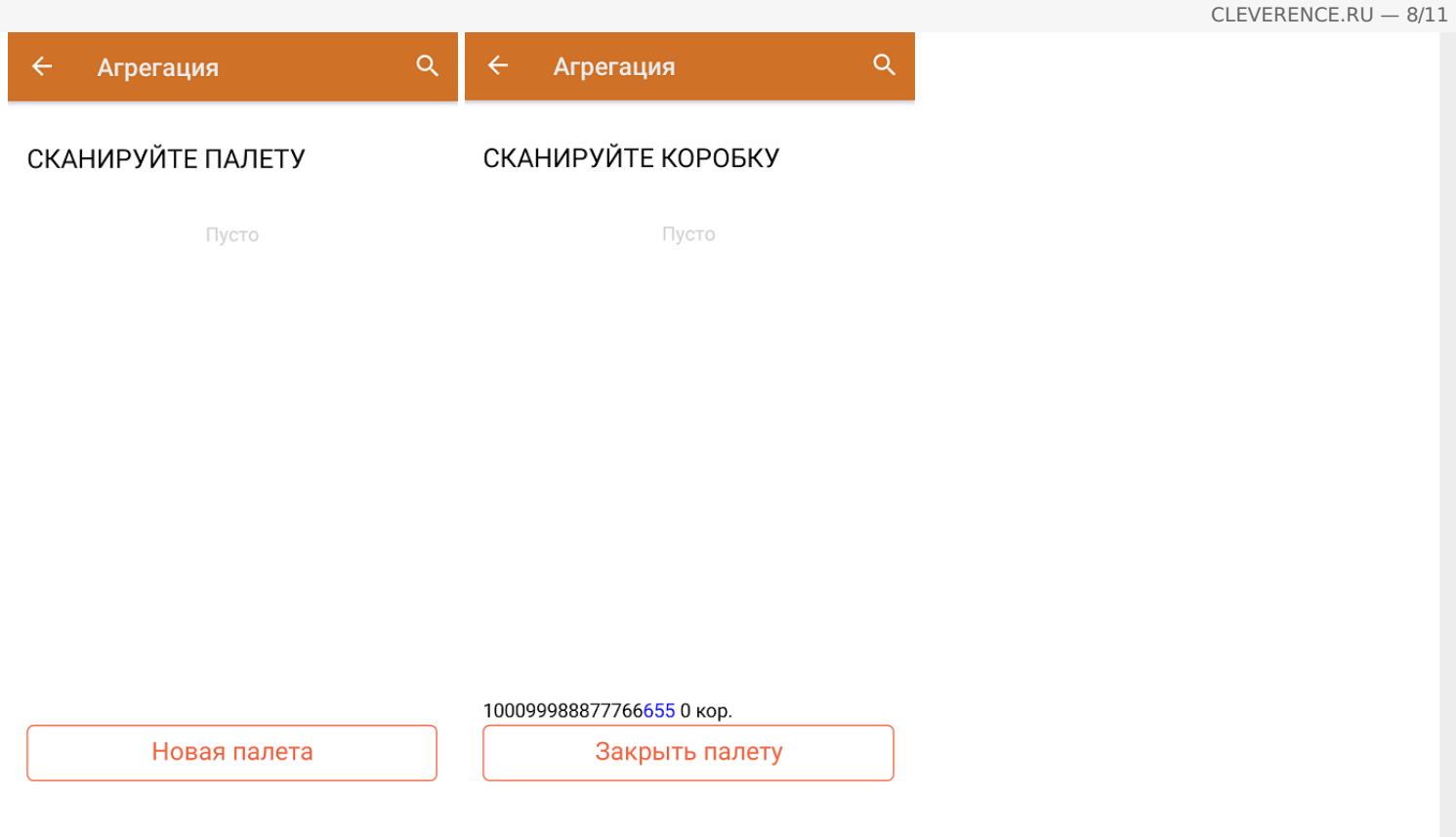

3. После того как необходимые коробки размещены на палете, нажмите кнопку «Закрыть палету».

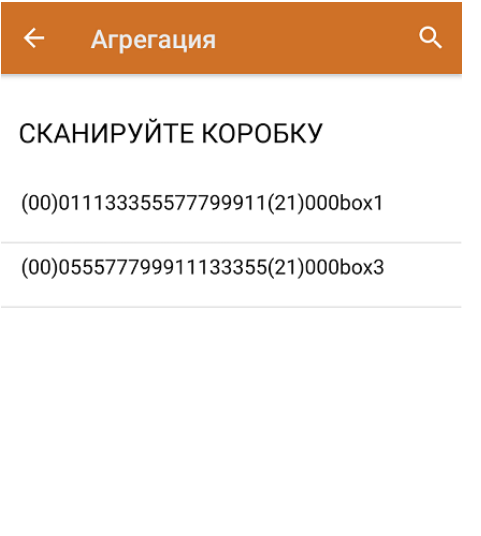

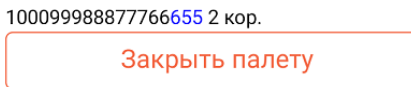

4. Палета будет отмечена как закрытая, но если она не заполнена целиком, ее можно снова открыть и продолжать набор коробок на нее.

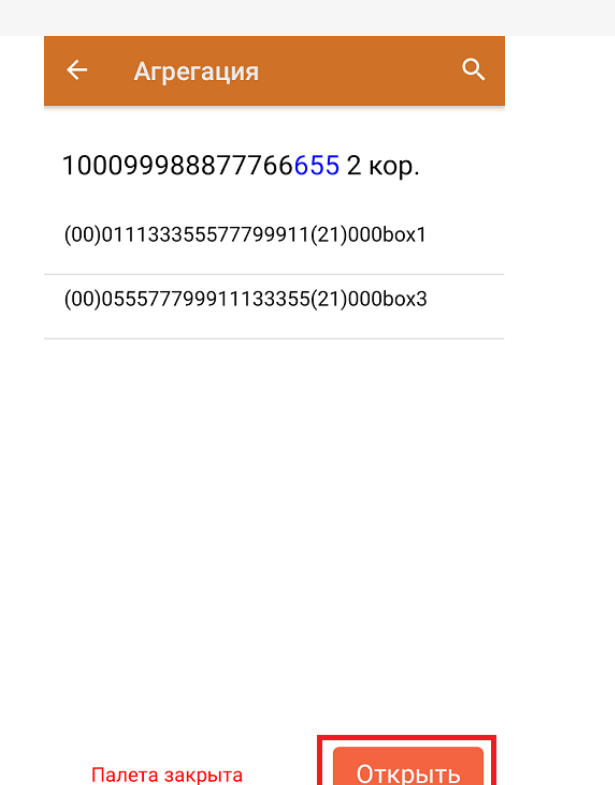

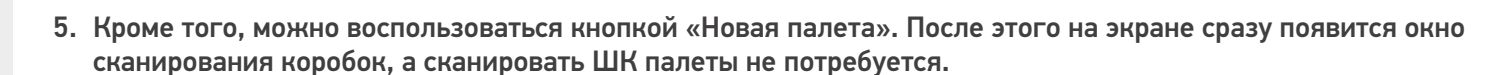

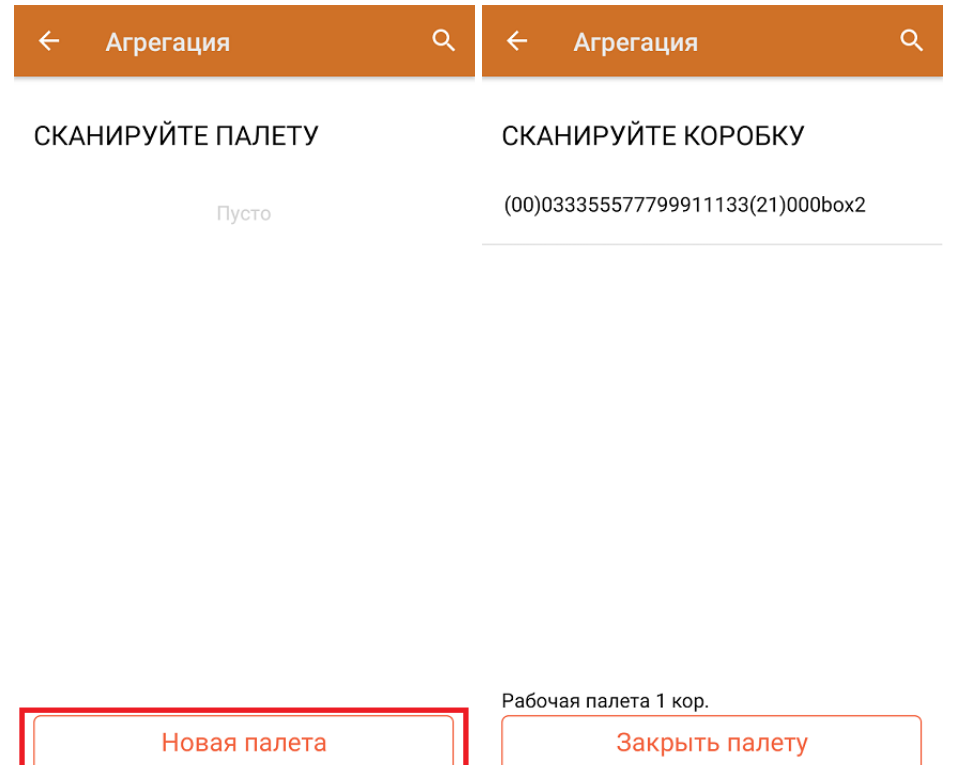

## Из операции «Приход на склад»

Для того чтобы осуществить агрегацию товара из операции «Приход на склад», необходимо в настройках режимов данной операции указать следующие параметры (для документов, созданных на ТСД):

CLEVERENCE.RU — 10/11

Место поиска ТУ: план

Сканирование открывает палету

Сканирование открывает коробку

Назад

↵

У документа-задания в шапку документа выгружается параметр **РежимУпаковок**.

После этого операция происходить по алгоритму, описанному в статье, за исключением того что сначала сканируется транспортная упаковка (палета или коробка), а затем — набираемый в эту упаковку товар.

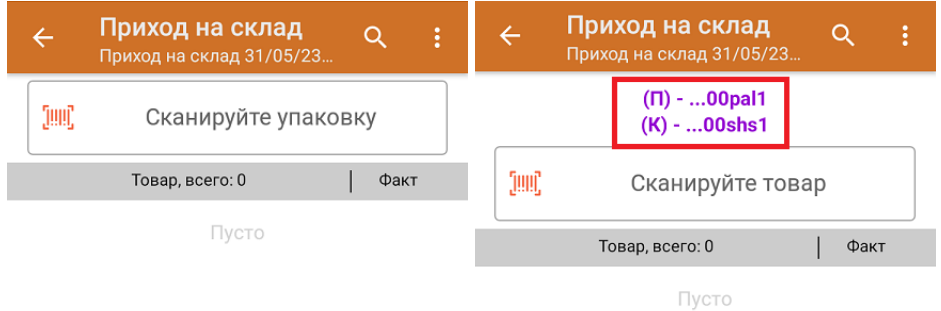

После того как был отсканирован товар, в фактических строках для товара будут указаны выбранные коробка и палета в полях **ИдКоробки** и **SSCC**.

## Из операции «Подбор заказа»

Алгоритм действий при отгрузке товара с агрегацией в процессе операции описан в статье «Отгрузка обуви с агрегацией в короба по факту в «Складе 15 Вещевой»

• обувь, табак, одежда, молоко, парфюмерия, фототехника, шины, велосипеды, бутилированная вода, кресла-коляски, пиво, антисептики, БАДы

## Не нашли что искали?

 $\odot$ Задать вопрос в техническую поддержку

# Разагрегация маркированного товара в «Складе 15»

Последние изменения: 2024-03-26

**Разагрегация** — это простая операция для расформирования упаковок (коробки, палеты). После разагрегации содержимое коробок поступит в учетную систему как самостоятельный товар.

В данной статье агрегация будет рассмотрена на примере обуви, но для остальных видов товара (табак, одежда, лекарства, молочная продукция, парфюм, шины, фототехника, велосипеды, бутилированная вода, кресла-коляски, пиво, антисептики, БАДы, медицинские изделия, меха) все процессы аналогичны.

### Чтобы начать разагрегацию товара, необходимо:

1. В главном меню «Склада 15 Вещевой» выберите операцию «Агрегация» и нажмите на кнопку «Разагрегация».

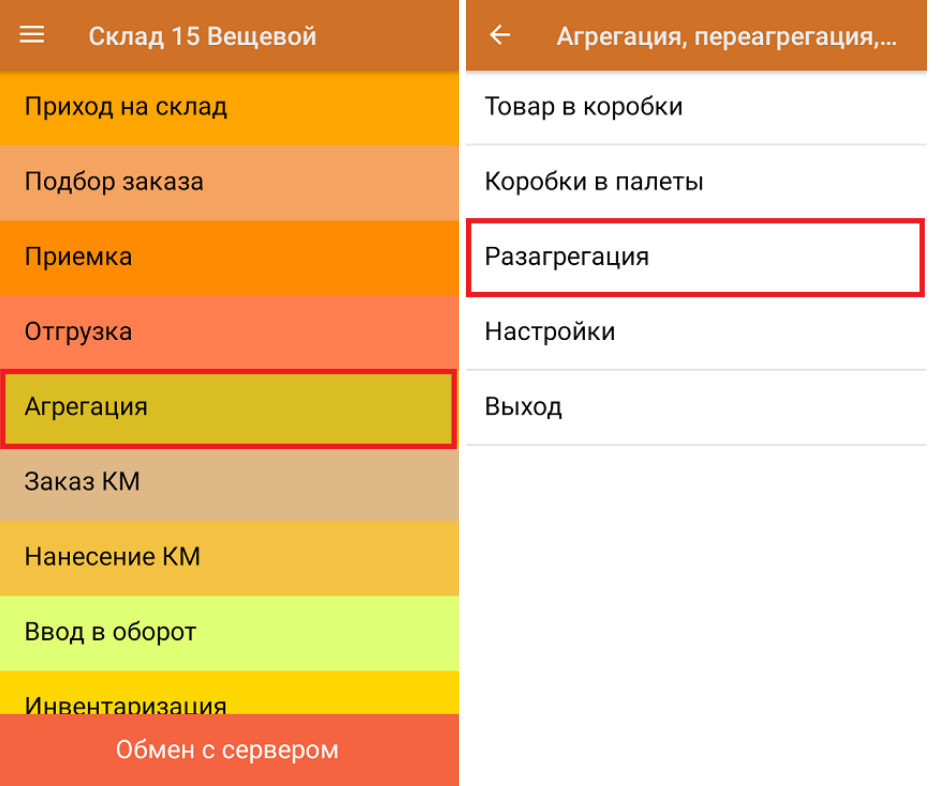

2. Начните сканирование штрихкодов палет или коробок, которые вы хотите расформировать.

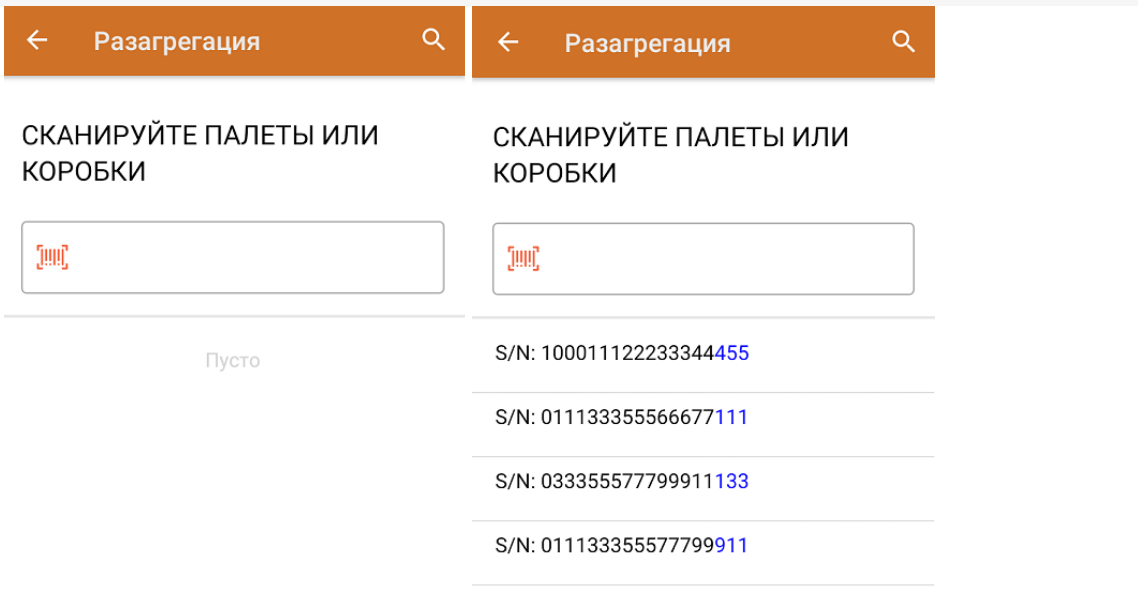

3. После того как набран весь список транспортных упаковок для разагрегации, завершите документ (главное меню --> «Выход» --> «Завершить»). Все набранные транспортные упаковки будут разагрегированы.

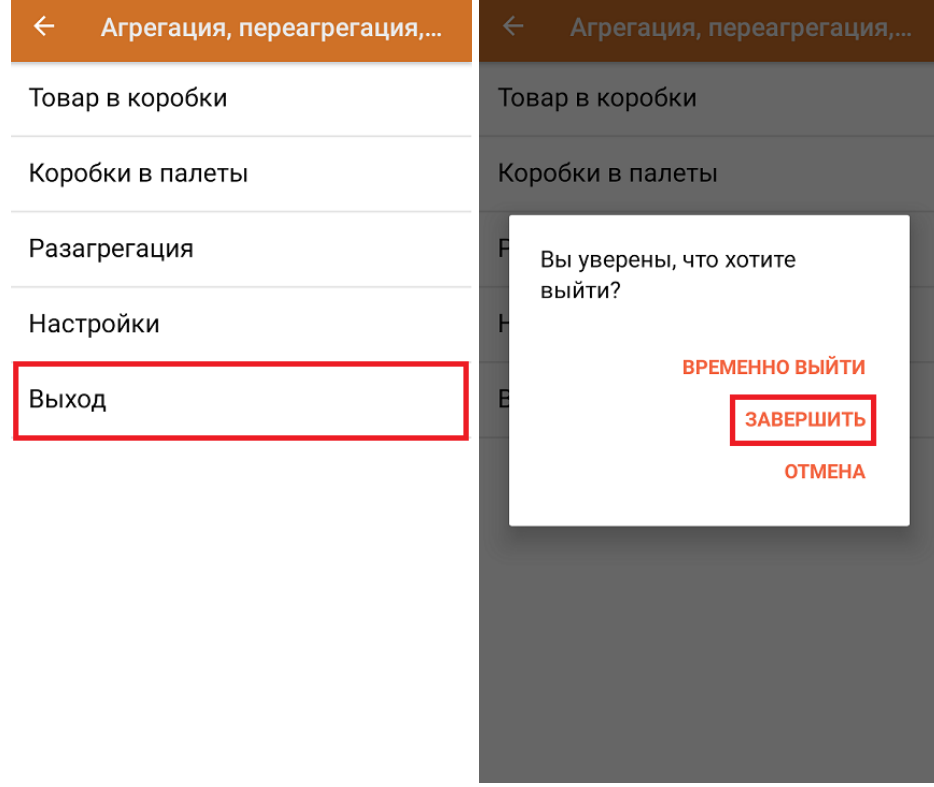

обувь, табак, одежда, молоко, парфюмерия, фототехника, шины, велосипеды, бутилированная вода, кресла-коляски, пиво, антисептики, БАДы

## Не нашли что искали?

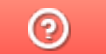

Задать вопрос в техническую поддержку

# Распознавание и обработка неверных кодов маркировки во время сканирования товара в «Складе 15»

Последние изменения: 2024-03-26

Начиная с версии 1.2.5.х в «Складе 15» и с версии 1.4.0.х в «Магазине 15» появилась возможность распознавания и обработки неверно сформированных кодов маркировки с возможностью настройки работы с ними. Данная функция поддерживается в следующих операциях:

- «Приход на склад» («Поступление» в «Магазине 15»)
- «Подбор заказа» («Магазин 15»)
- «Ввод в оборот»
- «Возврат»
- «Списание»
- «Инвентаризация»
- «Перемещение по складам»

## Примеры неправильно сформированных КМ

Шина для мотоциклов Bridgestone X40R 110/90 (-)19 62M IPC:7191 GTIN:04660085029363

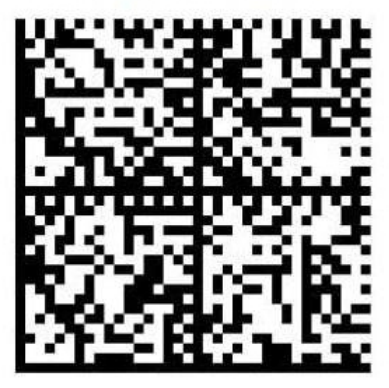

**è**010466008502936321XGflDBg'tW+ wmGS91FFD0GS92dGVzdlMIXoU+Ze H827aHvvFcj/Hu2hUN6fg83Kw1OgU

Вместо лидирующего символа FNC1 обнаружен символ «è»
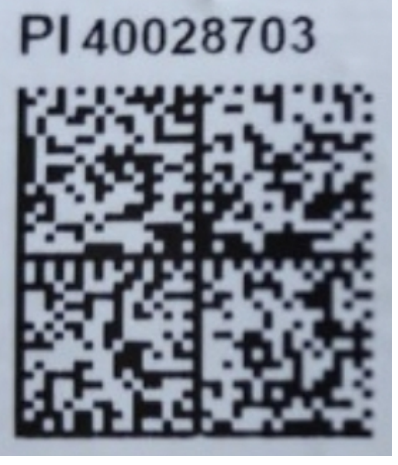

010880762217809221=aS'VjHlzXGpC \_x001D\_91EE06\_x001D\_92w05kblVwbb lwfxKMF2l65lfjlXo4xZWsT42YE8qNb/Y=

Отсутствует лидирующий символ FNC1

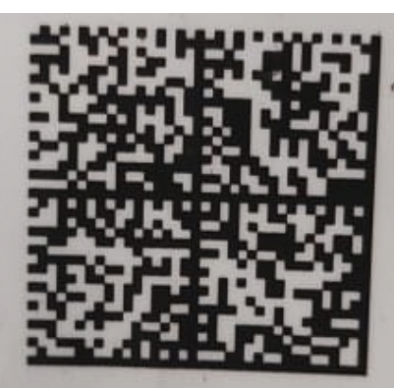

\_010880762238740121P%kNucXSTF!t <GS>91EE06GS92RPGNaserH9Qb48 9NYyvN11T0WWYI8ekg4J8IEDUsm9M

Отсутствует лидирующий символ FNC1

При сканировании некорректного КМ во время работы в основном процессе на экране ТСД появится сообщение с кодом ошибки (подробнее можно прочитать в статье «Возможные ошибки в штрихкодах DataMatrix и GS1- $128<sub>2</sub>$ ):

#### **Код: #Т002**

Отсканирована некорректная марка шин "ТОҮО", в которой содержатся недопустимые символы, подробнее на сайте по коду ошибки. https://www.cleverence.ru/support/139408/

Настроить работу с марками

Отменить

В таком случае потребуется настроить работу с неправильно сформированными КМ (если это не было произведено ранее). Для этого нажмите на кнопку «Настроить работу с марками» → «Далее»:

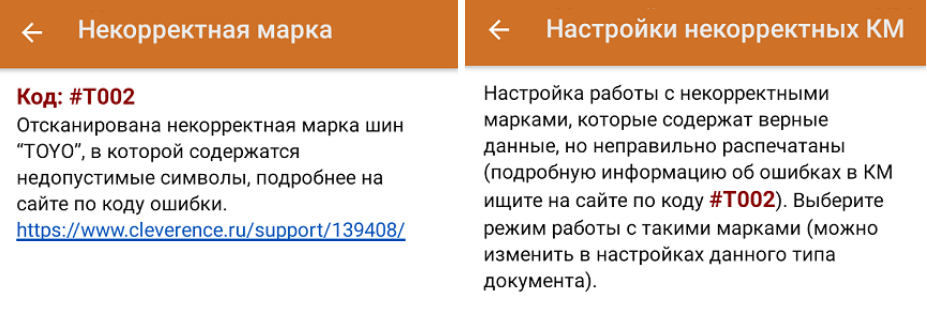

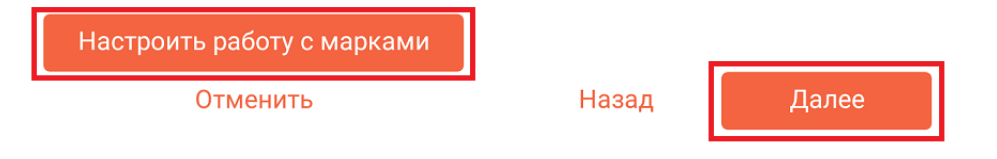

После нажатия на кнопку «Далее» откроется окно со списком всех доступных настроек.

Разрешать приемку неверных марок: Выкл

Вести журнал неверных марок: Выкл

Перепечатывать марку: Выкл

Подтвердить и продолжить

Назад

**Разрешать приемку неверных марок** — при включении данной настройки пользователь на свой страх и риск разрешает работу с КМ, которые не соответствуют требованиям Честного Знака. После включения данной настройки при сканировании неверно сформированного КМ на экране ТСД не будут появляться сообщения с предупреждением и кодом ошибки.

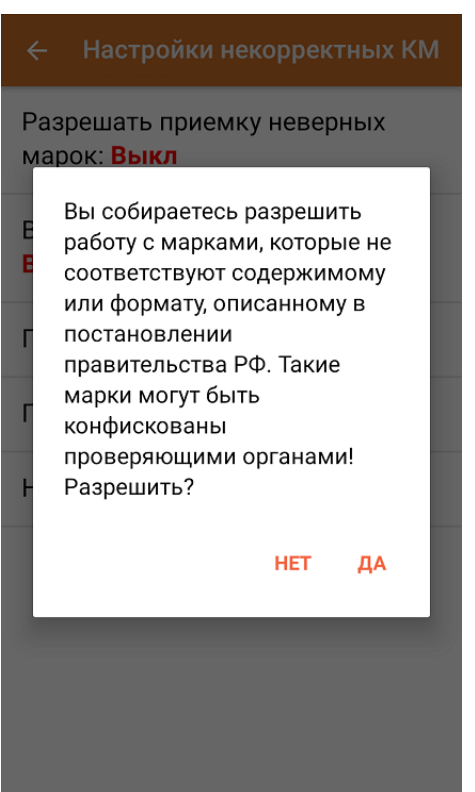

**Вести журнал неверных марок** — данные некорректных КМ будут записываться в специальную таблицу «МаркиСОшибками». Создавать журнал с неверными марками можно для того, чтобы затем предъявить их поставщику или же восстановить ошибочный КМ с верными данными (например, неправильно распечатанный).

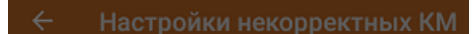

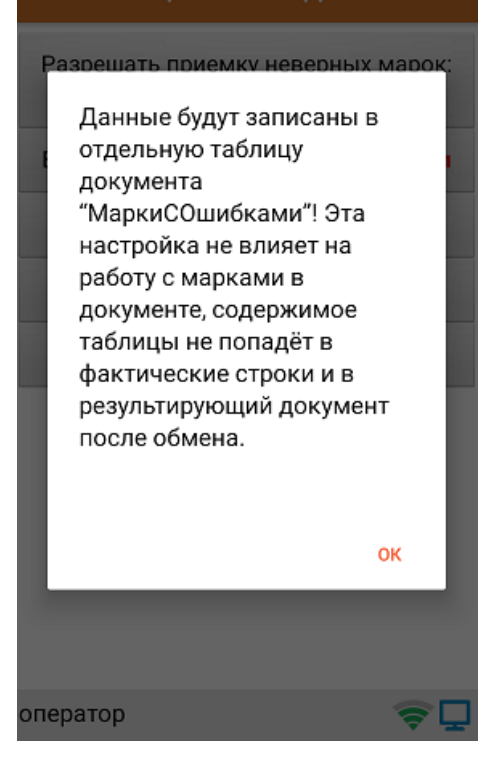

**Перепечатывать марку** — включение данной настройки позволит  $\bullet$ перепечатать некорректный КМ сразу после его сканирования (откроется окно поиска и подключения принтера).

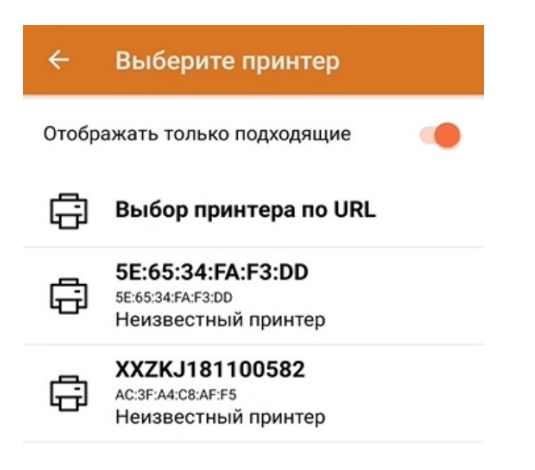

После того как принтер подключен, печать этикетки начнется автоматически. Распечатанная этикетка имеет следующий вид:

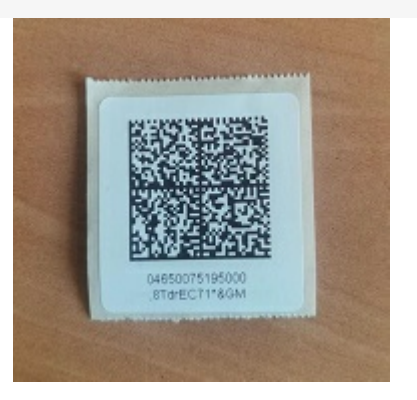

Исправить или перепечатать код маркировки можно только в том случае, если в нем не было критичной ошибки и он был восстановим.

После того как вы указали все необходимые настройки, нажмите кнопку «Подтвердить и продолжить» --> «OK».

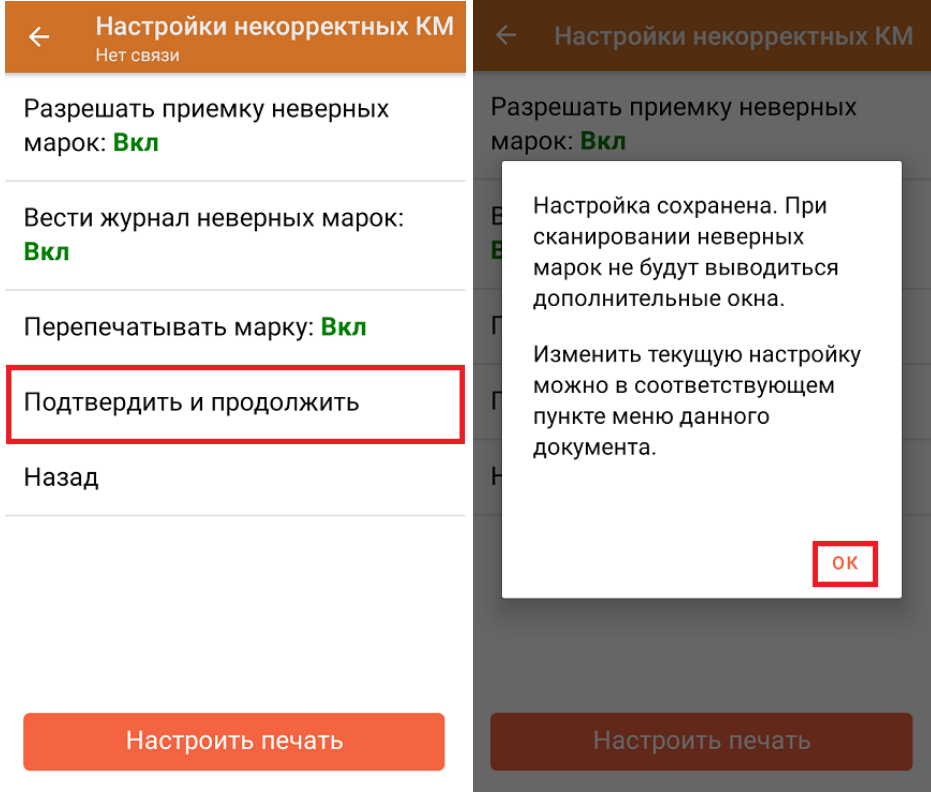

Впоследствии все рассмотренные настройки можно будет изменить в настройках документа.

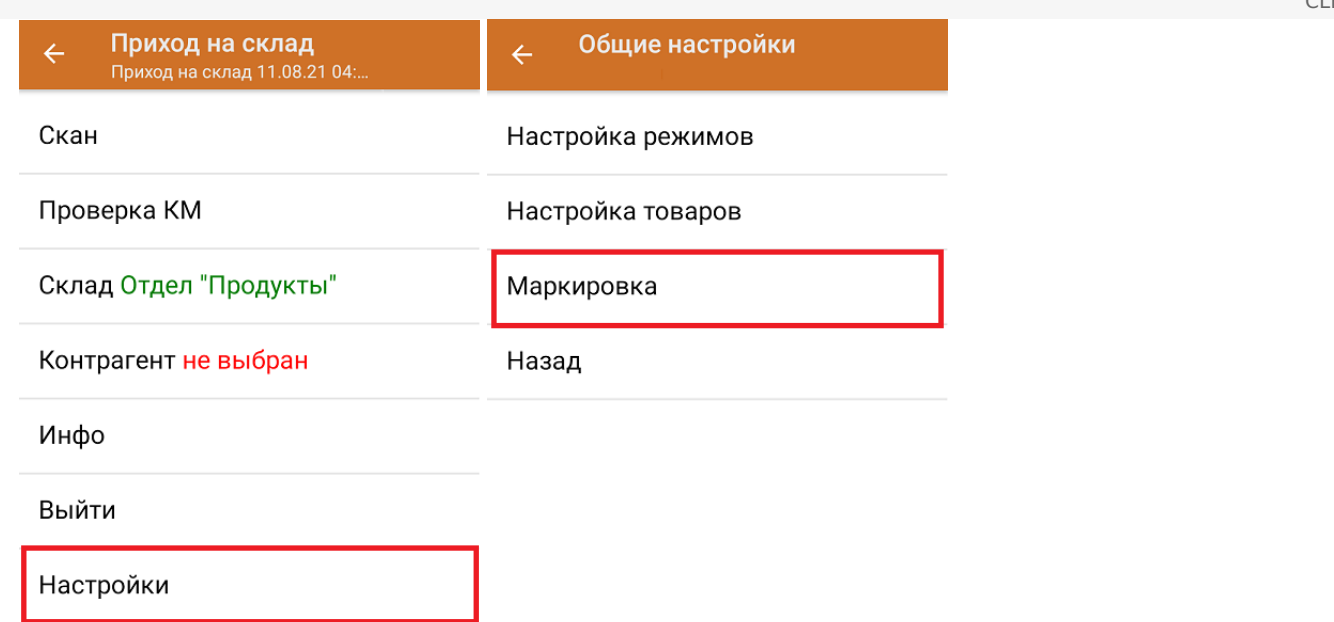

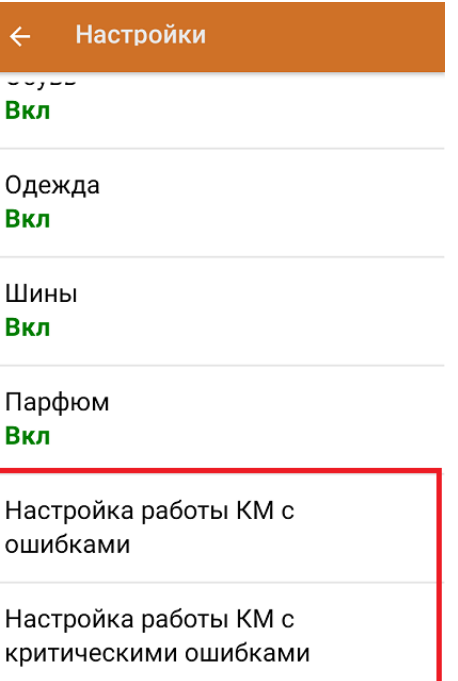

Назад

## Не нашли что искали?

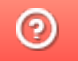

Задать вопрос в техническую поддержку

# Проверка принадлежности кода маркировки юрлицу по ИНН в «Складе 15» и «Магазине 15»

Последние изменения: 2024-03-26

Начиная с версии 1.3.4.х в «Склада 15» и 1.5.1.х «Магазина 15» появляется возможность проверки ИНН организации, которой принадлежит товар, по его коду маркировки.

Проверить ИНН можно в операциях «Приход на склад» («Поступление»), «Подбор заказа», «Инвентаризация», «Перемещение» и «Списание». Далее функционал рассмотрен на примере «Склада 15», но для «Магазина 15» все процессы аналогичны.

Проверка ИНН по КМ требуется в том случае, если на вашем складе хранится маркированный товар от разных юридических лиц, а вам необходимо оформить движение КМ между поставщиком (сторонняя организация) и получателем (вы). В таком случае нужно собрать в документ коды маркировки, оформленные только на одно юридическое лицо.

Проверка ИНН по КМ позволяет избежать ситуаций, когда поставщик отправляет вам маркированный товар, юридически ему не принадлежащий, вследствие чего становится невозможным оформить движение КМ между организациями.

В «Складе 15» проверка ИНН по КМ возможна в 3-х режимах:

- для отдельно взятого кода маркировки;
- массовая проверка всех КМ в документе; проверка КМ на ввод в оборот;
- проверка в процессе набора товара в документ.

Проверка ИНН происходит только по выгруженному из 1С заданию. В шапке выгруженного документа должен быть указан ИНН организации (своей или поставщика).

Проверка ИНН возможна только при работе с «1С: Предприятием» в режиме онлайн! Также должен быть настроен обмен с между 1С и Честным ЗНАКом.

### Проверка ИНН по КМ

Позволяет сверить ИНН организации, указанной в документе (выгруженной в шапку документа), с зашитой в коде маркировки товара.

Для поштучной проверки ИНН по КМ необходимо:

1. В главном меню операции выбрать пункт «Проверка ИНН по КМ».

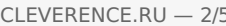

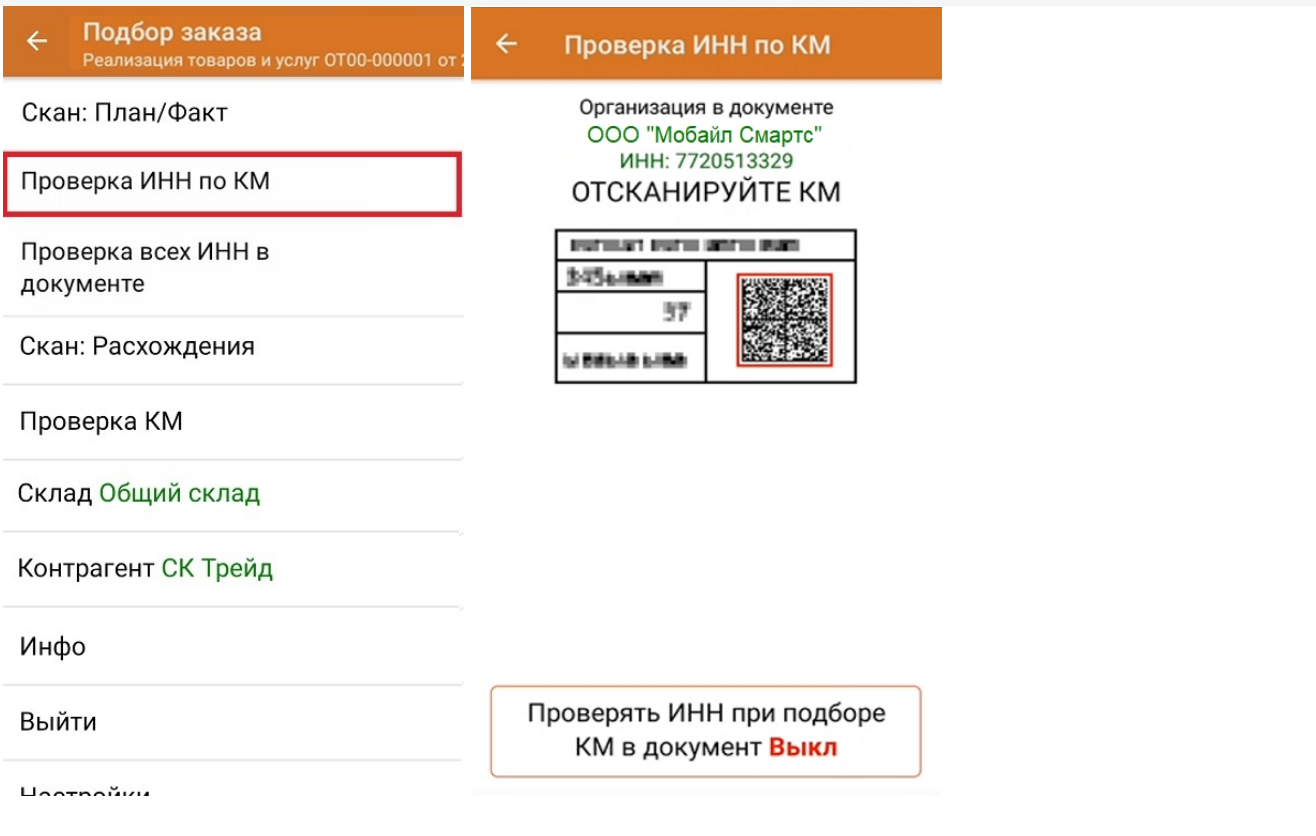

Кнопка «Проверять ИНН при подборе КМ в документ» позволяет проверять ИНН в процессе сканирования КМ в окне со списком товаров.

- 2. Отсканируйте КМ нужного товара. Произойдет сравнение ИНН организации, указанной в верхней части экрана (ИНН должен быть выгружен в шапку документа) с ИНН, зашитым в отсканированный код маркировки.
- 3. Если отсканированный КМ не принадлежит указанной организации, на экране ТСД появится сообщение ИНН неверный и данные организации, которой на самом деле принадлежит КМ. Отсканированный товар не нужно вносить в открытый на ТСД документ.

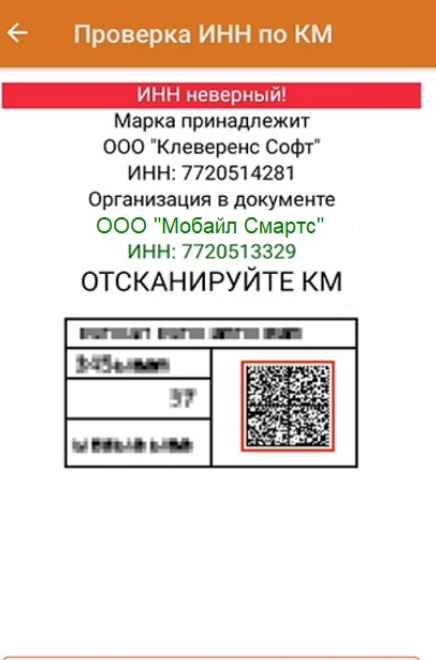

Проверять ИНН при подборе КМ в документ Выкл

4. Если ИНН отсканированного КМ и ИНН, указанный в документе, совпали, появится сообщение «ИНН верный». Данный КМ можно вносить в открытый документ.

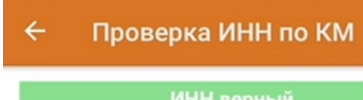

Марка принадлежит ООО "Клеверенс Софт" ИНН: 7720514281 Организация в документе ООО "Клеверенс Софт" ИНН: 7720514281 ОТСКАНИРУЙТЕ КМ

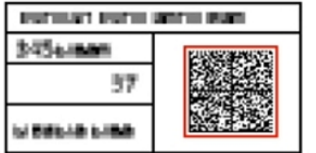

Проверять ИНН при подборе КМ в документ Выкл

## Проверка всех ИНН в документе

Массовая проверка всех ИНН возможна в случае, когда в документе уже есть отсканированные КМ.

Для проверки ИНН всех отсканированных КМ необходимо:

1. В главном меню операции выбрать пункт «Проверка всех ИНН в документе». На экране появятся общие результаты проверки. В этом же окне отображаются результаты проверки КМ на ввод в оборот.

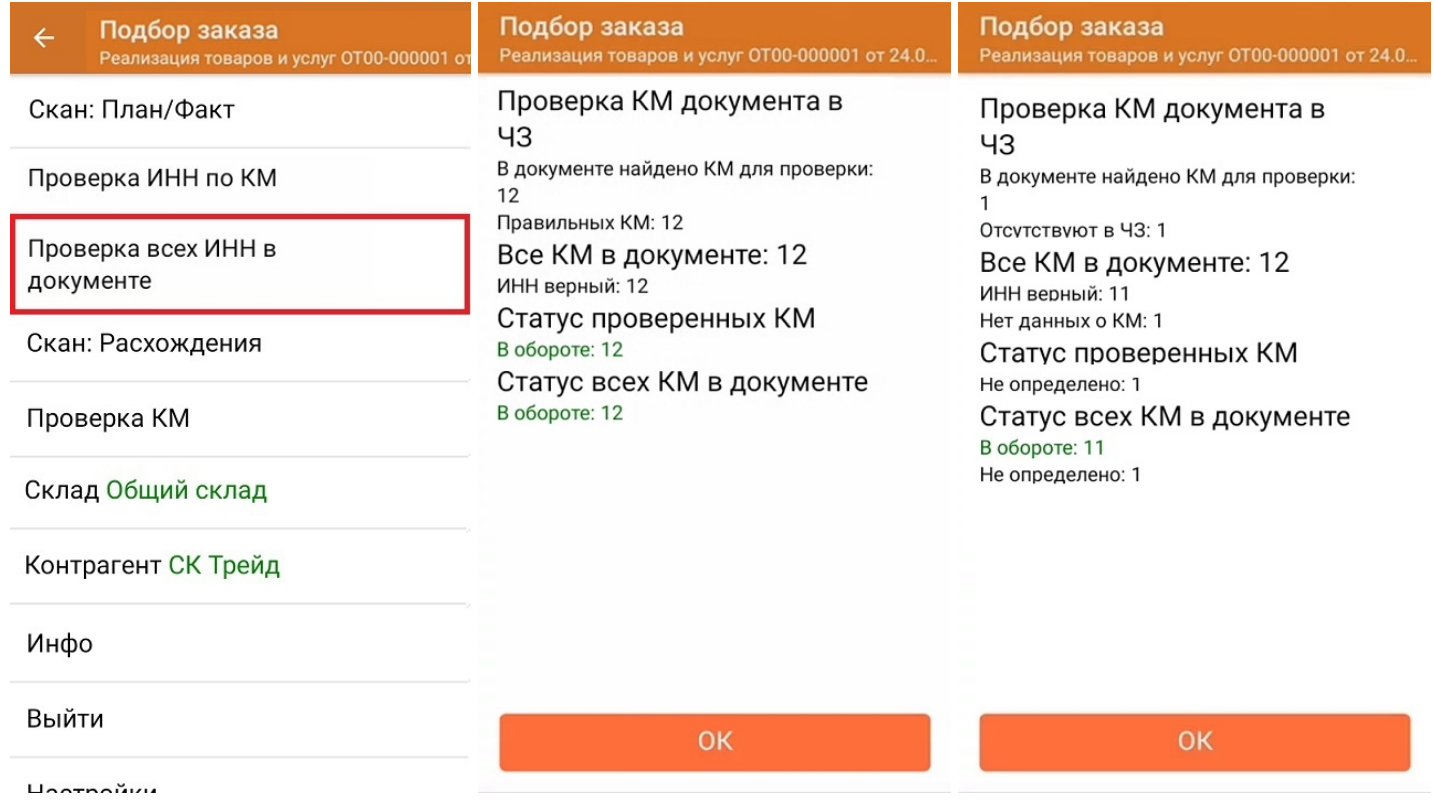

2. Если вы хотите просмотреть подробные результаты проверки и узнать, ИНН какого именно товара был неверным, откройте главный список товаров документа. Разверните подробный список отсканированных КМ для нужной товарной позиции, и в нем будет указано, который из проверенных ИНН верен, а какой — нет.

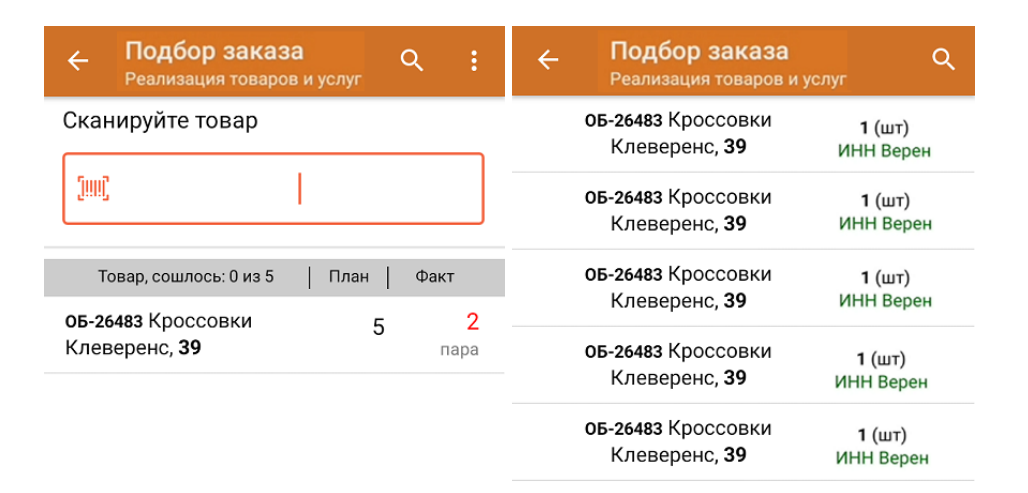

### Проверка КМ на ввод в оборот

Во время массовой проверки ИНН также проверяется, введены ли все коды маркировки из документа в оборот. Если в пунктах «Статус проверенных КМ» и «Статус КМ в документе» все отмечено зеленым — значит все проверенные коды находятся в обороте. Марки, отсутствующие в Честном ЗНАКе, будут помечены как «не определено».

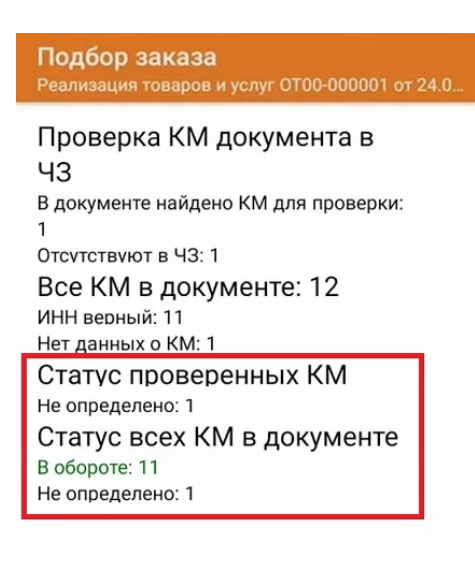

OK

### Проверка ИНН при сканировании КМ в документ

Если в окне «Проверка ИНН по КМ» включена функция «Проверять ИНН при подборе КМ в документ», то при сканировании КМ в окне со списком товаров будет сразу же проверяться корректность ИНН.

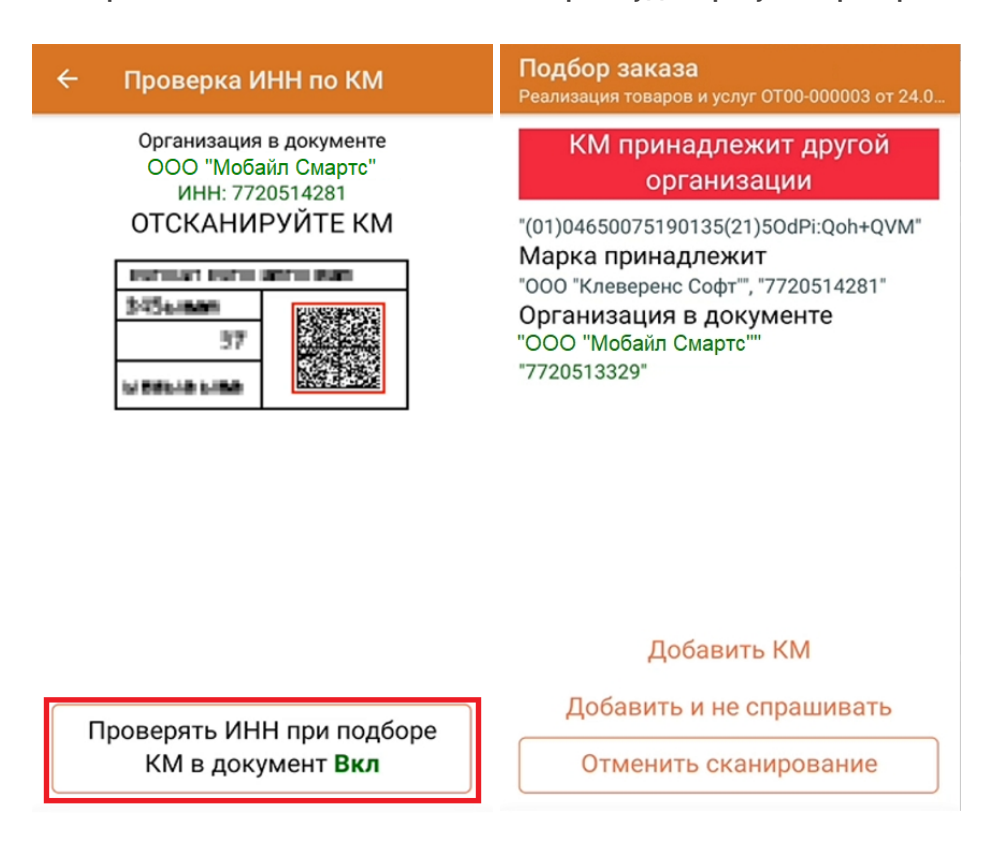

Если ИНН отсканированного КМ принадлежит другой организации, можно отменить его сканирование (добавление в документ), или проигнорировать это сообщение и добавить товар в документ.

Если ИНН верен, товар просто запишется в документ без дополнительных уведомлений.

#### Не нашли что искали?

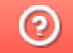

Задать вопрос в техническую поддержку

## Помарочная приемка кресел-колясок по выгруженному на ТСД заданию в «Склад 15 + КРЕСЛА-КОЛЯСКИ»

Последние изменения: 2024-03-26

Демонстрация операции производится на маркированных шинах. Для других групп маркированного товара алгоритм выполнения операции аналогичен.

Документ-задание на приемку предварительно выгружается из товароучетной программы на ТСД. Как это сделать в случае, если вы используете 1С, читайте в следующей статье, а если Exel — в статье «Интеграция «Магазина 15» через CSV и Excel».

Перед тем как начать приемку кресел-колясок, необходимо убедиться, что в меню операции «Приемка» включена настройка для работы с маркировками (по умолчанию включена).

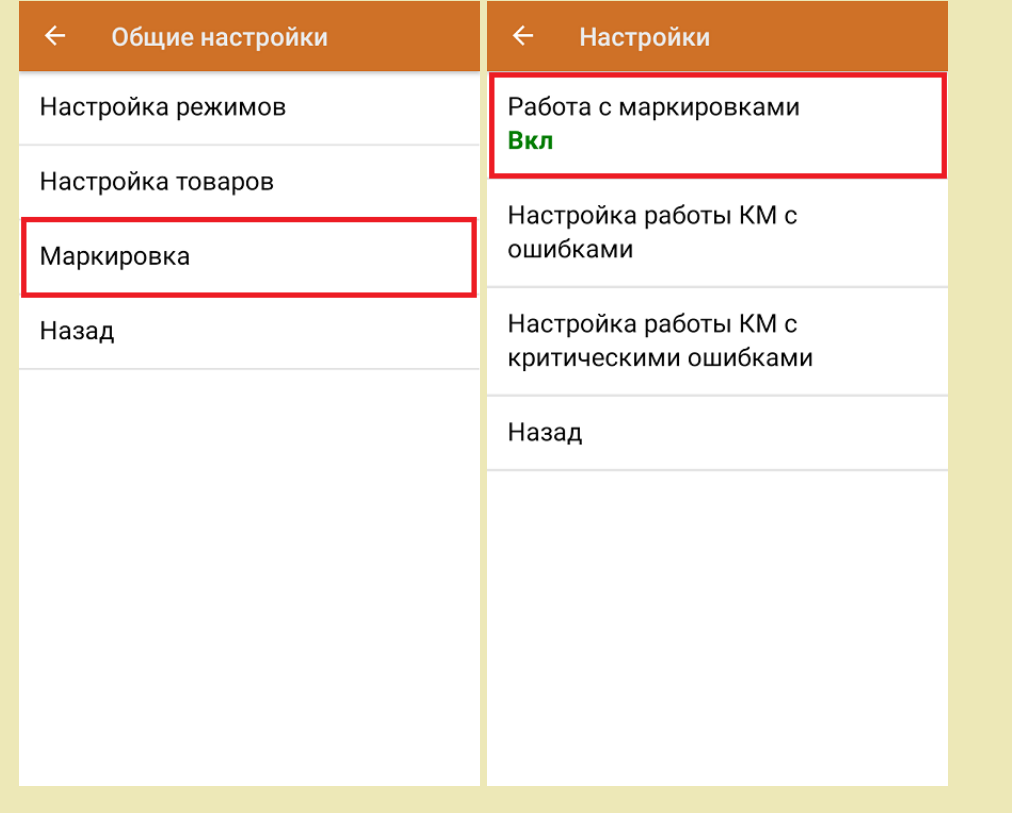

1. В главном меню приложения откройте операцию «Приемка» и выберите нужный вам документ.

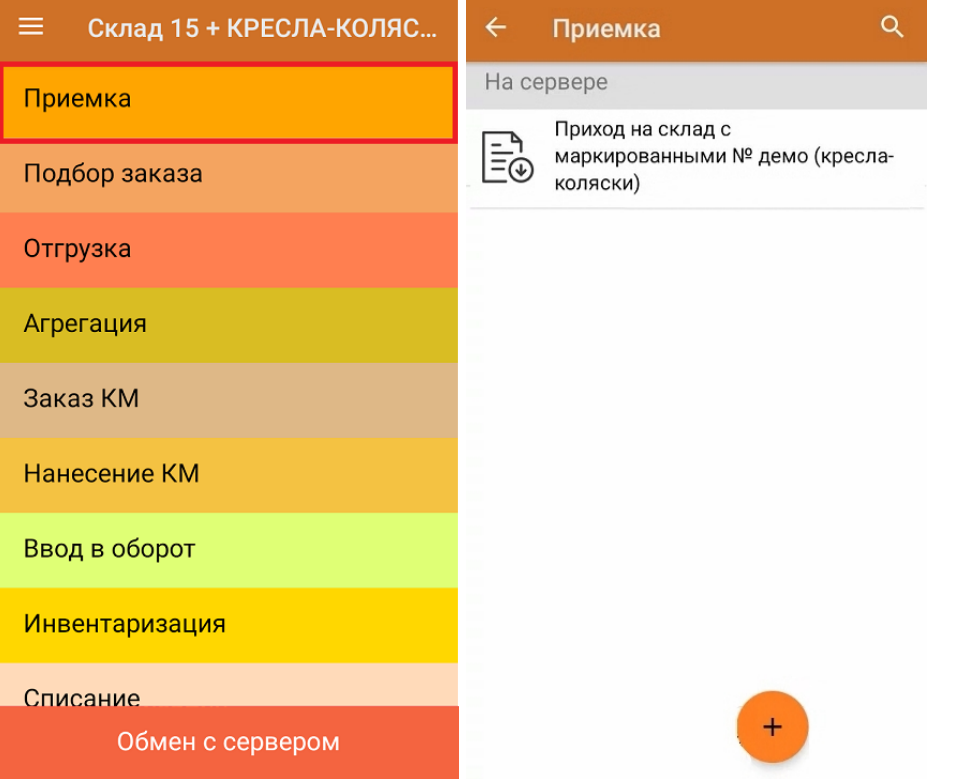

2. В открывшемся окне появится список товаров, которые необходимо принять на склад. Коды маркировки сгруппированы по наименованиям товара, полный список открывается при нажатии на позицию. В колонке «Номенклатура» отображается название товара. В колонку «План» записаны данные по количеству товара от поставщика. Колонка «Факт» отражает количество фактически отсканированного (принятого) товара.

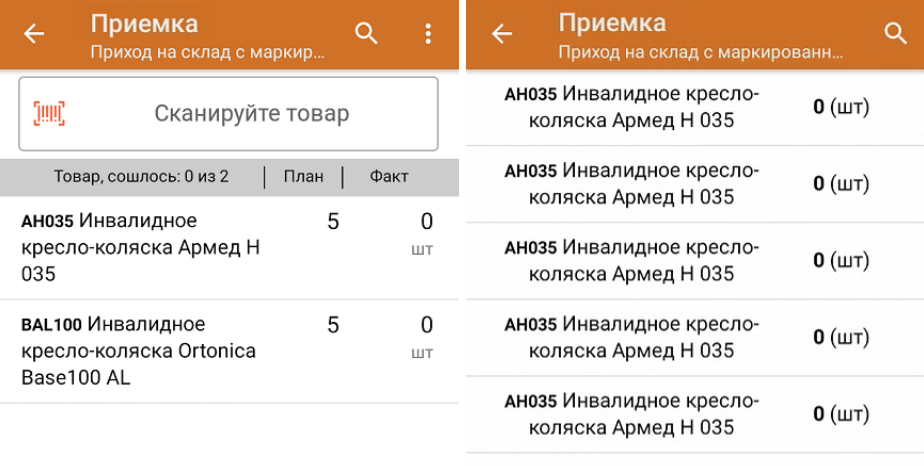

Удалить все строки факта

3. Начните сканирование кодов маркировки товаров, указанных в данном документе, которые имеют следующий вид:

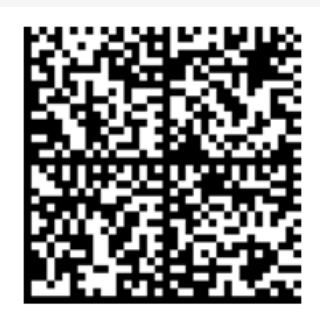

010464154828894721plBlD3eTYciZQ91TEST

926U7dLYrjy05YfY5Ou0NFOQcCe2C3lx8xOGzSXyrJi76=

Если вместо КМ товара вы отсканировали его ШК, на экране ТСД появится соответствующее сообщение. Если код маркировки на товаре отсутствует или плохо читается, вы можете принять товар без сканирования его КМ, нажав на кнопку «Без марки».

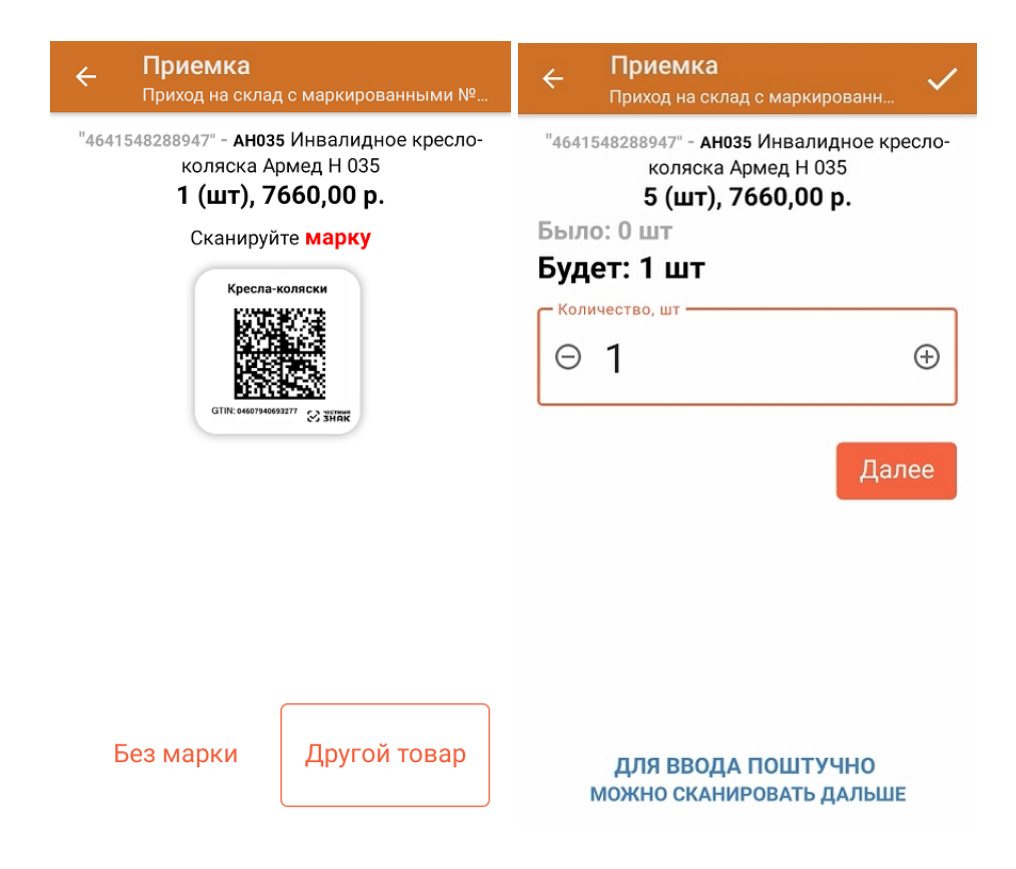

4. По результатам сканирования в колонке «Факт» будут отображаться его результаты. Зеленым цветом обозначается совпадение планового и фактического количества, красным — расхождения.

Чтобы развернуть подробный список отсканированных КМ, нажмите на наименование товара.

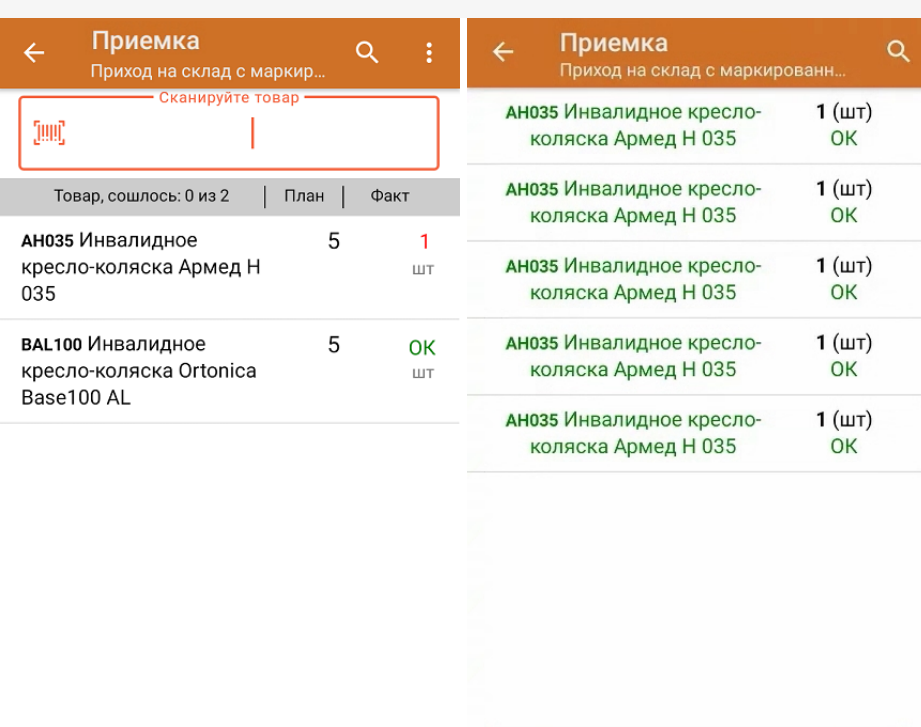

Удалить все строки факта

Повторное сканирование товарной позиции предоставляет возможность удалить ее из фактических строк документа.

5. В главном меню операции «Приемка» можно указать склад и контрагента, проверить расхождение фактического и планового количества товара, а также проверить корректность распечатанного кода маркировки. Если указана зона приемки, ее можно очистить с помощью одноименной кнопки.

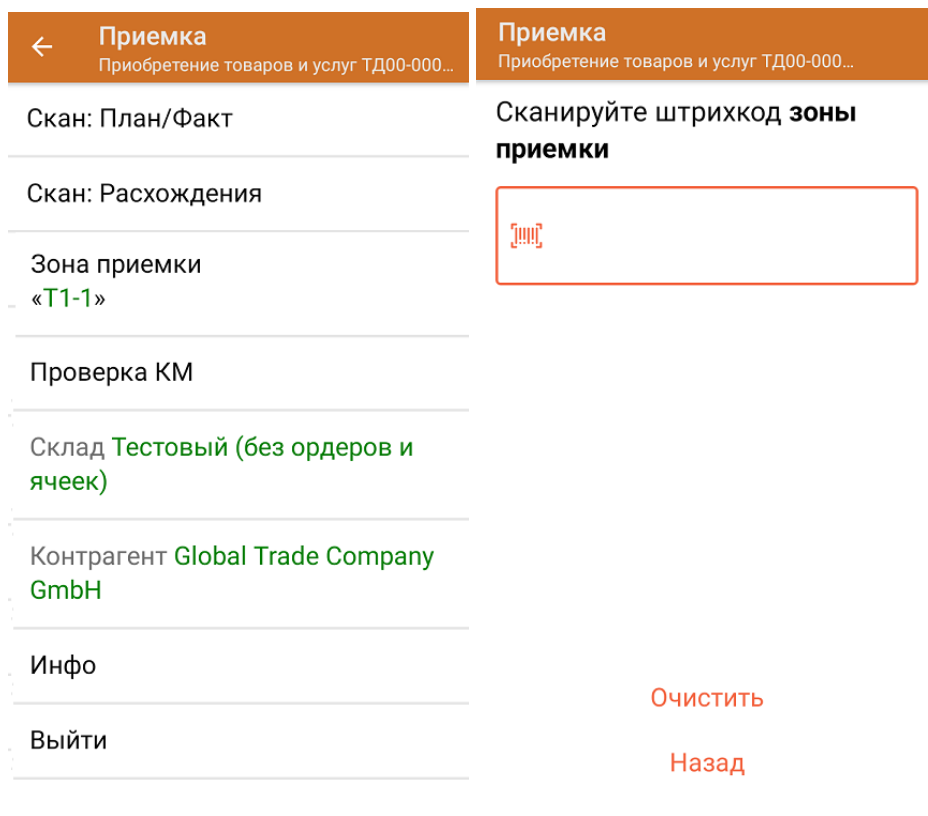

6. После окончания операции завершите документ. Это необходимо для того, чтобы можно было отправить его на сервер Mobile SMARTS (либо на ТСД в случае прямого обмена документами). Незавершенный документ отправить нельзя.

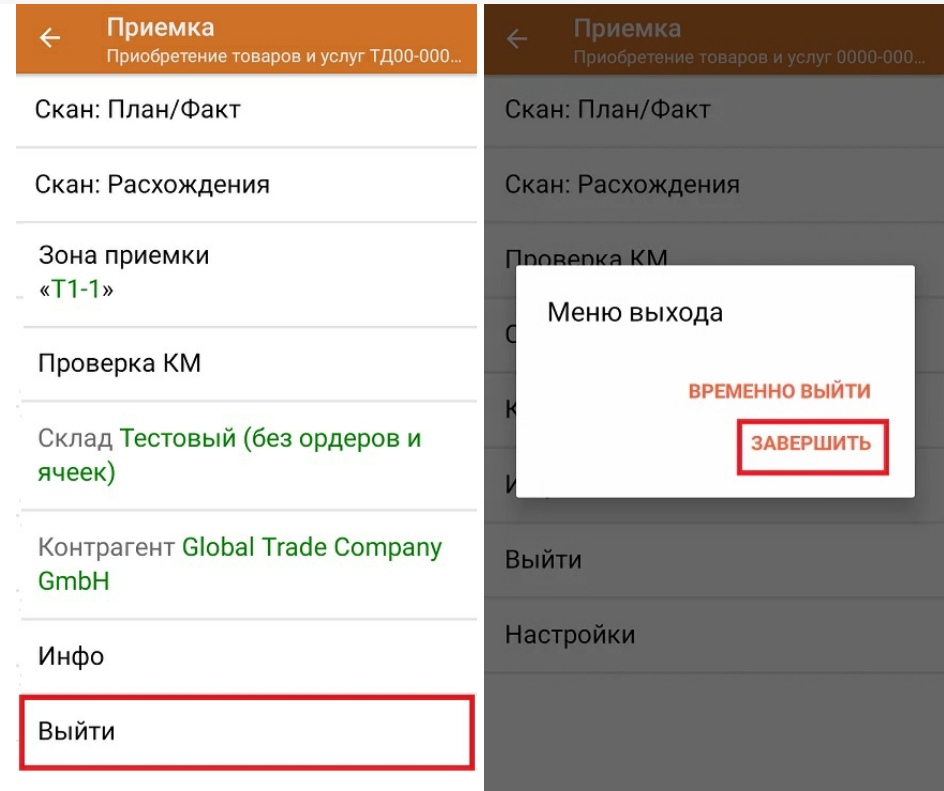

После отправки на сервер документ необходимо загрузить в товароучетную программу для дальнейшей работы. Как это делается в 1С, Вы можете прочитать в статье «Загрузка документов в 1С», а как в Excel — в статье «Интеграция «Магазина 15» через CSV и Excel».

Не нашли что искали?

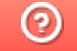

Задать вопрос в техническую поддержку

## Помарочная приемка кресел-колясок по факту в «Склад 15 + КРЕСЛА-КОЛЯСКИ»

Последние изменения: 2024-03-26

Перед тем как начинать приемку кресел-колясок, необходимо убедиться, что в меню операции «Приемка» включена соответствующая настройка работы с маркированным товаром.

Также вы можете проверить и изменить параметры в настройках режимов. Ниже указаны параметры по умолчанию.

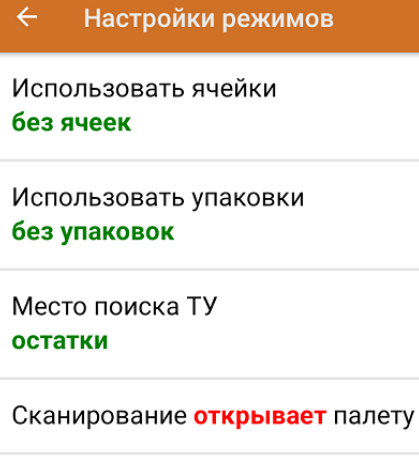

Сканирование открывает коробку

Назад

Если в настройке «Использовать упаковки» указать соответствующий режим (до сканирования первого товара), можно будет в процессе приемки товаров агрегировать их в транспортную упаковку.

1. В главном меню приложения выберите операцию «Приемка» и создайте новый документ с помощью кнопки «Добавить».

CLEVERENCE.RU — 2/5

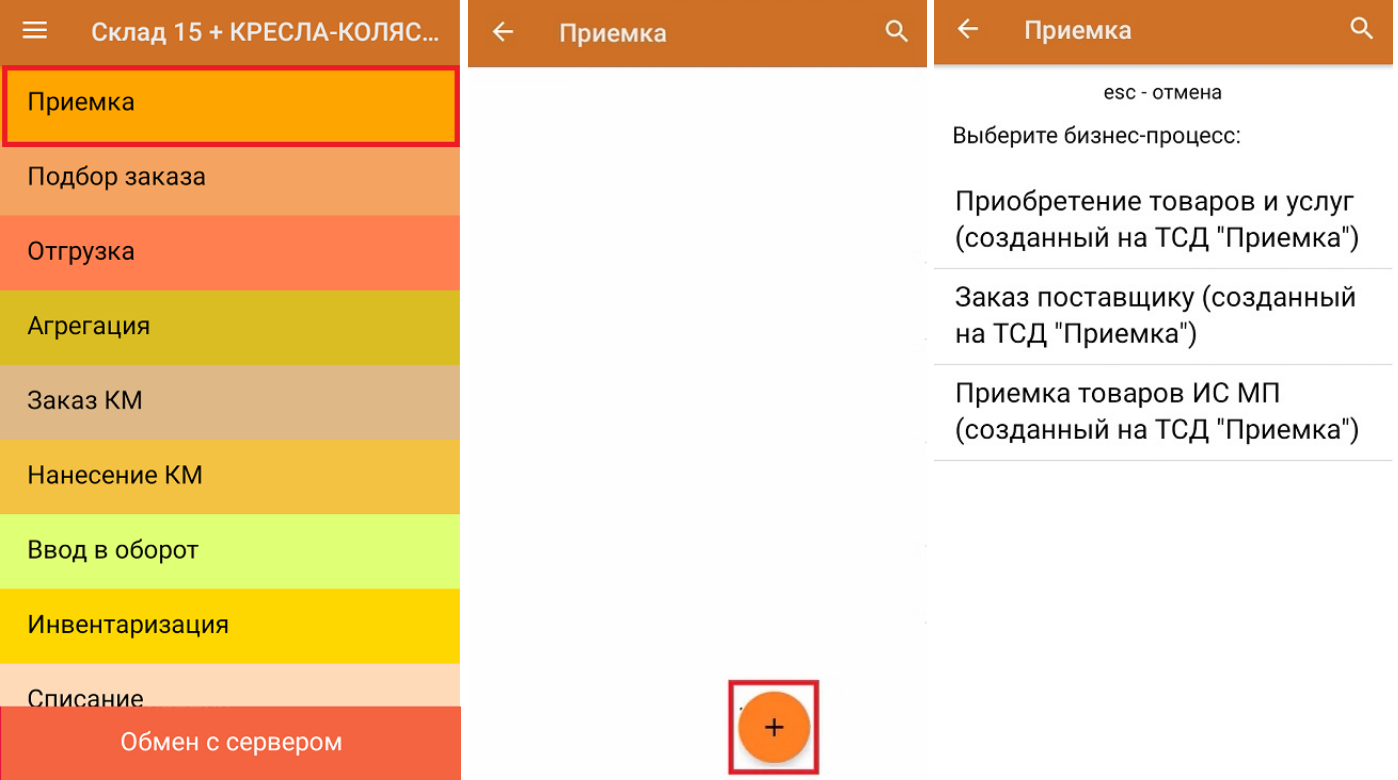

2. В появившемся окне можно выбрать склад, на котором будет приниматься товар, и контрагента. Также можно произвести основные настройки операции, а также очистить зону приемки. Для перехода в режим сканирования товара нажмите кнопку «Скан».

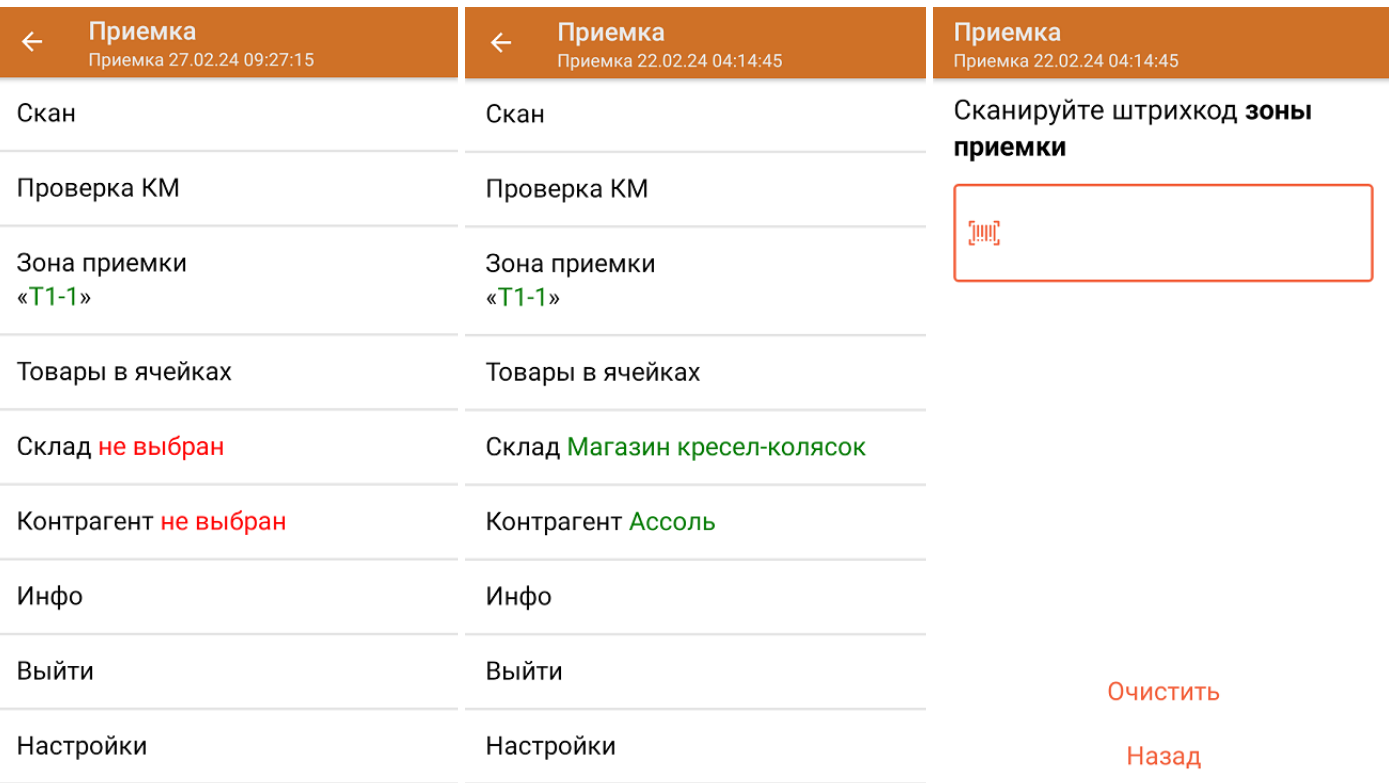

С помощью функции «Проверка марки» можно проверить корректность распечатанного КМ и, при необходимости, перепечатать его.

3. Начните сканирование кодов маркировки товаров, принимаемых на склад, которые могут иметь следующий вид:

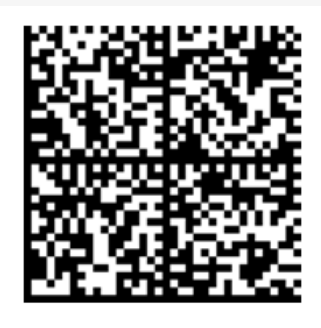

010464154828894721plBlD3eTYciZQ91TEST

926U7dLYrjy05YfY5Ou0NFOQcCe2C3lx8xOGzSXyrJi76=

Если вместо КМ товара вы отсканировали его ШК, на экране ТСД появится соответствующее сообщение. Если код маркировки на товаре отсутствует или плохо читается, вы можете принять товар без сканирования его КМ, нажав на кнопку «Без марки».

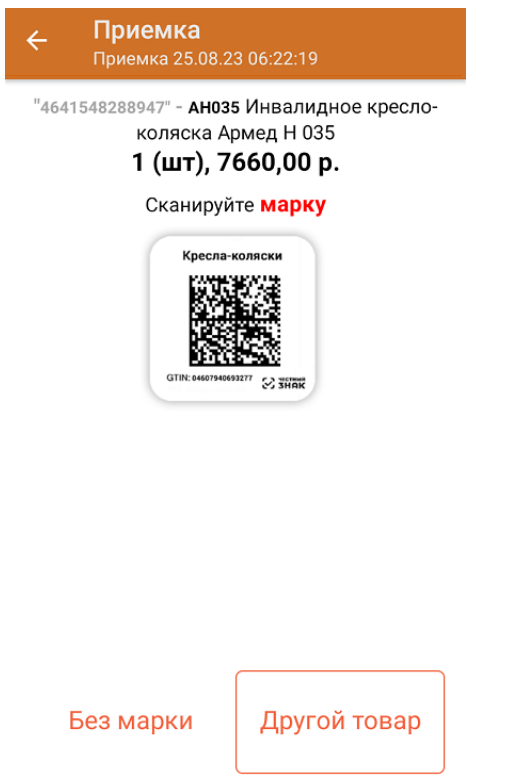

4. После того, как КМ (или ШК) будет отсканирован, информация о товаре появится на экране. Чтобы развернуть подробный список отсканированных КМ, нажмите на наименование товара.

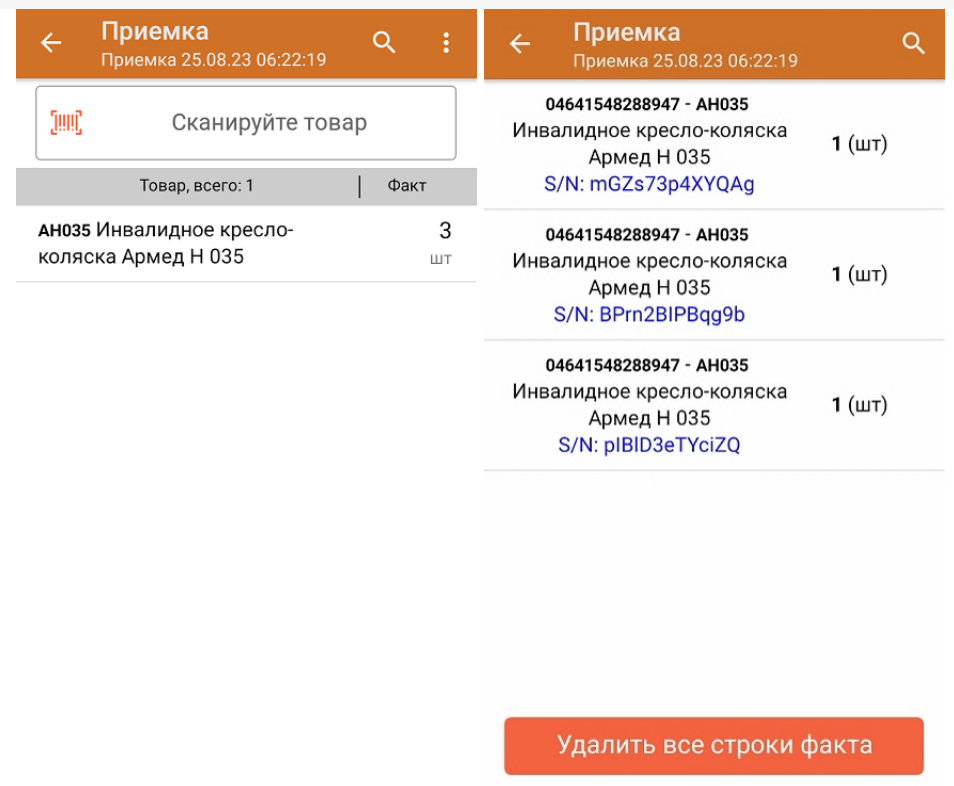

5. После окончания операции завершите документ. Это необходимо для того, чтобы можно было отправить его на сервер Mobile SMARTS (либо на ТСД в случае прямого обмена документами). Незавершенный документ отправить нельзя.

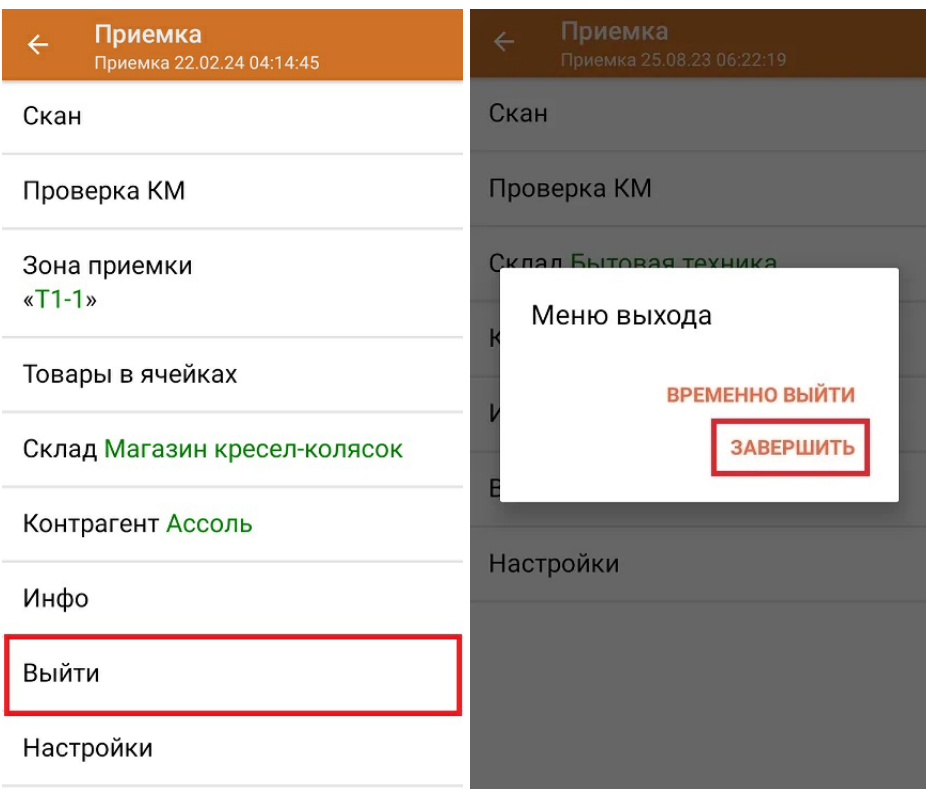

После отправки документа на сервер необходимо загрузить его в товароучетную программу для дальнейшей работы. Как это делается в 1С, вы можете прочитать «Загрузка документов в 1С», а как в Excel — в статье «Интеграция «Магазина 15» через CSV и Excel».

### Не нашли что искали?

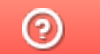

Задать вопрос в техническую поддержку

# Полная приемка кресел-колясок в транспортной упаковке по выгруженному на ТСД заданию в «Склад 15 + КРЕСЛА-КОЛЯСКИ»

Последние изменения: 2024-03-26

Документ-задание на полную приемку предварительно выгружается из товароучетной программы на ТСД. Как это сделать в случае, если вы используете 1С, читайте в следующей статье, а если Exel — в статье «Интеграция «Магазина 15» через CSV и Excel».

Перед тем как начинать приемку кресел-колясок, необходимо убедиться, что в меню операции «Приемка» включена соответствующая настройка работы с маркированным товаром.

Также необходимо чтобы в документе была включена работа с транспортными упаковками в одном из режимов: **«Коробки»**, **«Коробки и палеты»** (в выгруженном на ТСД документе режим работы с коробками задается в шапке документа, а для созданного на ТСД — в настройках режимов). Также выгруженный документ содержит информацию о том, какой товар принадлежит коробке (коробка выгружена в поле **ИдКоробки**).

#### Настройки режимов

Использовать ячейки без ячеек

Использовать упаковки коробки

Место поиска ТУ план

Сканирование открывает палету

Сканирование открывает коробку

Назад

1. В главном меню ТСД откройте операцию «Приемка» и выберите нужный вам документ.

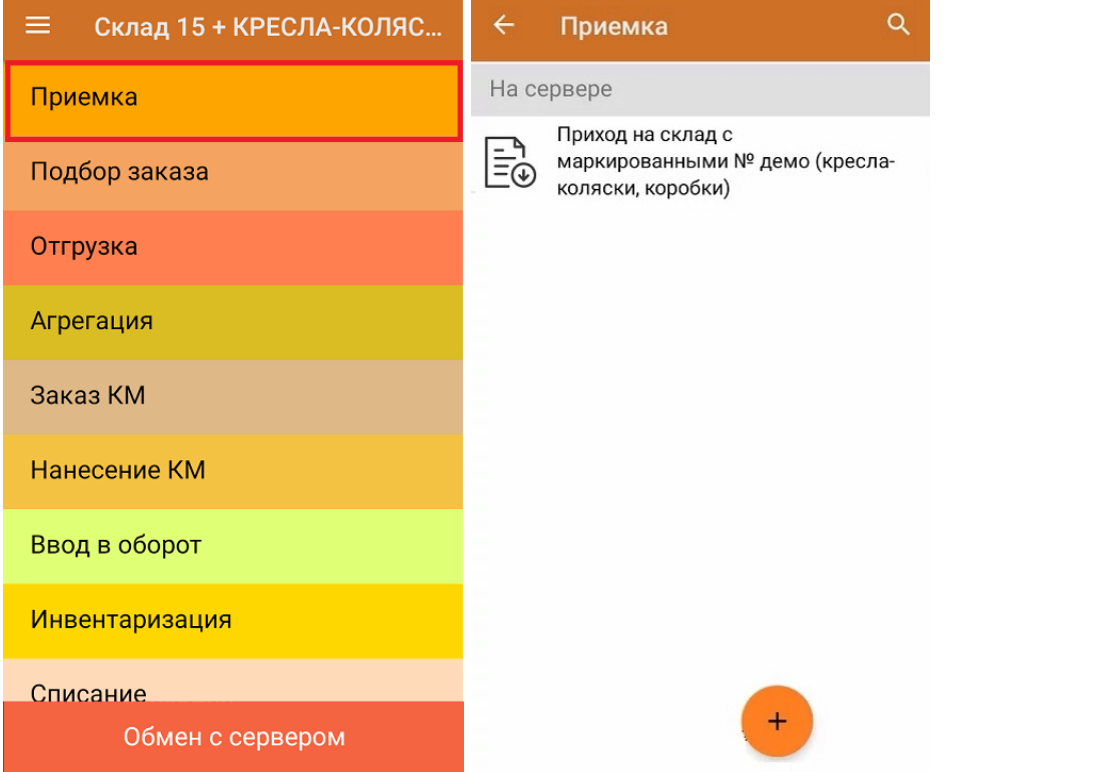

2. В открывшемся окне появится список товаров в транспортной упаковке (коробки), которые необходимо принять на склад. В колонке «Номенклатура» отображается название товара. В колонку «План» записаны данные по количеству товара от поставщика. Колонка «Факт» отражает количество фактически отсканированного (принятого) товара.

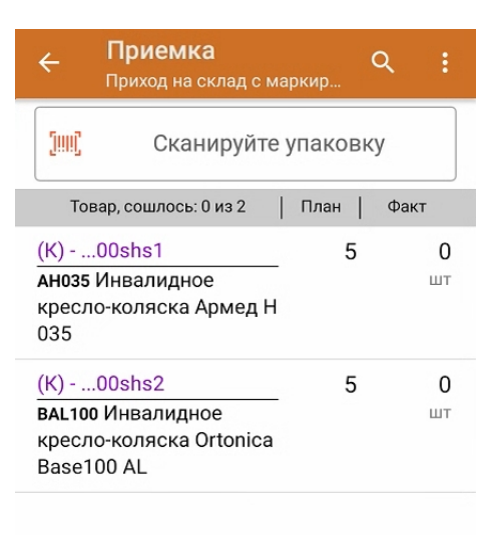

3. Отсканируйте ШК транспортной упаковки (в данном случае это коробка), который может иметь следующий вид:

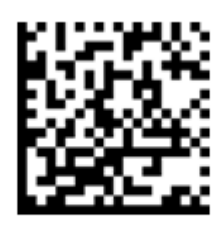

### (00)011232461012461011(21)000shs1

После этого на экране отобразится список товаров, которые находятся в коробке. Чтобы просмотреть полный список принимаемых КМ, нажмите на товарную позицию.

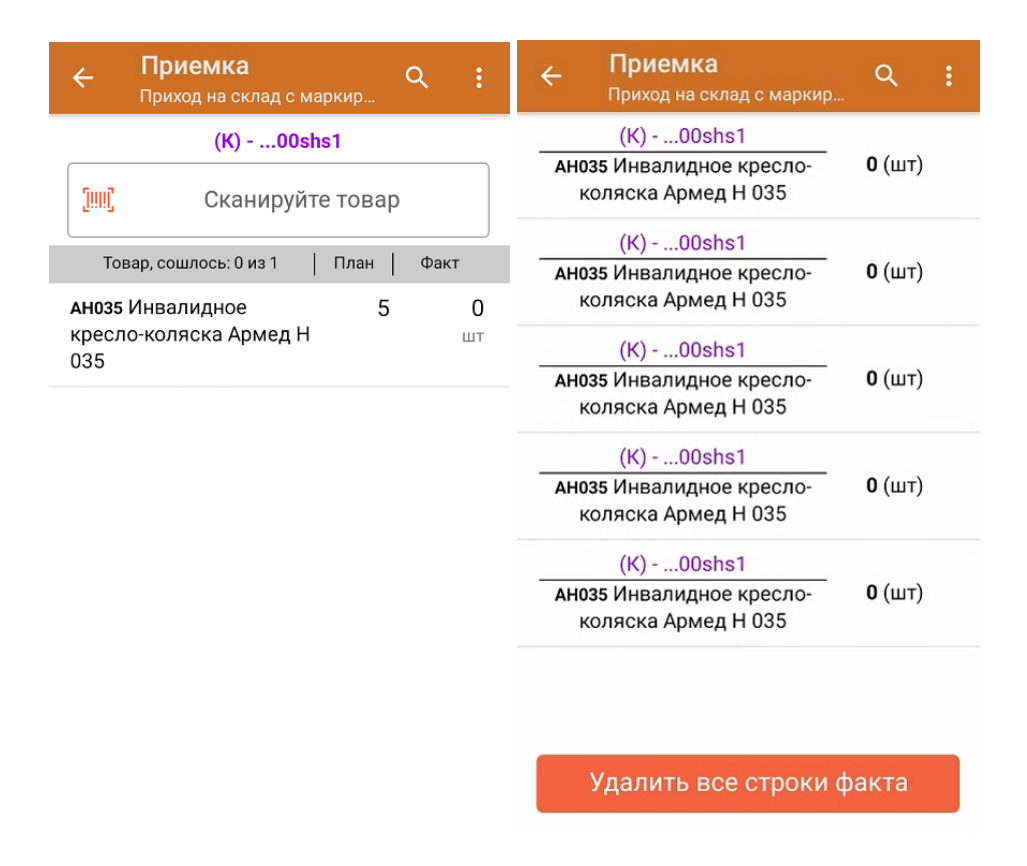

4. Далее необходимо отсканировать КМ каждого элемента в коробке, который может иметь следующий вид:

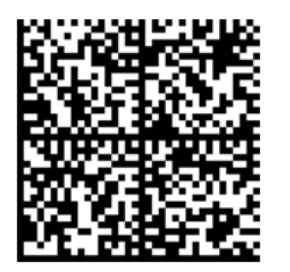

010464154828894721plBlD3eTYciZQ91TEST

926U7dLYrjy05YfY5Ou0NFOQcCe2C3lx8xOGzSXyrJi76=

Если вместо КМ товара вы отсканировали его ШК, на экране ТСД появится соответствующее сообщение. Если код маркировки на товаре отсутствует или плохо читается, вы можете принять товар без сканирования его КМ, нажав на кнопку «Без марки».

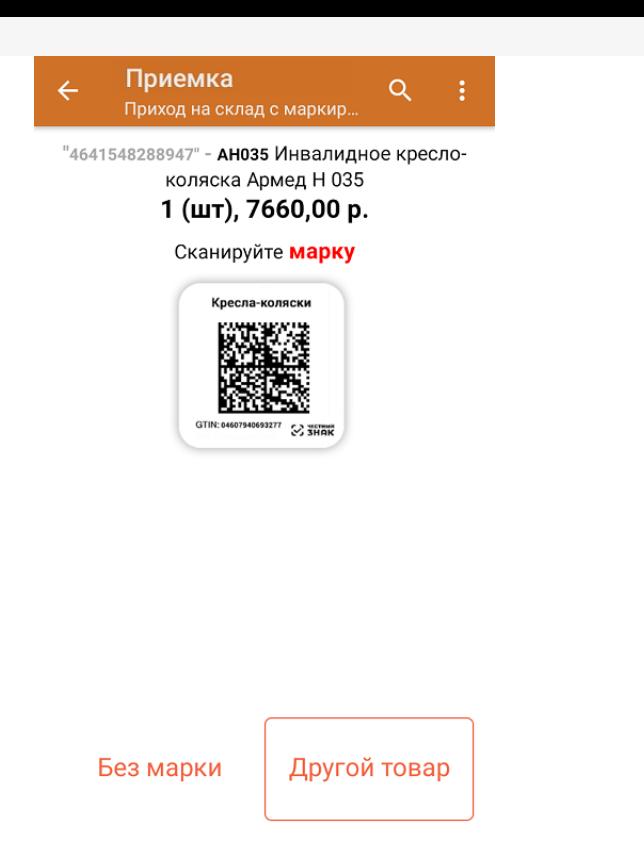

5. По результатам сканирования в колонке «Факт» будут отображаться его результаты. Зеленым цветом обозначается совпадение планового и фактического количества, красным — расхождения.

Чтобы развернуть подробный список отсканированных КМ, нажмите на наименование товара.

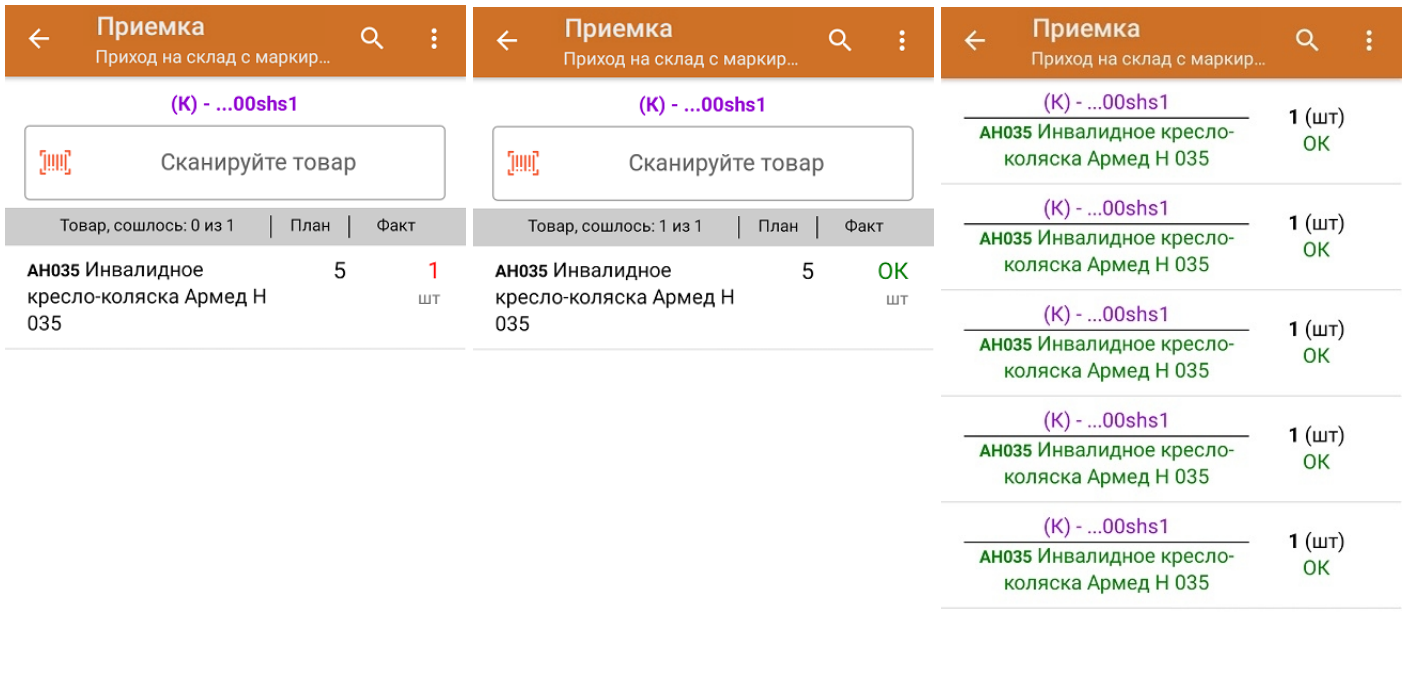

Принять целиком

Удалить все строки факта

Для того чтобы начать сканирование товара в следующей коробке, отсканируйте ее ШК или нажмите кнопку «Назад».

- 6. В случае если в процессе выполнения операции будет отсканирован КМ товара из остатков, то его поиск будет происходить по алгоритму, описанному в инструкции.
- 7. В главном меню операции «Приход на склад» можно указать склад, зону приемки и контрагента, проверить расхождение фактического и планового количества товара, а также проверить корректность распечатанного

кода маркировки. Если указана зона приемки, ее можно очистить с помощью одноименной кнопки.

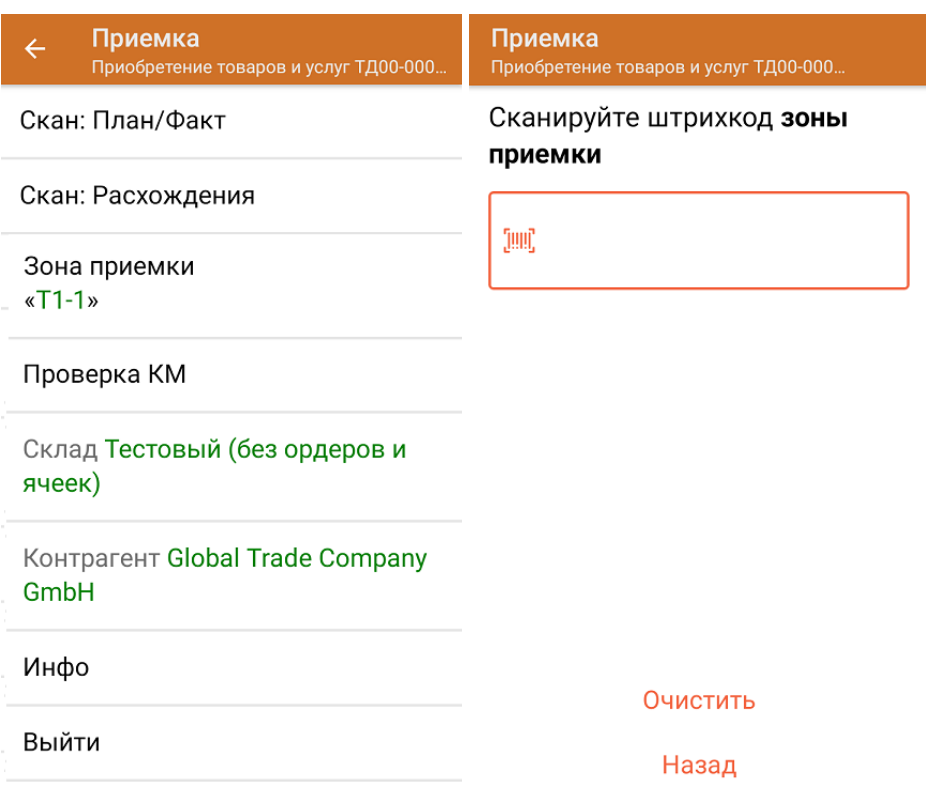

8. После окончания операции завершите документ. Это необходимо для того, чтобы можно было отправить его на сервер Mobile SMARTS (либо на ТСД в случае прямого обмена документами). Незавершенный документ отправить нельзя.

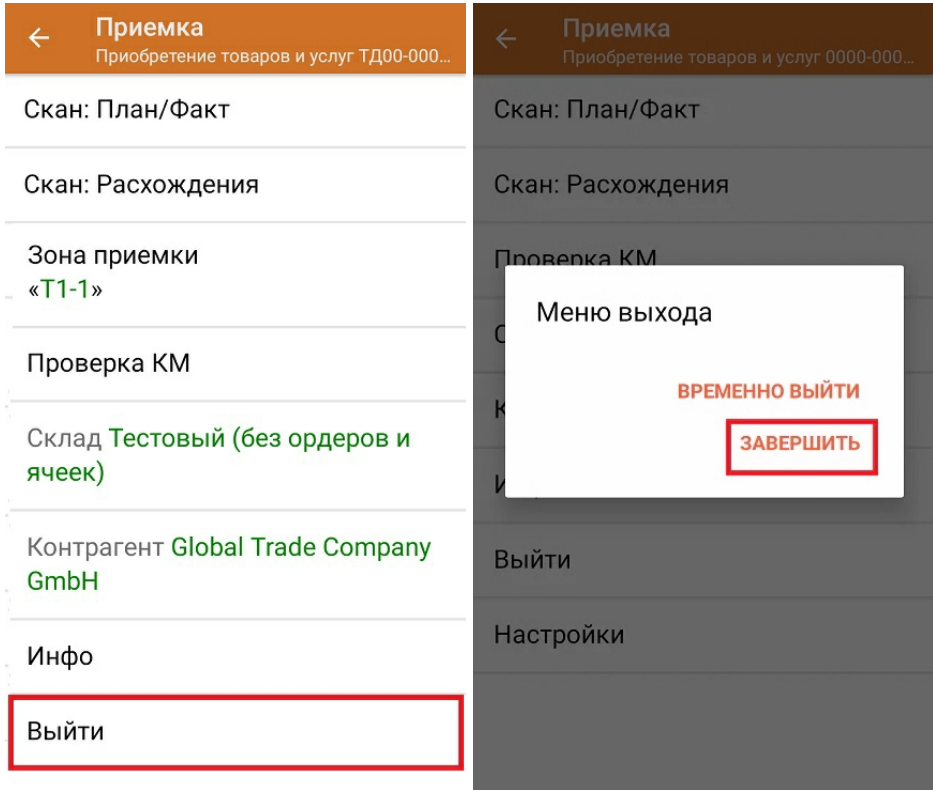

После отправки на сервер документ необходимо загрузить в товароучетную программу для дальнейшей работы. Как это делается в 1С, Вы можете прочитать в статье «Загрузка документов в 1С», а как в Excel — в статье «Интеграция «Магазина 15» через CSV и Excel».

### Не нашли что искали?

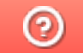

Задать вопрос в техническую поддержку

# Частичная приемка кресел-колясок по выгруженному на ТСД заданию с транспортными упаковками в «Склад 15 + КРЕСЛА-КОЛЯСКИ»

Последние изменения: 2024-03-26

Документ-задание на частичную приемку предварительно выгружается из товароучетной программы на ТСД. Как это сделать в случае, если вы используете 1С, читайте в следующей статье, а если Exel — в статье «Интеграция «Магазин 15» через CSV и Excel».

Перед тем как начинать частичную приемку кресел-колясок, необходимо убедиться, что в меню операции «Приемка» включена соответствующая настройка работы с маркированным товаром.

Также необходимо чтобы в документе была включена работа с транспортными упаковками в одном из режимов: **«Коробки»**, **«Коробки и палеты»** (в выгруженном на ТСД документе режим работы с коробками задается в шапке документа, а для созданного на ТСД — в настройках режимов). Также выгруженный документ содержит информацию о том, какой товар принадлежит коробке (коробка выгружена в поле **ИдКоробки**).

#### Настройки режимов

Использовать ячейки без ячеек

Использовать упаковки коробки

Место поиска ТУ план

Сканирование открывает палету

Сканирование открывает коробку

Назад

1. В главном меню ТСД откройте операцию «Приемка» и выберите нужный вам документ.

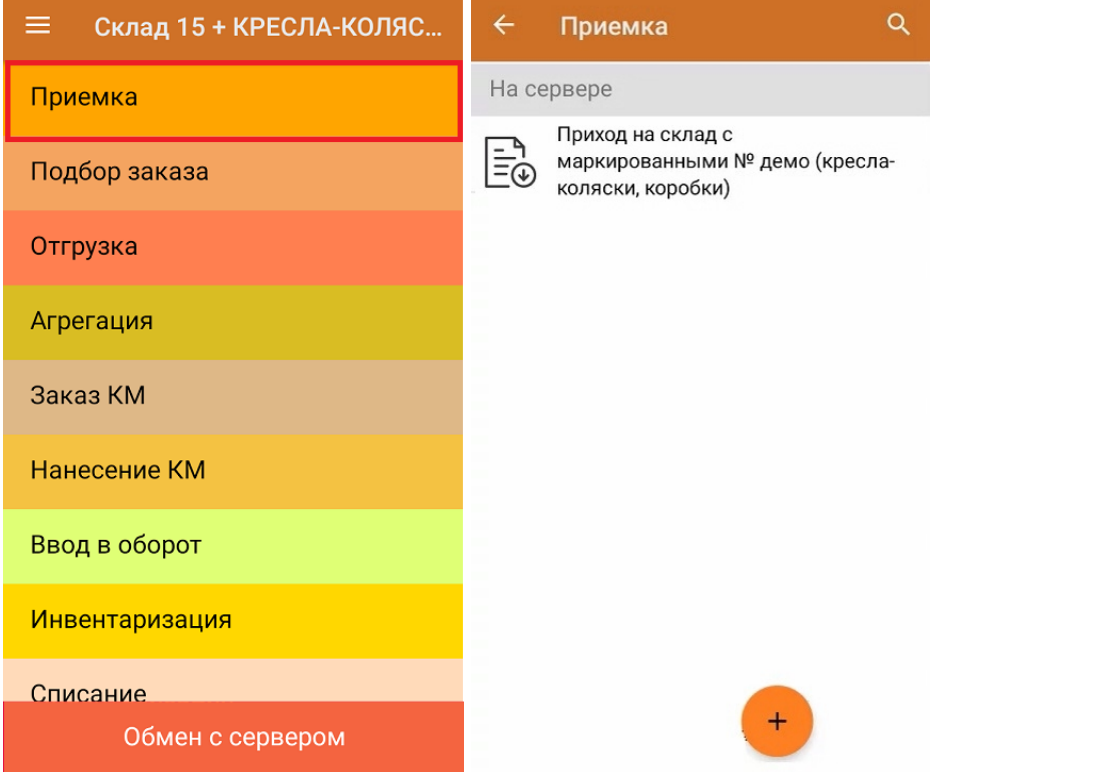

2. В открывшемся окне появится список товаров в транспортной упаковке (коробки), которые необходимо принять на склад. В колонке «Номенклатура» отображается название товара. В колонку «План» записаны данные по количеству товара от поставщика. Колонка «Факт» отражает количество фактически отсканированного (принятого) товара.

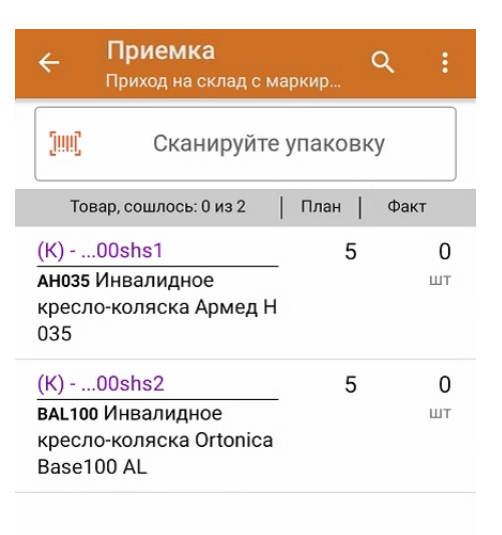

3. Отсканируйте ШК транспортной упаковки (в данном случае это коробка), который может иметь следующий вид:

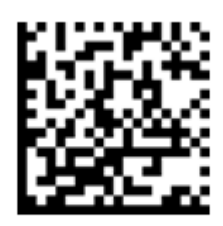

### (00)011232461012461011(21)000shs1

После этого на экране отобразится список товаров, которые находятся в коробке. Чтобы просмотреть полный список принимаемых КМ, нажмите на товарную позицию.

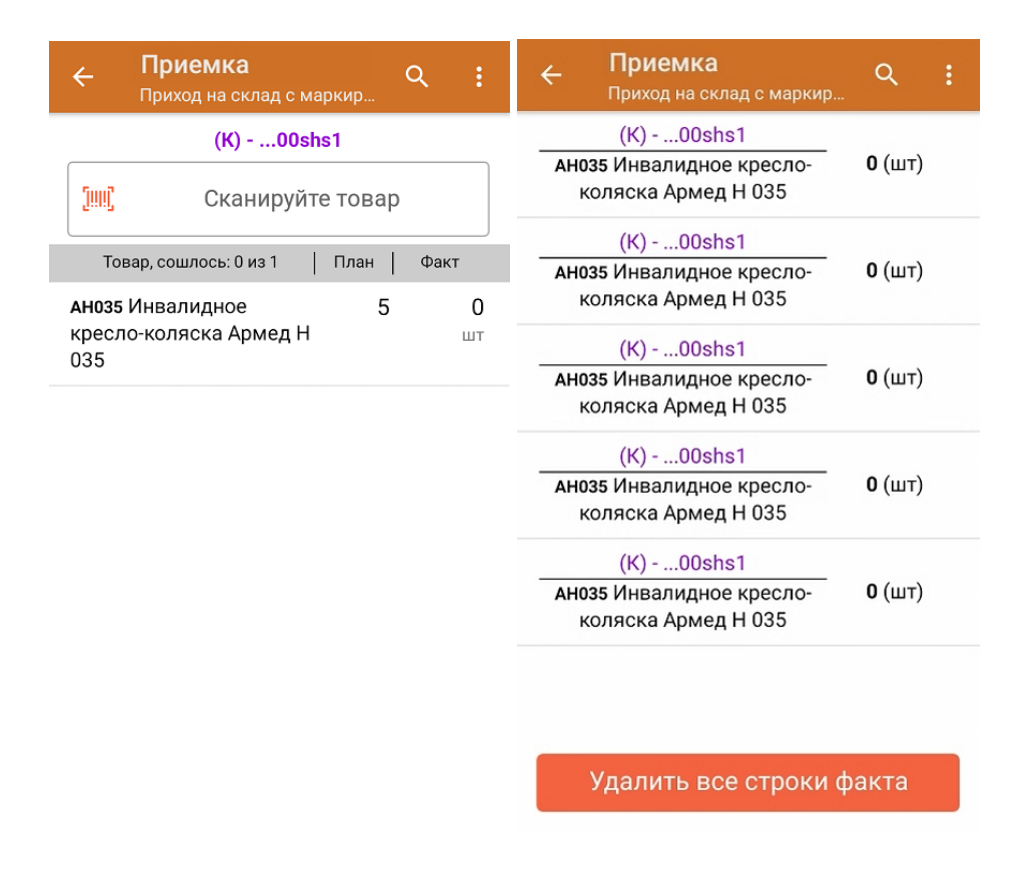

4. Начните сканирование КМ товаров в коробке, которые могут иметь следующий вид:

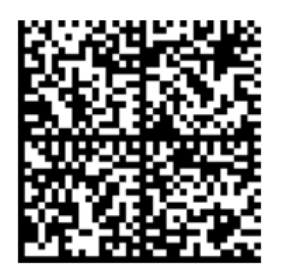

010464154828894721plBlD3eTYciZQ91TEST

926U7dLYrjy05YfY5Ou0NFOQcCe2C3lx8xOGzSXyrJi76=

После того как отсканирован хотя бы один КМ товара в коробке, можно принять всю коробку целиком как полностью проверенную, имея только один реально отсканированный товар. Для этого необходимо либо нажать кнопку «Принять целиком», либо снова отсканировать ШК коробки и нажать на кнопку «Да».

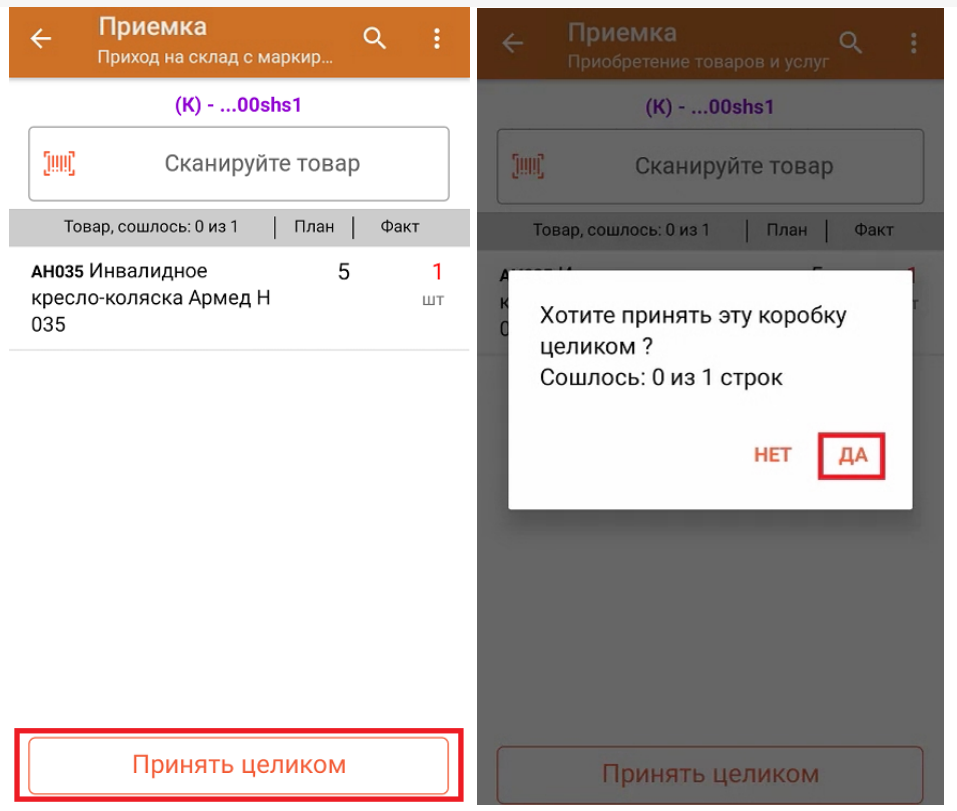

5. После того как коробка принята целиком, будет указано, что количество товара сошлось. Чтобы развернуть подробный список отсканированных КМ, нажмите на наименование товара.

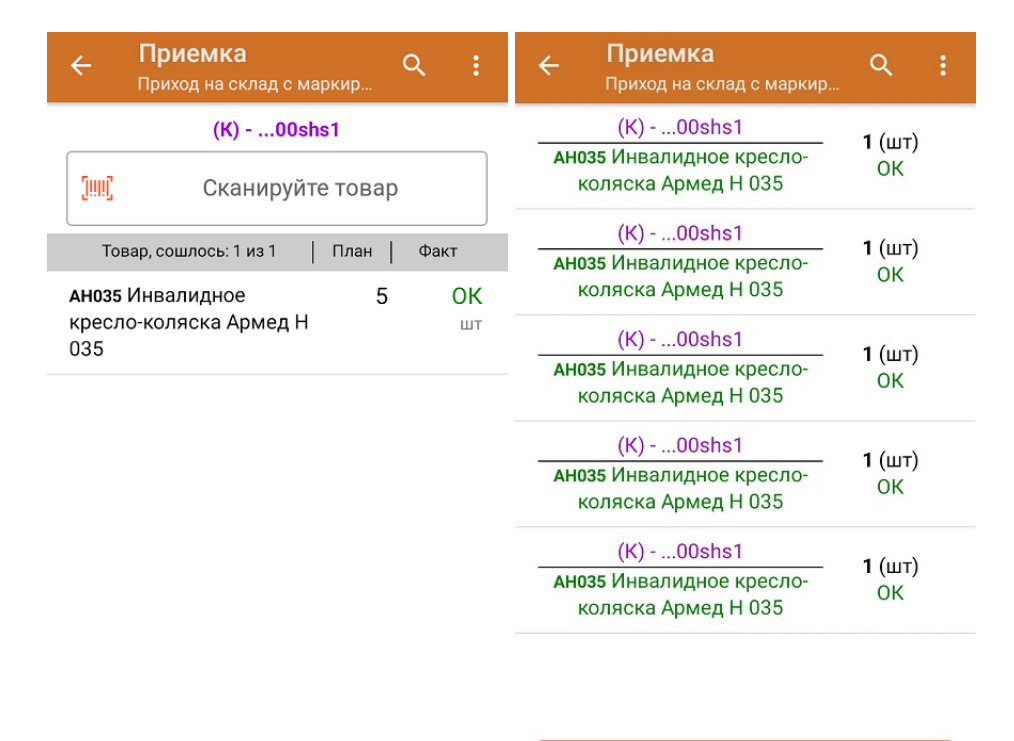

Удалить все строки факта

Для того чтобы начать сканирование товара в следующей коробке, отсканируйте ее ШК или нажмите кнопку «Назад».

- 6. В случае если в процессе выполнения операции будет отсканирован КМ товара из остатков, то его поиск будет происходить по алгоритму, описанному в инструкции.
- 7. В главном меню операции «Приход на склад» можно указать склад, зону приемки и контрагента, проверить расхождение фактического и планового количества товара, а также проверить корректность распечатанного кода маркировки. Если указана зона приемки, ее можно очистить с помощью одноименной кнопки.

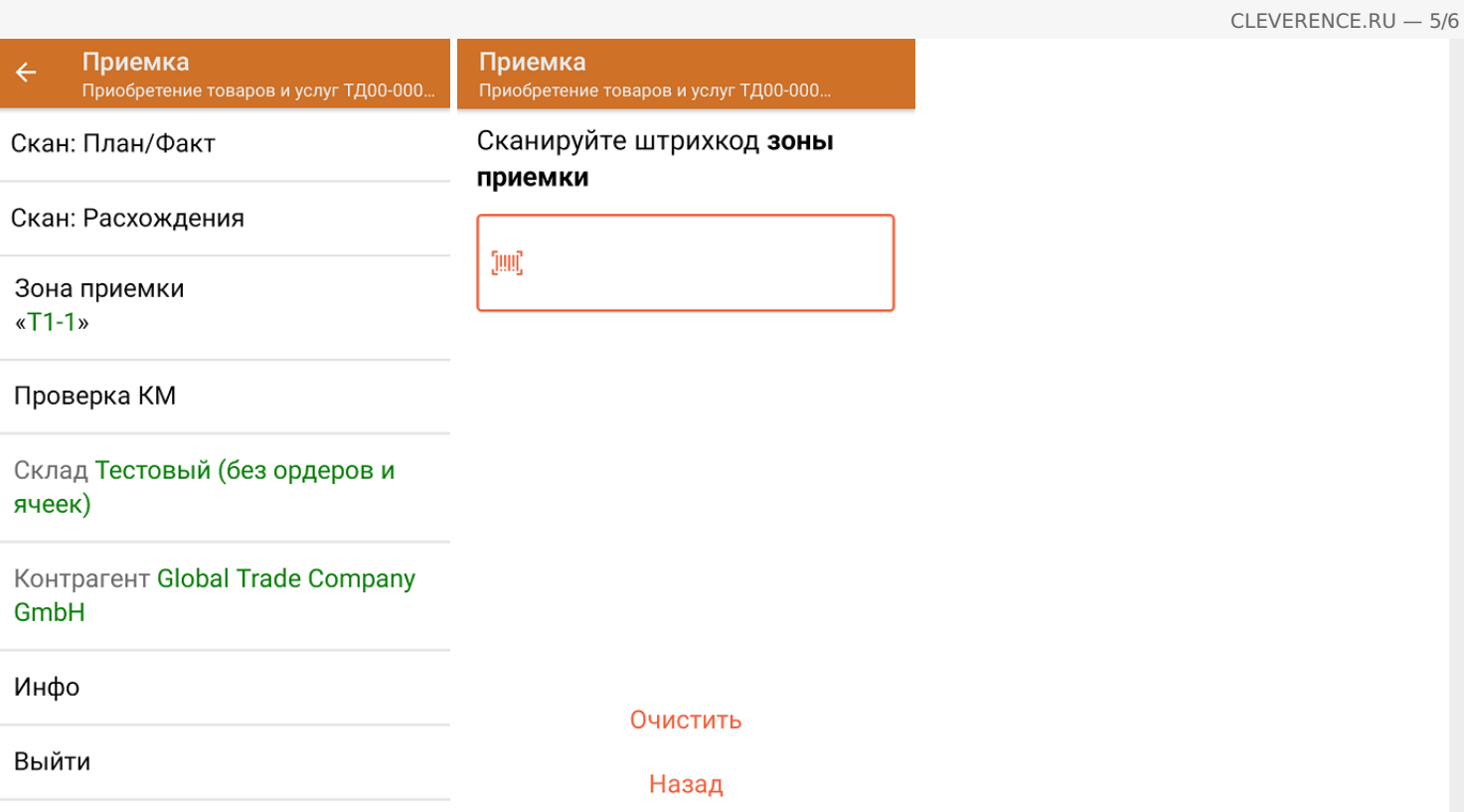

8. После окончания операции завершите документ. Это необходимо для того, чтобы можно было отправить его на сервер Mobile SMARTS (либо на ТСД в случае прямого обмена документами). Незавершенный документ отправить нельзя.

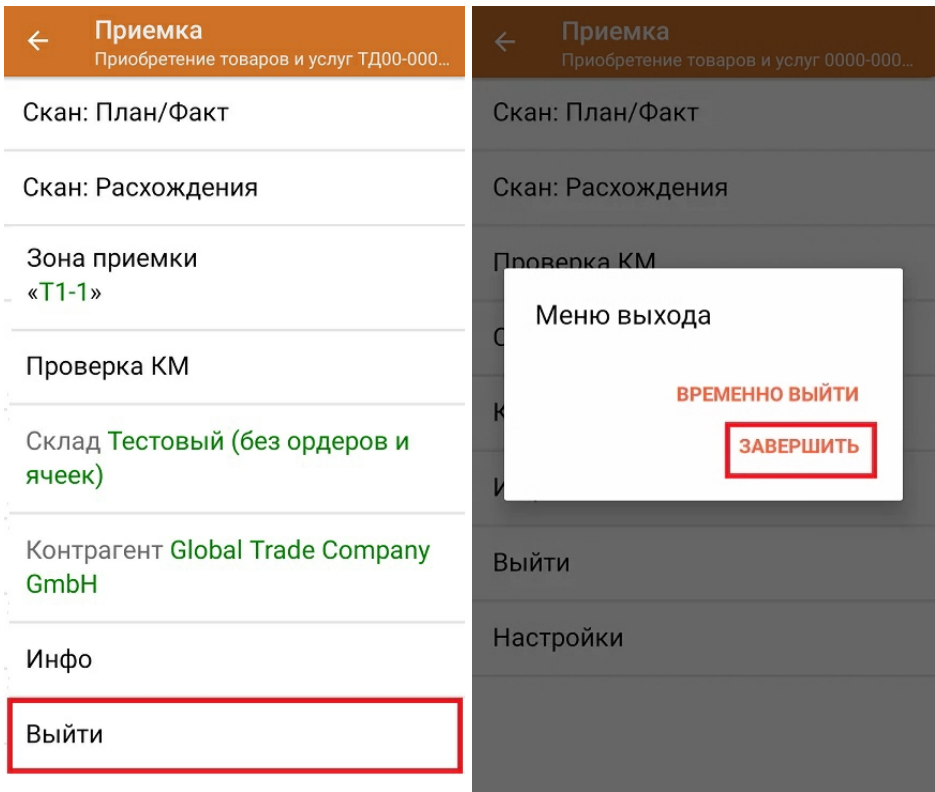

После отправки на сервер документ необходимо загрузить в товароучетную программу для дальнейшей работы. Как это делается в 1С, Вы можете прочитать в статье «Загрузка документов в 1С», а как в Excel — в статье «Интеграция «Магазина 15» через CSV и Excel».

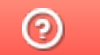

Задать вопрос в техническую поддержку

# Доверительная приемка кресел-колясок по выгруженному на ТСД заданию с транспортными упаковками в «Склад 15 + КРЕСЛА-КОЛЯСКИ»

Последние изменения: 2024-03-26

Документ-задание на доверительную приемку предварительно выгружается из товароучетной программы на ТСД. Как это сделать в случае, если вы используете 1С, читайте в следующей статье, а если Exel — в статье «Интеграция «Магазин 15» через CSV и Excel».

Перед тем как начинать доверительную приемку кресел-колясок, необходимо убедиться, что в меню операции «Приемка» включена соответствующая настройка работы с маркированным товаром.

Кроме того, в настройках должно быть указано, что сканирование ШК коробки (палеты) сразу записывает её, как проверенную. При этом строки из плановой части, в которых указана эта коробка (палета), попадут в фактическую часть документа.

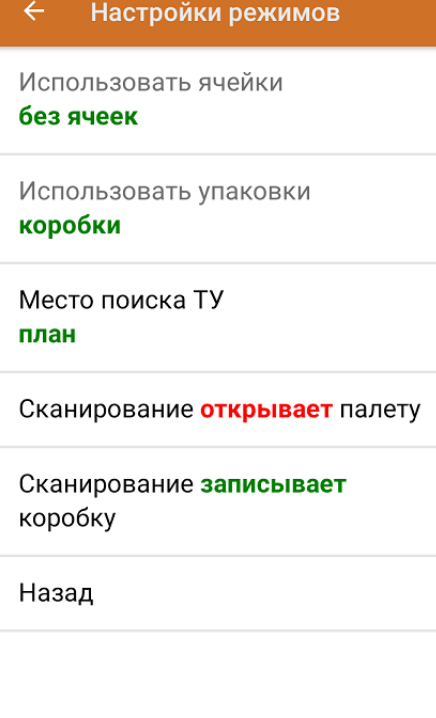

1. В главном меню ТСД откройте операцию «Приемка» и выберите нужный вам документ.

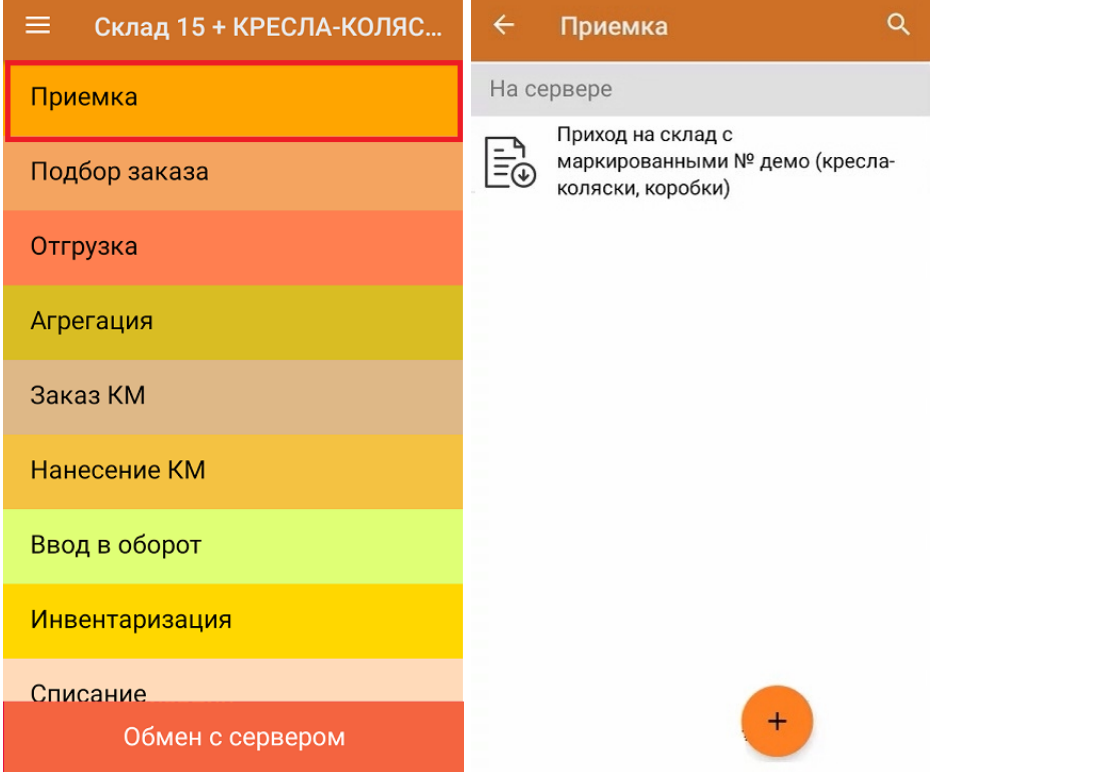

2. В открывшемся окне появится список товаров в транспортной упаковке (коробки), которые необходимо принять на склад. В колонке «Номенклатура» отображается название товара. В колонку «План» записаны данные по количеству товара от поставщика. Колонка «Факт» отражает количество фактически отсканированного (принятого) товара.

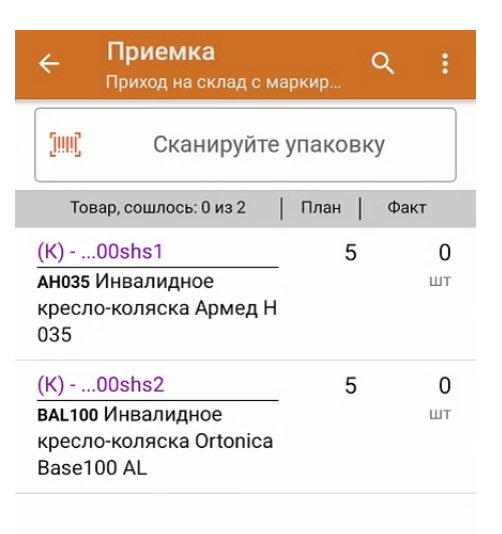

3. Отсканируйте ШК транспортной упаковки (в данном случае это коробка), который может иметь следующий вид:

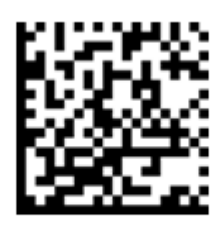

### (00)011232461012461011(21)000shs1

После сканирования ШК коробка будет принята как полностью проверенная. Для просмотра всех принятых КМ нажмите на нее в списке.

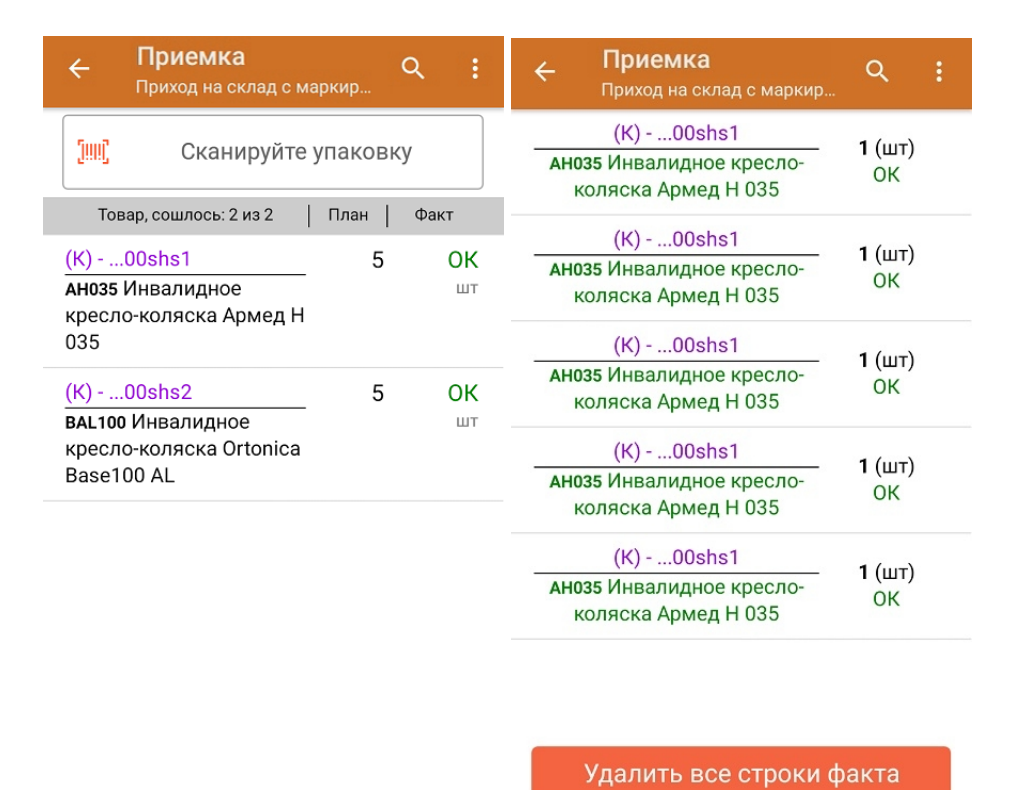

Далее можно сканировать ШК следующей коробки или палеты.

- 4. В случае если в процессе выполнения операции будет отсканирован КМ товара из остатков, то его поиск будет происходить по алгоритму, описанному в инструкции.
- 5. В главном меню операции «Приход на склад» можно указать склад, зону приемки и контрагента, проверить расхождение фактического и планового количества товара, а также проверить корректность распечатанного кода маркировки. Если указана зона приемки, ее можно очистить с помощью одноименной кнопки.
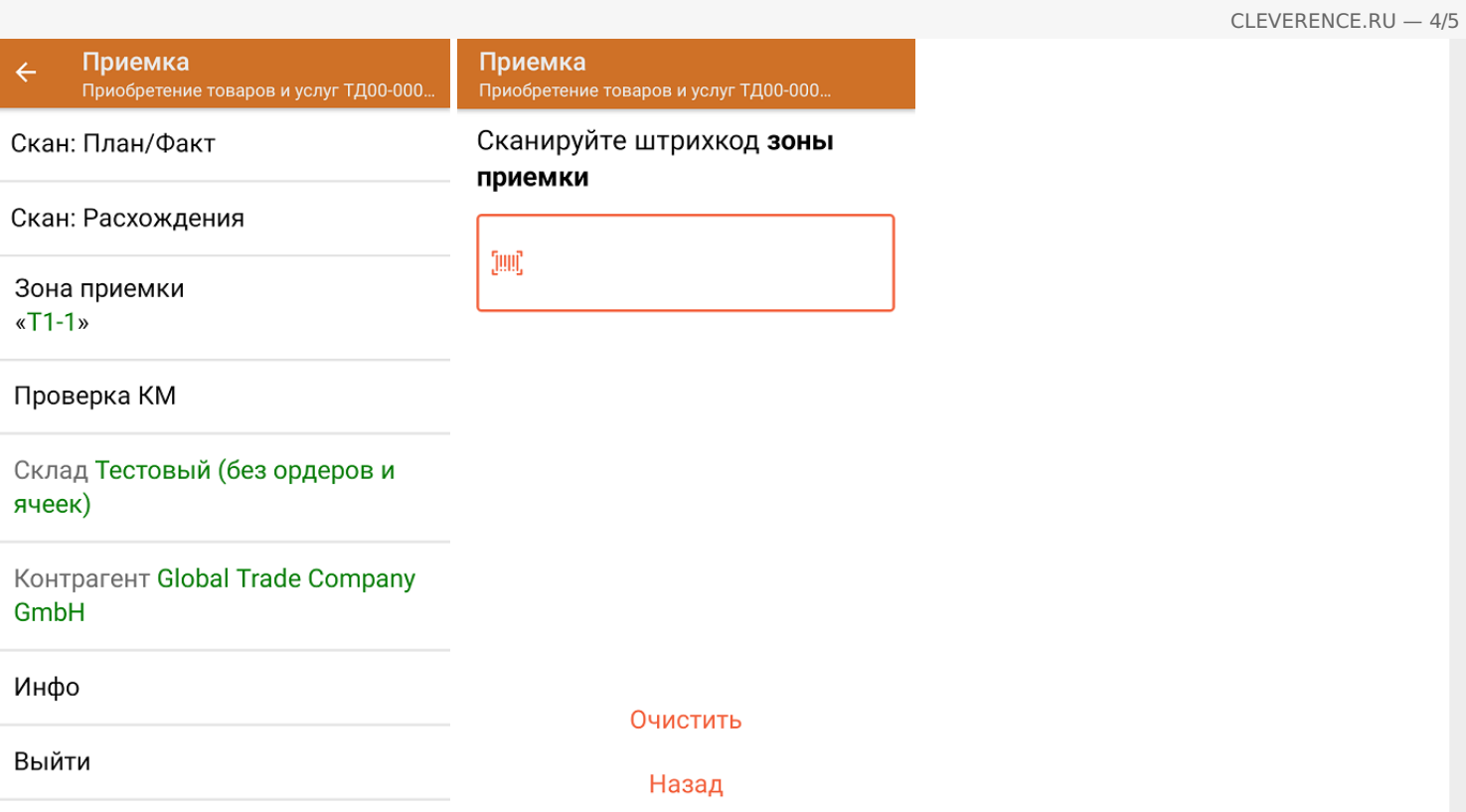

6. После окончания операции завершите документ. Это необходимо для того, чтобы можно было отправить его на сервер Mobile SMARTS (либо на ТСД в случае прямого обмена документами). Незавершенный документ отправить нельзя.

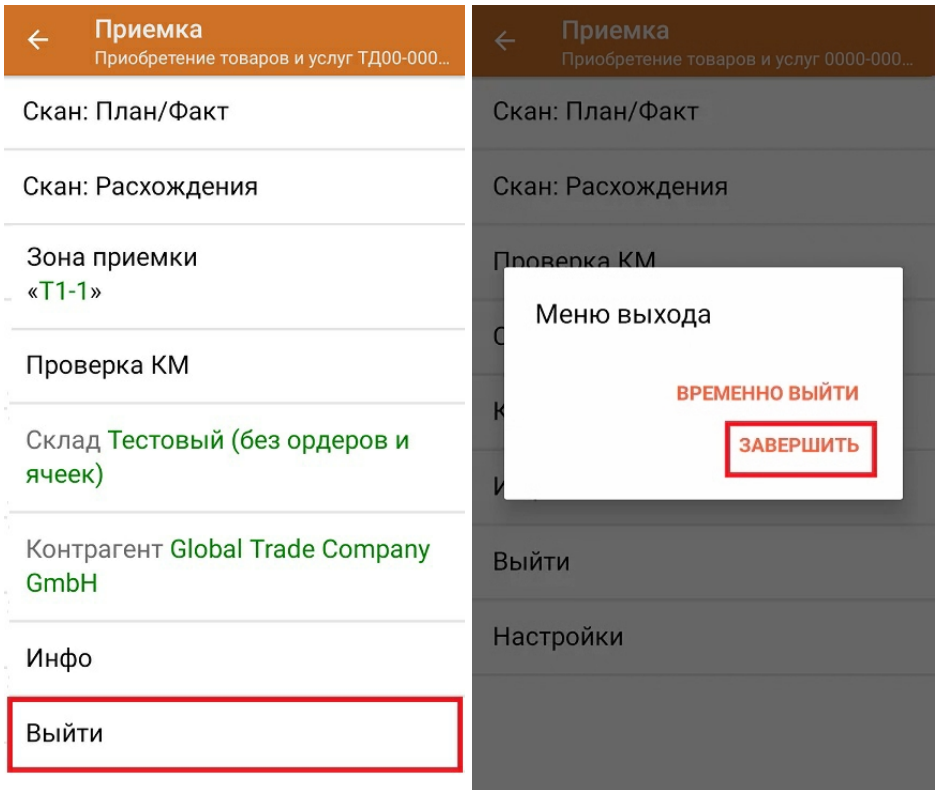

После отправки на сервер документ необходимо загрузить в товароучетную программу для дальнейшей работы. Как это делается в 1С, Вы можете прочитать в статье «Загрузка документов в 1С», а как в Excel — в статье «Интеграция «Магазина 15» через CSV и Excel».

### Не нашли что искали?

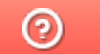

## Помарочная отгрузка кресел-колясок по выгруженному на ТСД заданию в «Склад 15 + КРЕСЛА-КОЛЯСКИ»

Последние изменения: 2024-03-26

Демонстрация операции производится на маркированной парфюмерной продукции. Для других групп маркированного товара алгоритм выполнения операции аналогичен.

Документ-задание на отгрузку предварительно выгружается из товароучетной программы на ТСД. Как это сделать в случае, если вы используете 1С, читайте в следующей статье, а если Excel — в статье «Интеграция «Магазина 15» через CSV и Excel».

Перед тем как начать отгрузку кресел-колясок, необходимо убедиться, что в меню операции «Подбор заказа» включена настройка для работы с маркировками (по умолчанию включена).

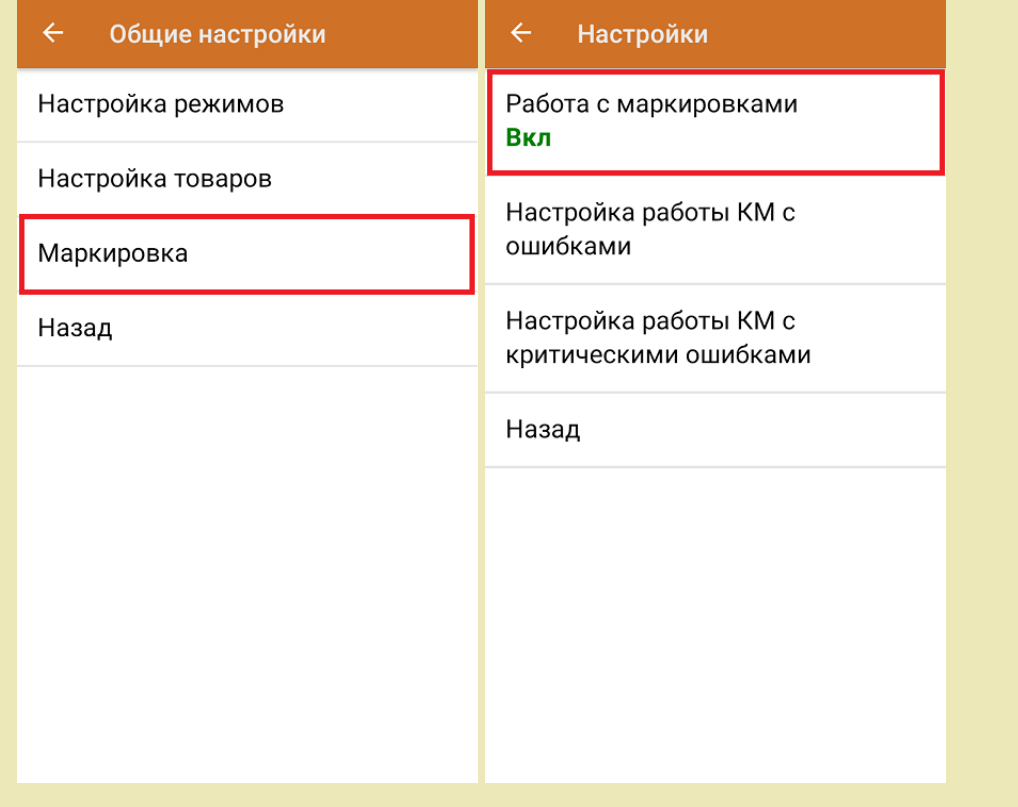

1. В главном меню приложения откройте операцию «Подбор заказа» и выберите нужный вам документ.

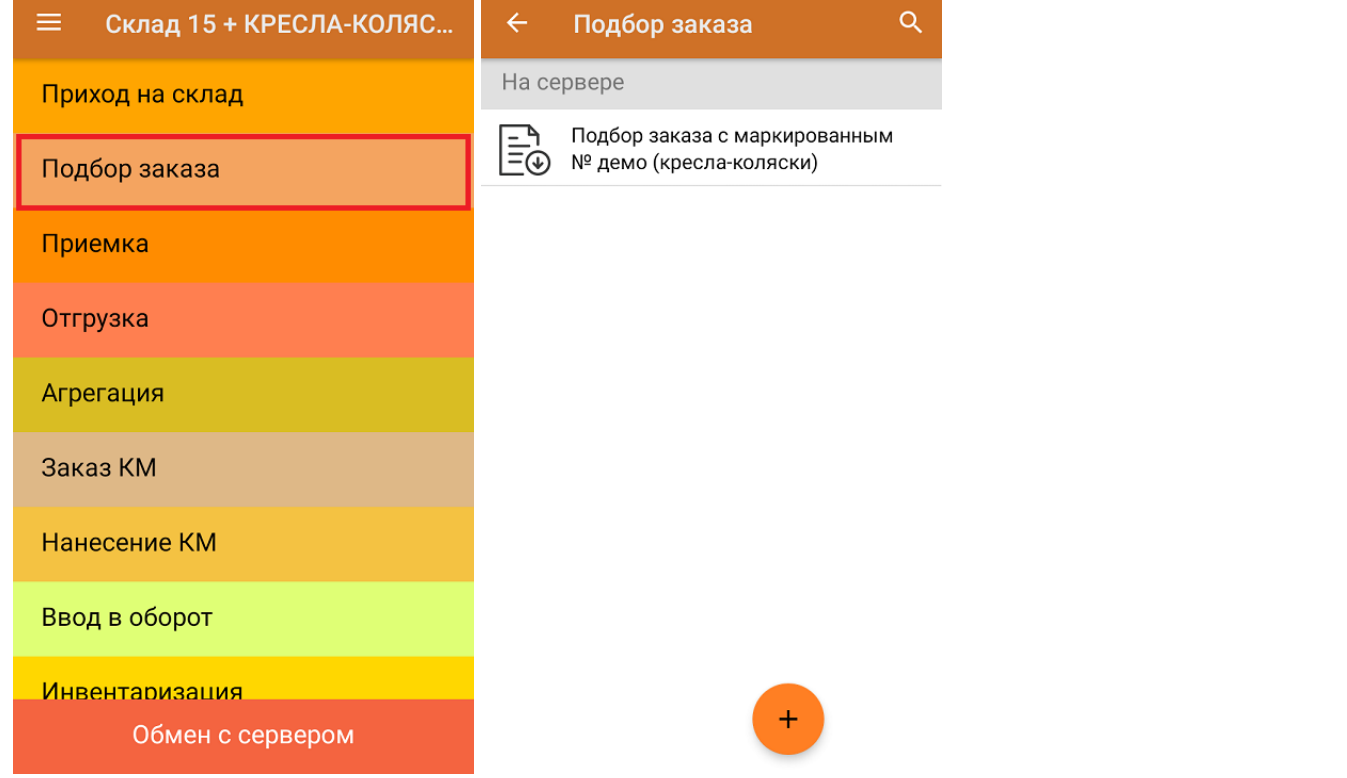

2. В открывшемся окне появится список товаров, которые необходимо отгрузить со склада. В колонке «Номенклатура» отображается название товара. В колонку «План» записаны данные по количеству товара. Колонка «Факт» отражает количество фактически отсканированного товара.

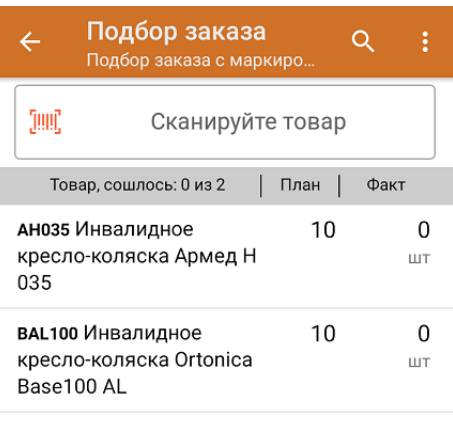

3. Начните сканирование кодов маркировки товаров, указанных в данном документе, которые могут иметь следующий вид:

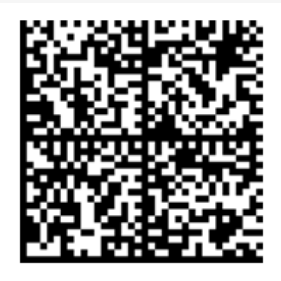

010464154828894721plBlD3eTYciZQ91TEST

926U7dLYrjy05YfY5Ou0NFOQcCe2C3lx8xOGzSXyrJi76=

Если вместо КМ товара вы отсканировали его ШК, на экране ТСД появится соответствующее сообщение. Если код маркировки на товаре отсутствует или плохо читается, вы можете принять товар без сканирования его КМ, нажав на кнопку «Без марки».

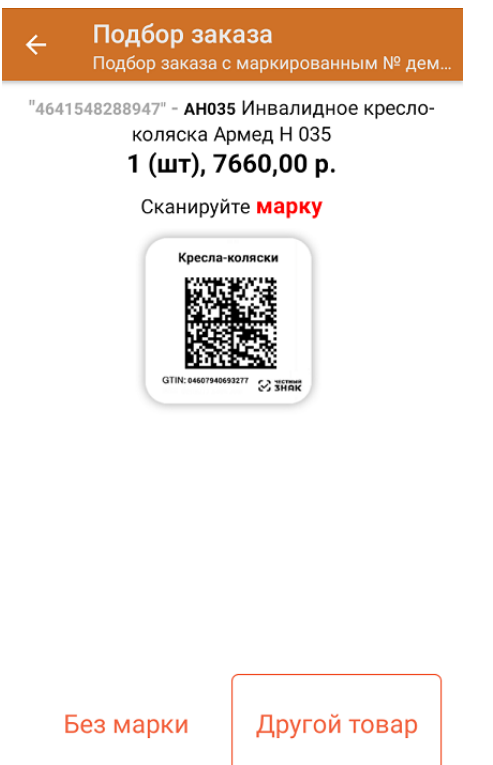

4. По результатам сканирования в колонке «Факт» будут отображаться его результаты. Зеленым цветом обозначается совпадение планового и фактического количества, красным — расхождения. Коды маркировки сгруппированы по наименованию товара, полный список открывается при нажатии на позицию.

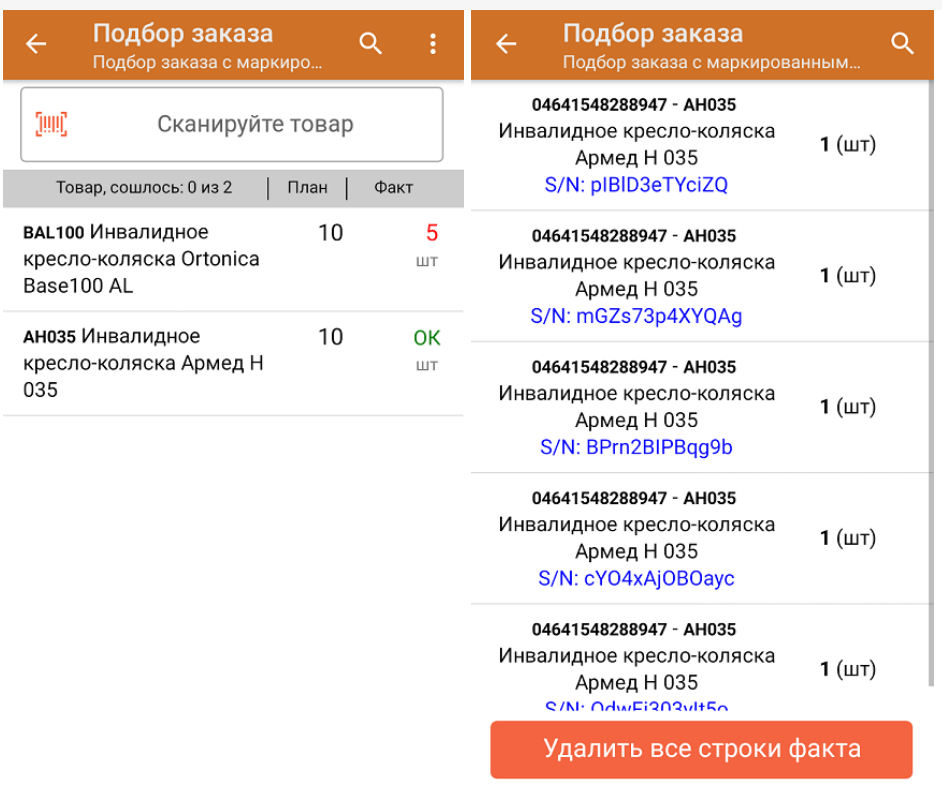

Повторное сканирование товарной позиции предоставляет возможность удалить ее из фактических строк документа.

5. В главном меню операции «Подбор заказа» можно указать склад, контрагента, а также проверить расхождение фактического и планового количества товара. Если была указана зона отгрузки, можно очистить её с помощью одноименной кнопки.

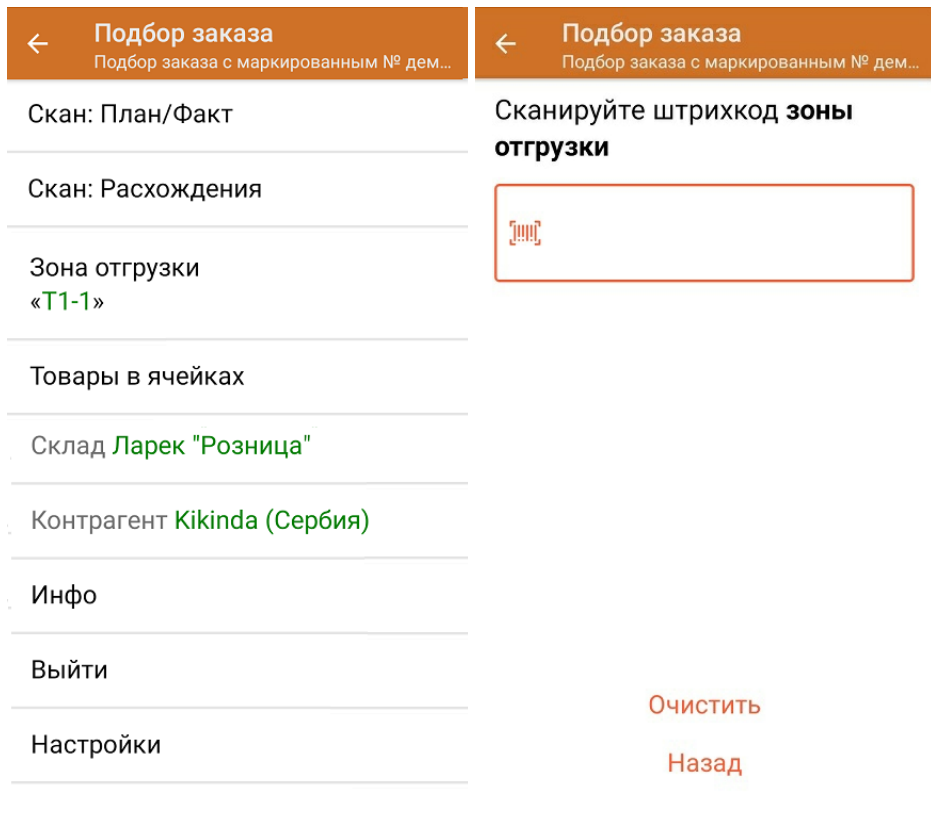

6. После окончания операции завершите документ. Это необходимо для того, чтобы можно было отправить его на сервер Mobile SMARTS (либо на ТСД в случае прямого обмена документами). Незавершенный документ отправить нельзя.

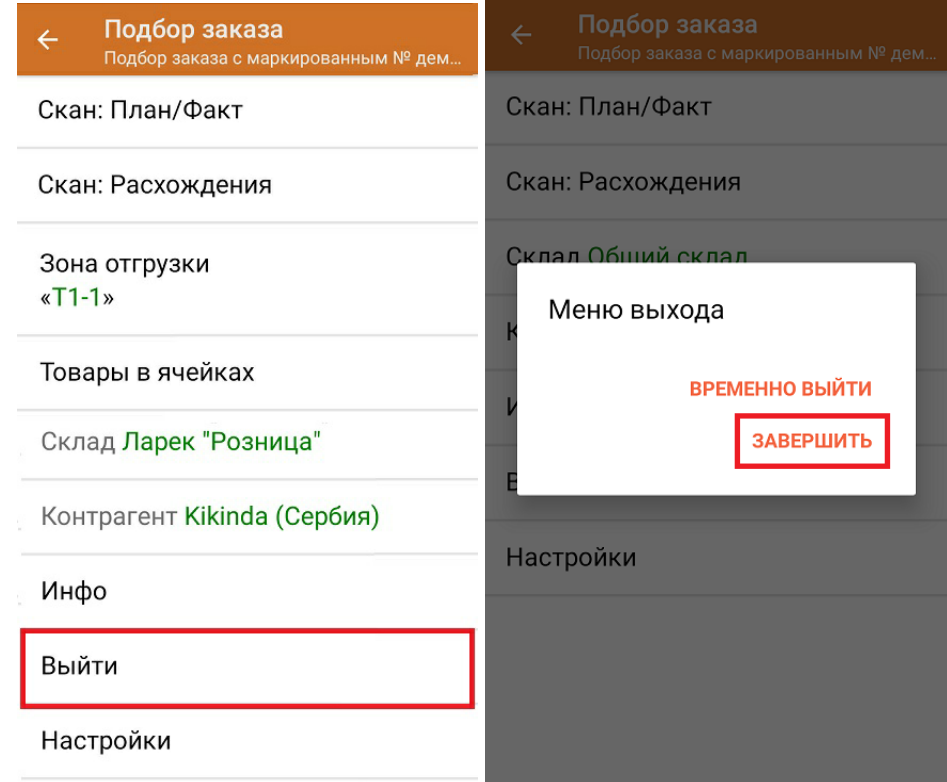

После отправки на сервер документ необходимо загрузить в товароучетную программу для дальнейшей работы. Как это делается в 1С, Вы можете прочитать в статье «Загрузка документов в 1С», а как в Excel — в статье «Интеграция «Магазина 15» через CSV и Excel».

Не нашли что искали?

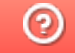

## Помарочная отгрузка кресел-колясок по факту в «Склад 15 + КРЕСЛА-КОЛЯСКИ»

Последние изменения: 2024-03-26

Перед тем как начинать отгрузку кресел-колясок, необходимо убедиться, что в меню операции «Подбор заказа» включена соответствующая настройка работы с маркированным товаром.

Также вы можете проверить и изменить параметры в настройках режимов. Ниже указаны параметры по умолчанию.

 $\leftarrow$ Настройки режимов

Использовать ячейки без ячеек

Использовать упаковки без упаковок

Место поиска ТУ остатки

Только остатки Нет

Проверка резерва Нет

Сканирование открывает палету

Сканирование открывает коробку

Если в настройке «Использовать упаковки» указать соответствующий режим (до сканирования первого товара), можно будет в процессе отгрузки товаров агрегировать их в транспортную упаковку.

1. В главном меню приложения выберите операцию «Подбор заказа» и создайте новый документ с помощью кнопки «Добавить».

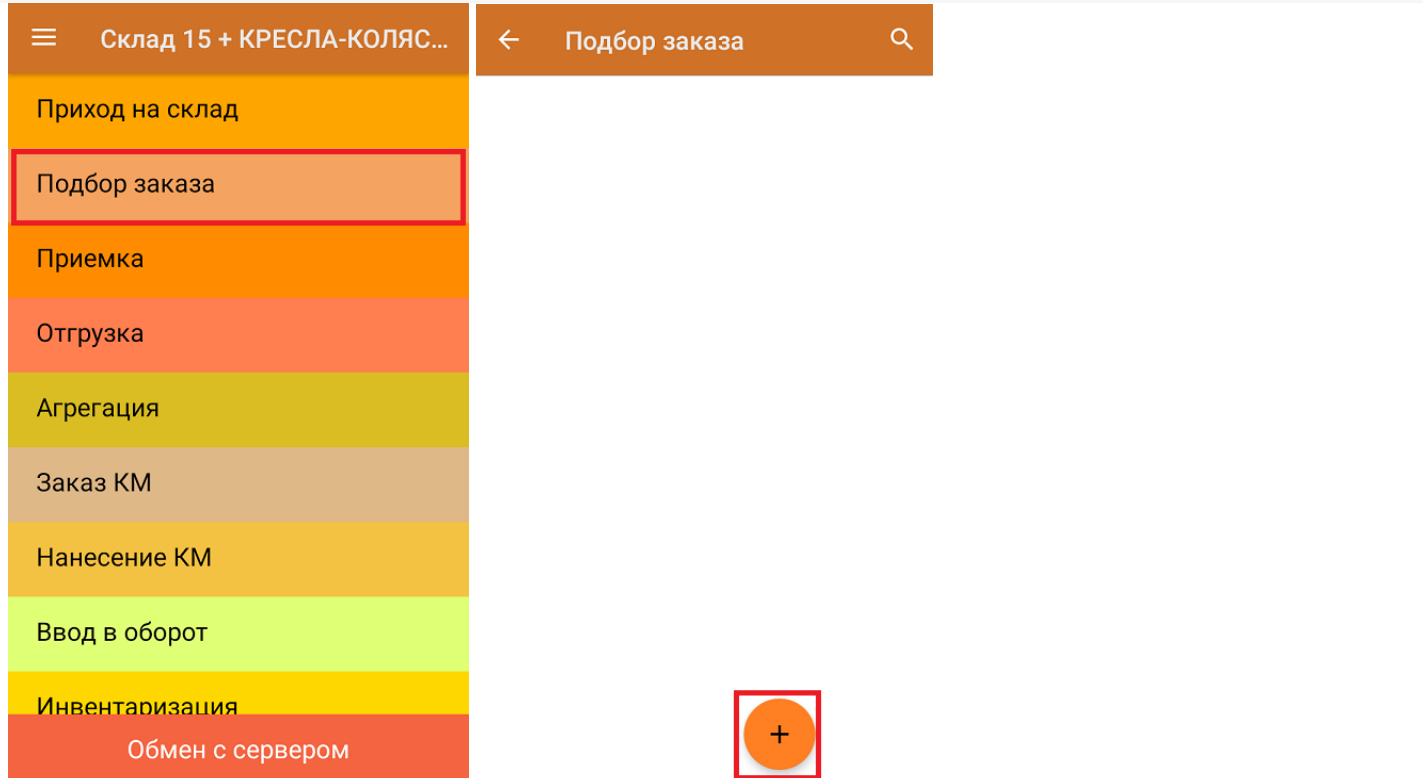

2. В появившемся окне можно выбрать склад, с которого отгружается товар, и контрагента. Также можно произвести основные настройки операции «Подбор заказа» и очистить зону отгрузки, если она была указана ранее. Для перехода в режим сканирования товара нажмите кнопку «Скан».

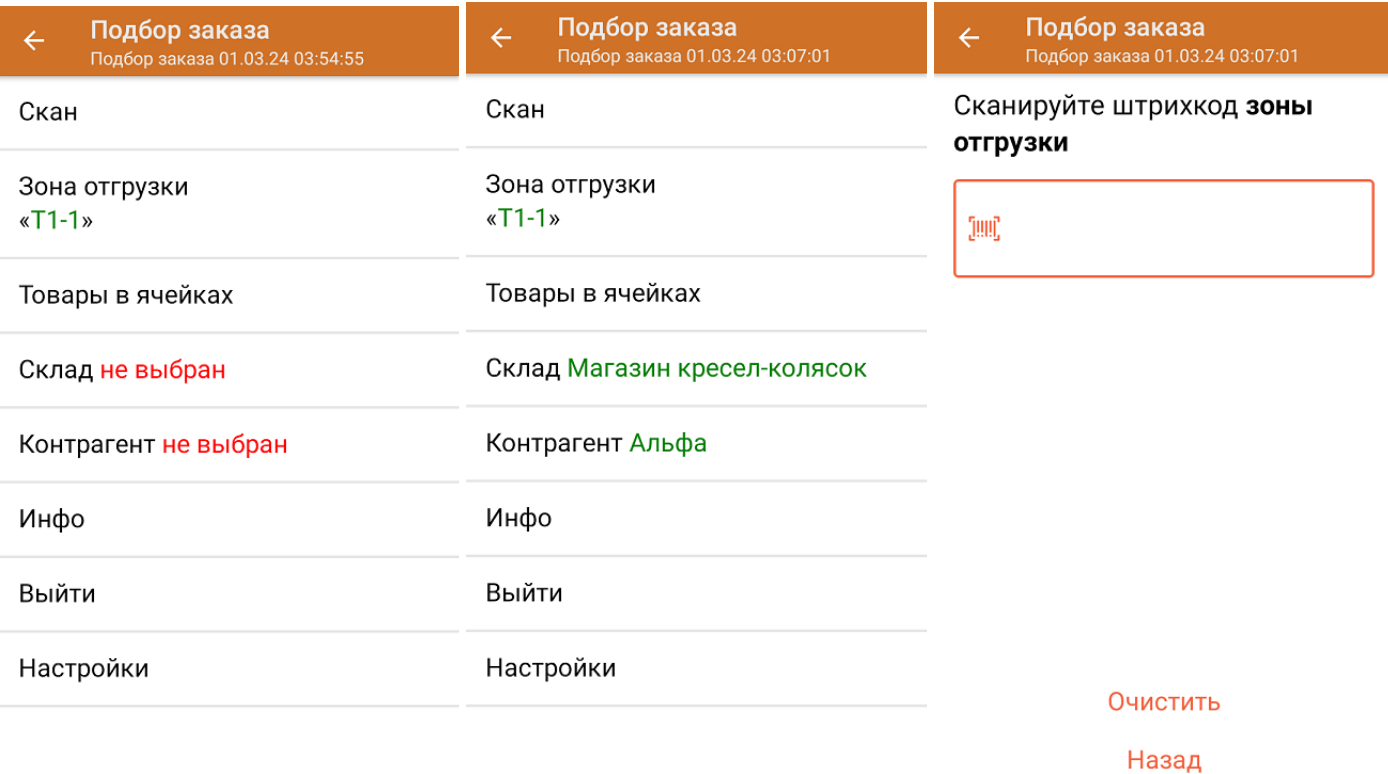

3. Начните сканирование кодов маркировки отгружаемых товаров, которые могут иметь следующий вид:

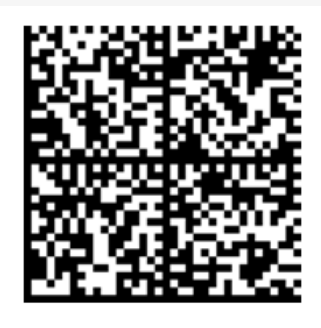

010464154828894721plBlD3eTYciZQ91TEST

926U7dLYrjy05YfY5Ou0NFOQcCe2C3lx8xOGzSXyrJi76=

Если вместо КМ товара вы отсканировали его ШК, на экране ТСД появится соответствующее сообщение. Если код маркировки на товаре отсутствует или плохо читается, вы можете принять товар без сканирования его КМ, нажав на кнопку «Без марки».

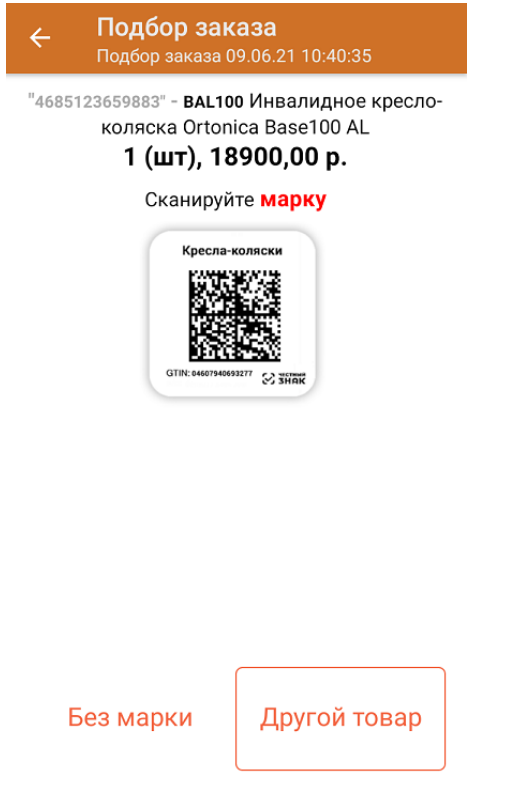

4. После того, как КМ будет отсканирован, информация о товаре появится на экране. Чтобы развернуть подробный список отсканированных КМ, нажмите на наименование товара.

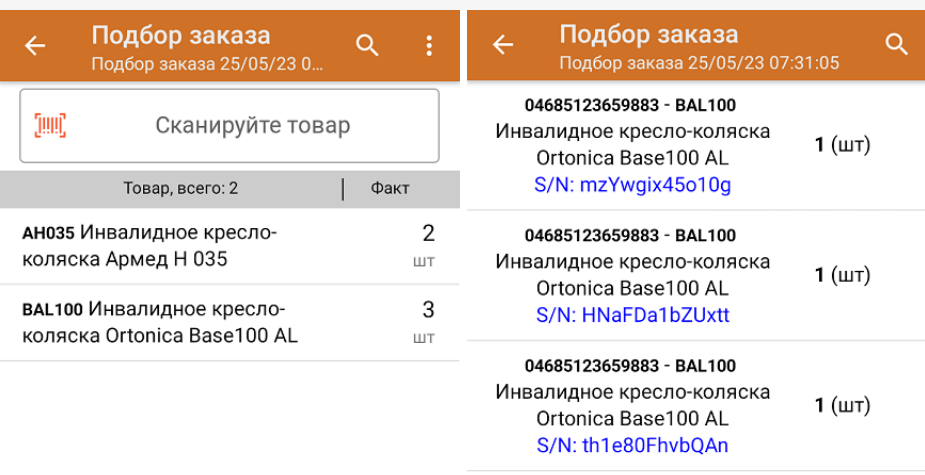

Удалить все строки факта

5. После окончания операции завершите документ. Это необходимо для того, чтобы можно было отправить его на сервер Mobile SMARTS (либо на ТСД в случае прямого обмена документами). Незавершенный документ отправить нельзя.

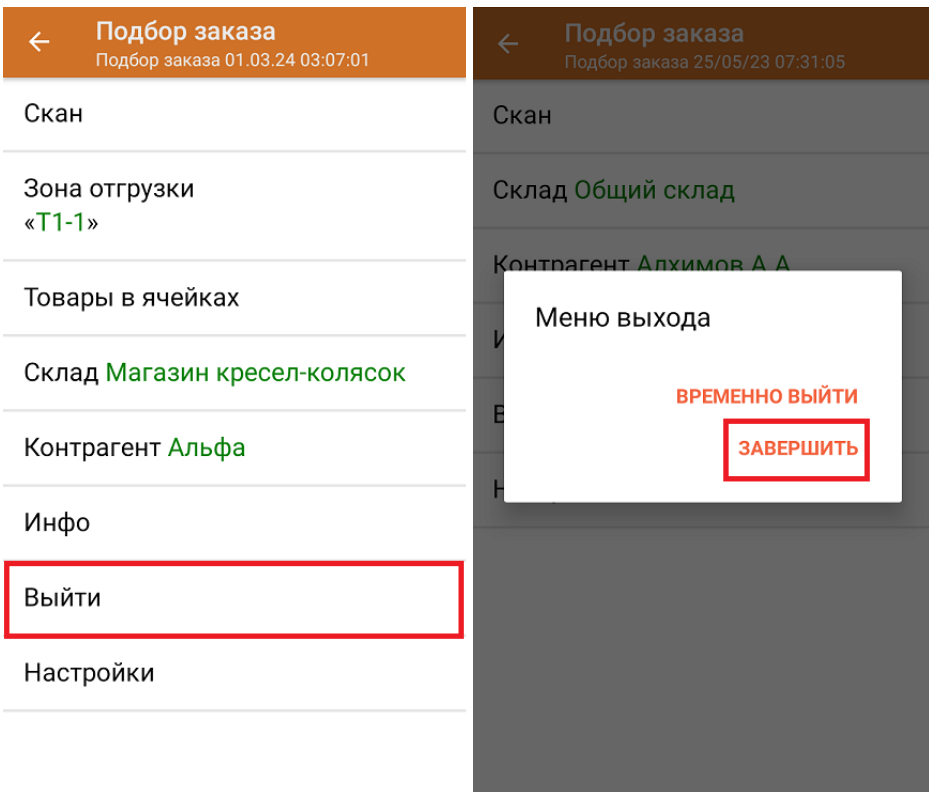

После отправки на сервер документ необходимо загрузить в товароучетную программу для дальнейшей работы. Как это делается в 1С, Вы можете прочитать в статье «Загрузка документов в 1С», а как в Excel — в статье «Интеграция «Магазина 15» через CSV и Excel».

### Не нашли что искали?

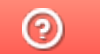

# Отгрузка кресел-колясок с агрегацией в коробки по факту в «Склад 15 + КРЕСЛА-КОЛЯСКИ»

Последние изменения: 2024-03-26

Перед тем как начинать отгрузку кресел-колясок, необходимо убедиться, что в меню операции «Подбор заказа» включена соответствующая настройка работы с маркированным товаром.

Также необходимо чтобы в документе была включена работа с транспортными упаковками в режиме **«Коробки»**, **«Коробки и палеты»** (включается в настройках режимов).

#### Настройки режимов

Использовать ячейки без ячеек

Использовать упаковки коробки

Место поиска ТУ остатки

Только остатки Нет

Проверка резерва Нет

Сканирование открывает палету

Сканирование открывает коробку

1. В главном меню приложения выберите операцию «Подбор заказа» и создайте новый документ с помощью кнопки «Добавить».

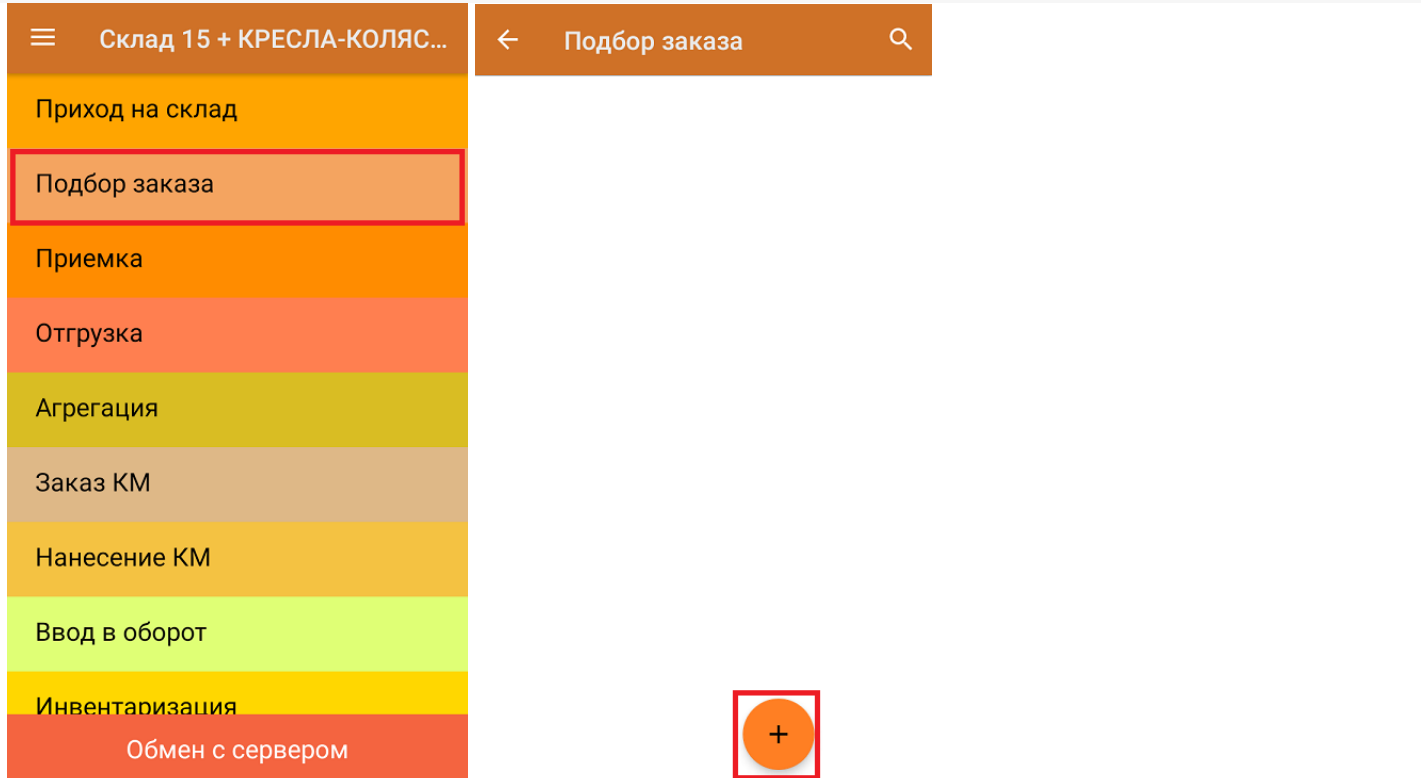

2. В появившемся окне можно выбрать склад, с которого отгружается товар, и контрагента. Также можно произвести основные настройки операции «Подбор заказа» и очистить зону отгрузки, если она была указана ранее. Для перехода в режим сканирования товара нажмите кнопку «Скан».

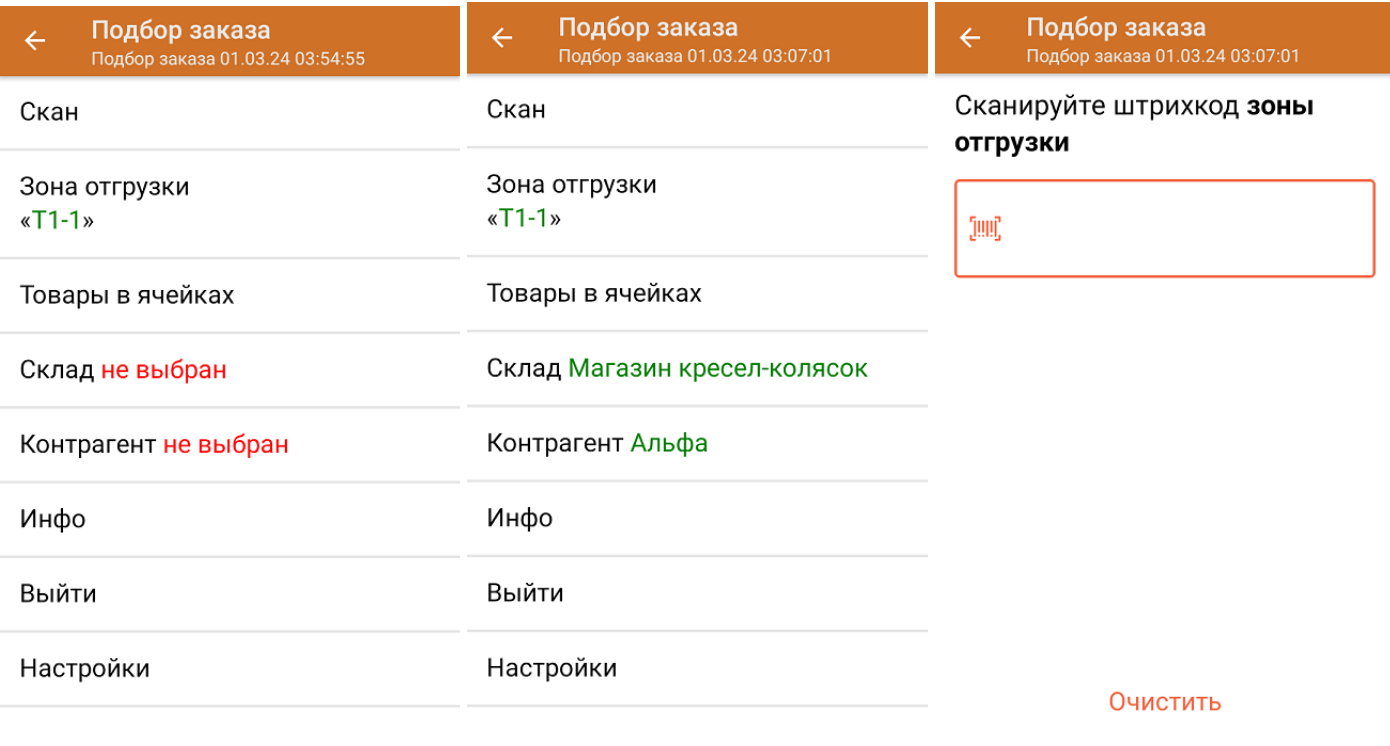

Назад

3. Отсканируйте ШК произвольной пустой коробки, который может иметь следующий вид:

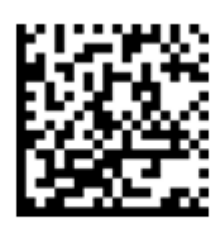

#### (00)011232461012461011(21)000shs1

После сканирования ШК в текущем режиме произойдет открытие коробки, в которую далее можно агрегировать товар.

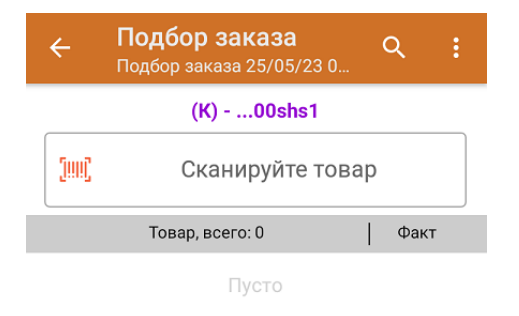

4. Далее сканируйте КМ товара, который будет агрегирован в открытую ранее коробку (пример кода маркировки указан ниже).

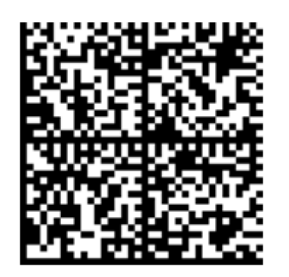

010464154828894721plBlD3eTYciZQ91TEST

926U7dLYrjy05YfY5Ou0NFOQcCe2C3lx8xOGzSXyrJi76=

Если вместо КМ товара вы отсканировали его ШК, на экране ТСД появится соответствующее сообщение. Если код маркировки на товаре отсутствует или плохо читается, вы можете принять товар без сканирования его КМ, нажав на кнопку «Без марки».

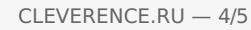

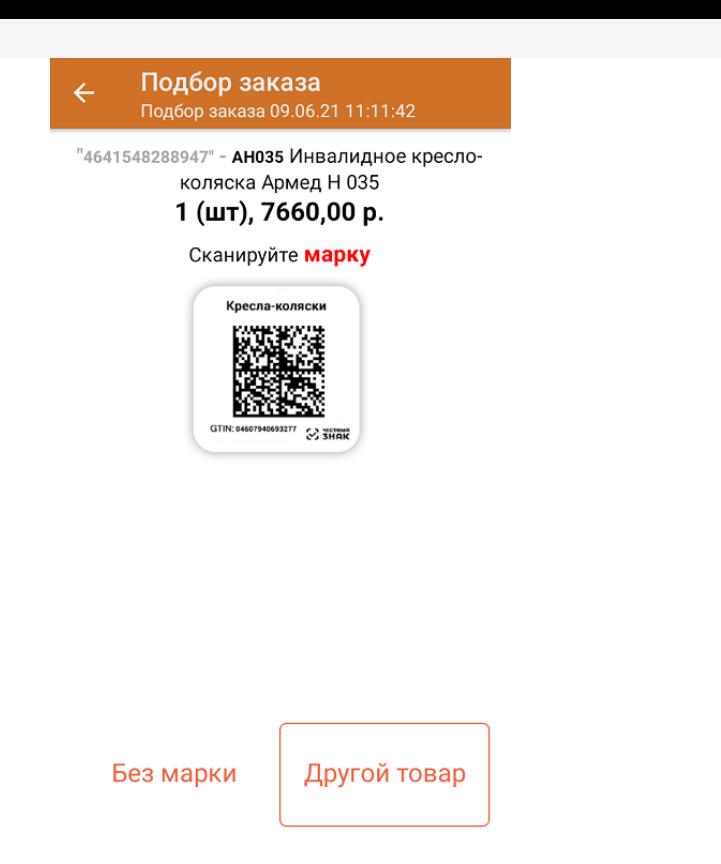

5. Количество отсканированного (агрегированного в коробку) товара будет записываться в колонку «Факт». Коды маркировки сгруппированы по наименованию товара, полный список можно открыть по нажатию на позицию.

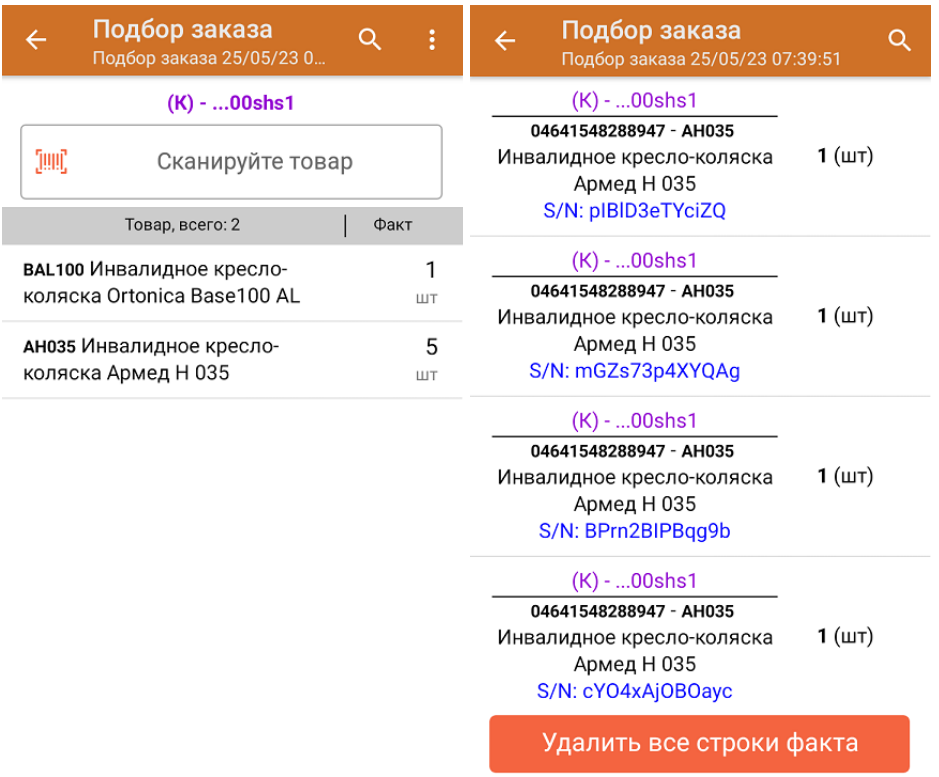

Для закрытия палеты нажмите «Esc» или отсканируйте ШК следующей коробки.

6. После окончания операции завершите документ. Это необходимо для того, чтобы можно было отправить его на сервер Mobile SMARTS (либо на ТСД в случае прямого обмена документами). Незавершенный документ отправить нельзя.

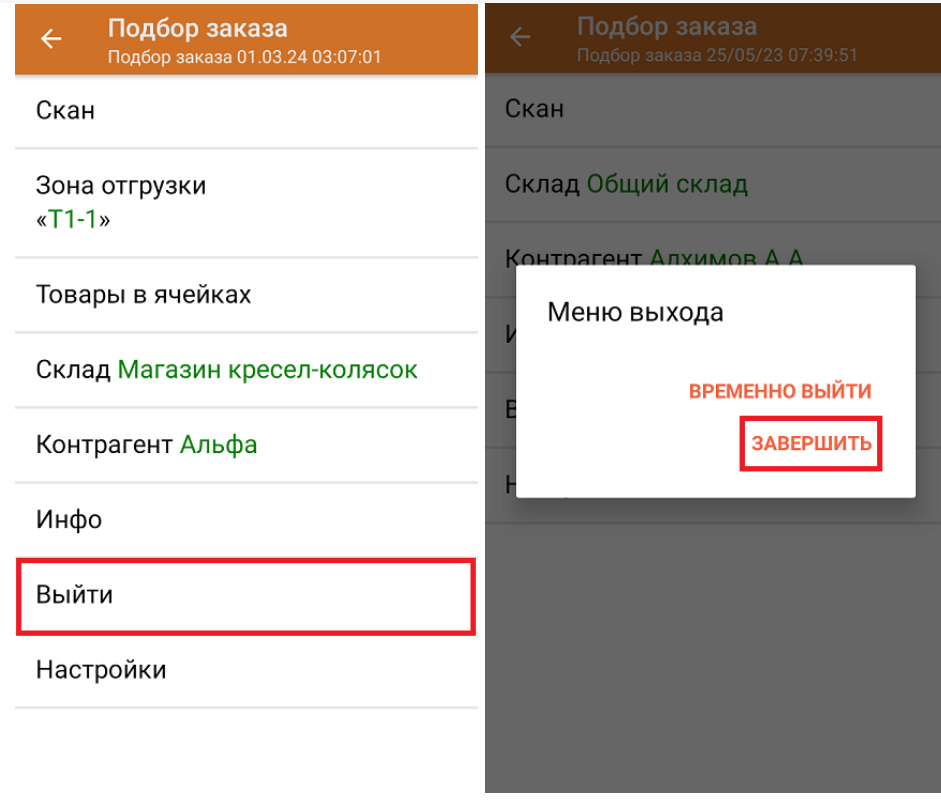

После отправки документа на сервер необходимо загрузить его в товароучетную программу для дальнейшей работы. Как это делается в 1С, вы можете прочитать «Загрузка документов в 1С», а как в Excel — в статье «Интеграция «Магазина 15» через CSV и Excel».

#### Не нашли что искали?

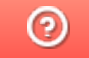